Vodič za rešavanje problema – modeli dc5800 HP Compaq poslovni računar

© Copyright 2008 Hewlett-Packard Development Company, L.P. Ovde navedene informacije su podložne izmenama bez prethodne najave.

Microsoft, Windows i Windows Vista su ili zaštitni znaci ili registrovani zaštitni znaci koji pripadaju korporaciji Microsoft u Sjedinjenim Američkim Državama i/ili drugim zemljama/ regionima.

Garancije za HP-ove proizvode i usluge se daju isključivo eksplicitnim garantnim izjavama koje se prilažu uz odgovarajuće proizvode i usluge. Nijedan deo ovog dokumenta ne treba tumačiti kao vid dodatne garancije. HP nije odgovoran za eventualne tehničke ili uredničke greške ili omaške u ovom dokumentu.

Ovaj dokument sadrži informacije zaštićene aslotskim pravima. Nijedan deo ovog dokumenta se ne sme fotokopirati, reprodukovati niti prevesti na neki drugi jezik bez prethodne pismene saglasnosti kompanije Hewlett-Packard.

### **Vodič za rešavanje problema**

HP Compaq poslovni računari

Modeli dc5800

Prvo izdanje (januar 2008)

Broj dela dokumenta: 460189-E31

# **O ovom vodiču**

- **UPOZORENJE!** Tekst istaknut na ovaj način pokazuje da nepoštovanje uputstava može da prouzrokuje telesne povrede ili smrt.
- **OPREZ:** Tekst istaknut na ovaj način pokazuje da nepoštovanje uputstava može da prouzrokuje oštećenja opreme ili gubitak informacija.
- **E NAPOMENA:** Tekst istaknut na ovaj način pruža važne dopunske informacije.

# Sadržaj

# 1 Funkcije računarske dijagnostike

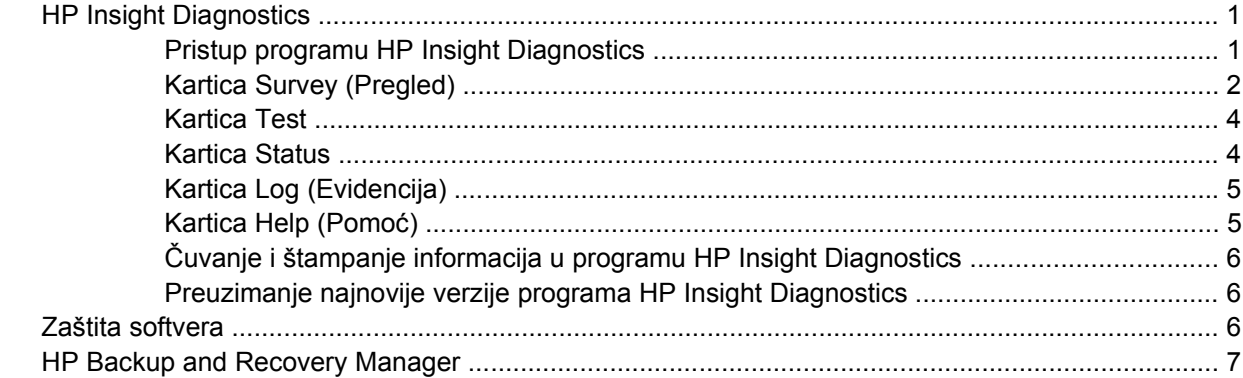

# 2 Rešavanje problema bez dijagnostike

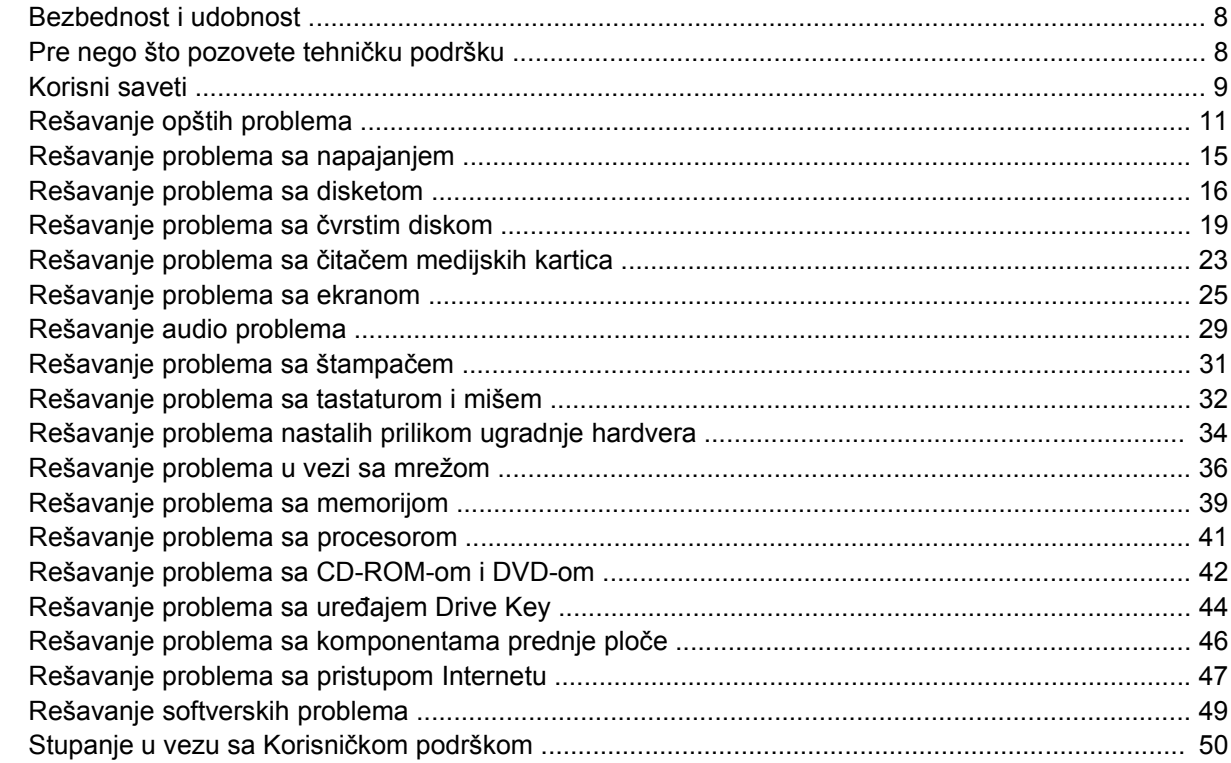

# Dodatak A Poruke o greškama u POST-u

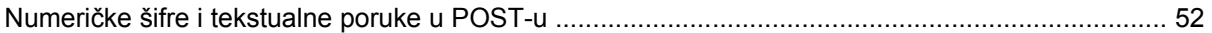

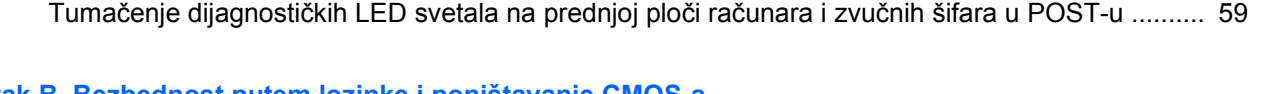

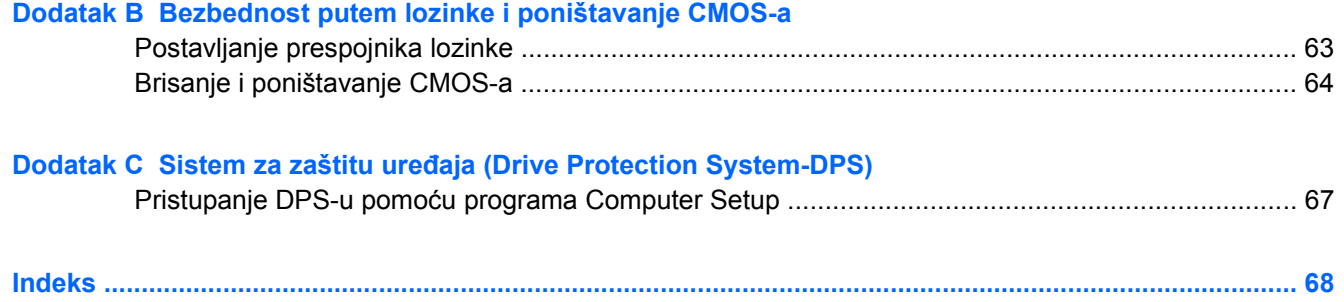

# <span id="page-6-0"></span>**1 Funkcije računarske dijagnostike**

# **HP Insight Diagnostics**

# **W NAPOMENA:** HP Insight Diagnostics se nalazi na CD-u samo za neke modele računara.

Uslužni program HP Insight Diagnostics vam omogućava da pristupite informacijama o hardverskoj konfiguraciji na računaru kao i da uradite dijagnostičke testove hardvera na podsistemima računara. Uslužni program pojednostavljuje proces efikasne identifikacije, dijagnosticiranja i izolovanja problema sa hardverom.

Kada pokrenete program HP Insight Diagnostics prikazuje se kartica Survey. Ta kartica pokazuje tekuću konfiguraciju računara. Sa kartice Survey imate pristup do nekoliko kategorija informacija o računaru. Druge kartice omogućavaju dodatne informacije, uključujući opcije dijagnostičkih testiranja i rezultata testova. Informacije u svakom ekranu uslužnog ekrana mogu se sačuvati u obliku html datoteke i to na disketi ili USB uređaju HP Drive Key.

Koristite program HP Insight Diagnostics da biste utvrdili da li je sistem prepoznao sve uređaje ugrađene na računaru i da li oni ispravno rade. Pokretanje testova je dodatna opcija koja se preporučuje nakon ugradnje ili povezivanja novog uređaja.

Trebalo bi da pokrenete testove, sačuvate rezultate testova i odštampate ih tako da imate dostupne odštampane izveštaje pre nego što pozovete centar za korisničku podršku.

**E** NAPOMENA: HP Insight Diagnostics možda neće otkriti uređaje drugih proizvođača.

# **Pristup programu HP Insight Diagnostics**

Da biste pristupili programu HP Insight Diagnostics, morate da napravite komplet diskova za oporavak, a zatim ga pokrenete sa CD-a na kome se nalazi uslužni program. Takođe ga možete preuzeti na lokaciji <http://www.hp.com>. Pogledajte [Preuzimanje najnovije verzije programa HP Insight Diagnostics](#page-11-0) [na stranici 6](#page-11-0) za više informacija.

**EX NAPOMENA:** HP Insight Diagnostics se nalazi u kompletu diskova za oporavak samo kod nekih modela računara.

Ako ste već napravili komplet diskova za oporavak, počnite sledeći postupak od 4. koraka.

- **1.** Kliknite na **Start** > **HP Backup and Recovery** > **HP Backup and Recovery Manager** da biste otvorili Backup and Recovery Wizard, zatim kliknite na **Dalje**.
- **2.** Izaberite **Create a set of recovery discs (Recommended)** (Napravi komplet diskova za oporavak (preporučuje se) i kliknite na **Dalje**.
- **3.** Pratite uputstva u čarobnjaku da biste napravili komplet diskova za oporavak.
- <span id="page-7-0"></span>**4.** Upotrebite Windows Explorer da biste u kompletu diskova za oporavak pronašli CD sa direktorijumom **compaq\hpdiags**.
- **5.** Kada je računar uključen, umetnite CD u optičku jedinicu računara.
- **6.** Isključite operativni sistem, a zatim isključite računar.
- **7.** Uključite računar. Sistem će se pokrenuti sa CD-a.
- **EX NAPOMENA:** Ako se sistem ne pokrene sa CD-a koji se nalazi u optičkoj jedinici, možda ćete morati da promenite redosled uređaja za pokretanje iz uslužnog programa Computer Setup (F10) da bi sistem pokušao da se pokrene sa optičke jedinice, a ne sa čvrstog diska. Pogledajte *Vodič za korisnike uslužnog programa Computer Setup (F10)* za više informacija.
- **8.** Izaberite odgovarajući jezik i kliknite na **Continue** (Nastavi).
- **E NAPOMENA:** Preporučuje se da prihvatite dodeljenu podrazumevanu tastaturu za vaš jezik sem ako ne želite da testirate određenu tastaturu.
- **9.** Na stranici ugovora o licenciranju sa krajnjim korisnikom, kliknite na **Agree** ako ste saglasni sa uslovima. Pokreće se uslužni program HP Insight Diagnostics sa prikazanom karticom Survey.

# **Kartica Survey (Pregled)**

Kartica **Survey** (Pregled) prikazuje važne informacije o sistemu i konfiguraciji.

U polju **View level** (Nivo pregleda), možete da izaberete pregled **Summary** (Sažeti pregled) za pregled ograničenog broja podataka o konfiguraciji ili pregled **Advanced** (Napredni pogled) za pregled svih podataka u izabranoj kategoriji.

U polju **Category** (Kategorija), možete da izaberete sledeće kategorije informacija za prikaz:

**All** (Sve) – daje spisak svih kategorija informacija o računaru.

**Overview** (Pregled) – daje spisak opštih informacija o računaru.

**Architecture** (Arhitektura) – pruža informacije o BIOS-u i PCI uređajima.

**Asset Control** (Kontrola inventara) – prikazuje ime proizvoda, inventarsku oznaku, serijski broj sistema i informacije o procesoru.

**Communication** (Komunikacija) – prikazuje informacije o postavkama za paralelni (LPT) i serijski (COM) port kao i informacije o USB i mrežnom kontroleru.

**Graphics** (Grafička kartica) – prikazuje informacije o grafičkoj kartici računara.

**Ulazni uređaji** – prikazuje informacije o tastaturi, mišu i drugim ulaznim uređajima povezanim sa računarom.

**Memory** (Memorija) – prikazuje informacije o memoriji računara. Obuhvata i memorijske slotove na matičnoj ploči i instalirane memorijske module.

**Miscellaneous** (Razno) – prikazuje informacije o verziji programa HP Insight Diagnostics, informacije o memoriji konfiguracije računara (CMOS memorija), podatke o matičnoj ploči i podatke za upravljanje sistemom iz BIOS-a.

**Storage** (Čuvanje) – prikazuje informacije o medijumima za čuvanje podataka povezanim sa računarom. Ova lista obuhvata sve fiksne diskove, uređaje za diskete i optičke uređaje.

**System** (Sistem) – prikazuje informacije o modelu računara, o procesoru, kućištu i BIOS-u, kao i informacije o unutrašnjem zvučniku i PCI sabirnici.

# <span id="page-9-0"></span>**Kartica Test**

Kartica Test vam omogućava da izaberete različite delove sistema za testiranje. Takođe možete da izaberete tip testa i način testiranja.

Postoje tri tipa testa koji se mogu izabrati:

- **Quick Test** (Brzi test) po unapred određenom scenariju uzorak svake hardverske komponente se isprobava bez zahteva za intervencijama korisnika kako u interaktivnom tako i u režimu bez praćenja.
- **Complete Test** (Potpuni test) po unapred određenom scenariju svaka hardverska komponenta se testira u potpunosti. Postoji još dostupnih testova u interaktivnom režimu, ali oni zahtevaju intervencije korisnika.
- **Custom Test** (Prilagođeni test) pruža najviše fleksibilnosti pri kontrolisanju sistema. Režim prilagođenog testiranja dopušta izbor uređaja, testova i parametara testiranja.

Za svaki tip testa možete da izaberete jedan od dva režima testiranja:

- **Interactive Mode** (Interaktivni režim) Pruža maksimalnu kontrolu nad procesom testiranja. Dijagnostički softver će u toku testiranja od vas tražiti ulazne podatke što zahteva interakciju. Možete i da utvrdite da li je testiranje uspelo ili ne.
- **Unattended Mode** (Režim bez nadzora) od vas ne traži ništa i ne zahteva interakciju. Ukoliko se pronađu greške, one će biti prikazane kada se testiranje završi.

Za započinjanje testiranja:

- **1.** Izaberite karticu Test.
- **2.** Izaberite karticu za tip testa koji želite da obavite: **Quick**, **Complete** ili **Custom**.
- **3.** Izaberite **Test Mode** (Režim testiranja): **Interactive** (Interaktivni) ili **Unattended** (Režim bez nadzora).
- **4.** Izaberite način izvođenja testa ili **Number of Loops** (broj ponavljanja) ili **Total Test Time** (ukupno vreme testiranja). Pri izboru pokretanja testa u određenom broju ponavljanja unesite broj ponavljanja koji treba izvesti. Ako želite da se dijagnostički test obavlja određeno vreme, unesite dužinu tog vremenskog perioda u minutima.
- **5.** Ako vršite brzi ili potpuni test, iz padajuće liste izaberite uređaj koji želite da testirate. Ako vršite standardni test kliknite na dugme **Expand** (Proširi) i izaberite uređaje koje želite da testirate, ili kliknite na dugme **Check All** (Proveri sve) da biste izabrali sve uređaje.
- **6.** Kliknite na dugme **Begin Testing** (Započni testiranje) u donjem desnom uglu ekrana kako biste započeli testiranje. Kartica Status, koja vam omogućuje da pratite tok testiranja, automatski se prikazuje tokom procesa testiranja. Kada se test dovrši kartica Status prikazuje da li je dati uređaj prošao test ili ne.
- **7.** Ako su pronađene greške, pređite na karticu Log (Evidencija) i kliknite na **Error Log** (Evidencija o greškama) kako biste dobili detaljnije informacije i preporuku o tome šta treba da radite.

# **Kartica Status**

Kartica Status prikazuje status izabranih testova. Tip testa koji se sprovodi (**Quick**, **Complete** ili **Custom**) je takođe prikazan. Glavna traka toka prikazuje dovršenost u procentima za skup testova koji su u toku. Dok testiranje traje, dugme **Cancel Testing** je prikazano za slučaj da želite da otkažete test. <span id="page-10-0"></span>Po dovršetku testiranja, dugme **Cancel Testing** se zamenjuje dugmetom **Retest** (Ponovi testiranje). Dugmetom **Retest** ponovo se izvodi prethodno obavljen skup testova. Time vam je omogućeno ponovno izvođenje skupa testova bez ponovnog unošenja podataka na kartici Test.

Kartica Status takođe prikazuje:

- Uređaj koji se testira
- Status testiranja (u toku, uspelo ili neuspelo) za svaki uređaj koji testirate
- Sveukupni napredak testiranja svih uređaja koji se testiraju
- Napredak testiranja za svaki uređaj koji se testira ponaosob
- Proteklo vreme testiranja za svaki uređaj koji se testira

# **Kartica Log (Evidencija)**

Kartica Log (Evidencija) sadrži karticu **Test Log** (Evidencija testiranja) i karticu **Error Log** (Evidencija o greškama).

Kartica **Test Log** prikazuje sve testove koji su izvršeni, broj testova, broj neuspelih testova kao i vreme koje je bilo potrebno da se svaki test izvrši. Dugme **Clear Test Log** (Izbriši evidenciju testiranja) će izbrisati sadržaj segmenta **Test Log**.

**Error Log** prikazuje testove za uređaje koji nisu uspeli tokom dijagnostičkog testiranja i obuhvata informacije u sledećim kolonama.

- Odeljak **Device** (Uređaj) pokazuje uređaj koji se testira.
- Odeljak **Test** pokazuje tip testiranja.
- Odeljak **Description** (Opis) opisuje grešku koju je ustanovio test.
- Odeljak **Recommended Repair** (Preporučena popravka) će dati korak čije se preduzimanje preporučuje radi rešenja hardverskog problema.
- Odeljak **Failed Count** (Broj neuspelih) pokazuje koliko puta uređaj nije prošao testiranje.
- **Error Code** daje numeričke kodove za neuspele testove. Kodovi greške definisani su na kartici Help.

Dugme **Clear Error Log** (Izbriši evidenciju grešaka) će izbrisati sadržaj segmenta Error Log.

# **Kartica Help (Pomoć)**

Kartica Help sadrži karticu **HP Insight Diagnostics**, karticu **Error Codes** (Šifre grešaka) i karticu **Test Components** (Komponente testa).

Kartica **HP Insight Diagnostics** sadrži opciju pomoći i uključuje funkcije pretrage i indeksiranja.

Kartica **Error Codes** pruža opis svake numeričke šifre greške koja može da se prikaže na kartici **Error Log** smeštenoj na kartici **Log**. Svaka šifra ima odgovarajuću **Message** (Poruku) o grešci i **Recommended Repair** (Preporučenu popravku) koja bi trebalo da pomogne u rešavanju problema. Za brzo pronalaženje opisa šifre greške, unesite šifru u polje pri vrhu kartice i kliknite na dugme **Find Error Codes** (Pronađi šifre grešaka).

Kartica **Test Components** prikazuje informacije niskog nivoa o testiranjima.

# <span id="page-11-0"></span>**Čuvanje i štampanje informacija u programu HP Insight Diagnostics**

Možete da sačuvate informacije prikazane u HP Insight Diagnostics pomoću kartica **Survey** (Pregled) i **Log** (Evidencija) na disketi ili na uređaju USB 2.0 HP Drive Key (64 MB ili više). Čuvanje na čvrstom disku nije moguće. Sistem će automatski kreirati html datoteku istog izgleda kao i informacije prikazane na ekranu.

- **1.** Ubacite disketu ili uređaj USB 2.0 HP Drive Key (kapaciteta od barem 64 MB). Uređaji USB 1.0 Drive Key nisu podržani.
- **2.** Kliknite na dugme **Save** (Sačuvaj) u donjem desnom uglu ekrana.
- **3.** Izaberite **Save to the floppy** (Sačuvaj na disketi) ili **Save to USB key** (Sačuvaj na USB ključu).
- **4.** Unesite ime datoteke u okvir **File Name**, a zatim kliknite na dugme **Save**. Html datoteka će biti sačuvana na ubačenoj disketi ili uređaju USB HP Drive Key.
- **E NAPOMENA:** Nemojte uklanjati disketu ili USB ključ sve dok ne vidite poruku sa obaveštenjem da je html datoteka upisana na medijum.
- **5.** Odštampajte informacije sa uređaja na kome su sačuvane.
- **E** NAPOMENA: Za izlaz iz programa HP Insight Diagnostics, kliknite na dugme Exit Diagnostics (Izađi iz programa Diagnostics) koje se nalazi u donjem levom uglu ekrana, a zatim uklonite CD iz optičke iedinice.

# **Preuzimanje najnovije verzije programa HP Insight Diagnostics**

- **1.** Posetite <http://www.hp.com>.
- **2.** Kliknite na vezu **Software & Driver Downloads** (Preuzimanje softvera i upravljačkih programa).
- **3.** Unesite broj proizvoda (na primer, dc5800) u polje za tekst i pritisnite taster Enter.
- **4.** Izaberite specifični model računara.
- **5.** Izaberite vaš OS.
- **6.** Kliknite na vezu **Diagnostic**.
- **7.** Kliknite na **HP Insight Diagnostics Offline Edition**.
- **8.** Izaberite jezik i kliknite na **Download** (Preuzmi).
- **NAPOMENA:** Preuzimanje obuhvata i uputstva o tome kako da kreirate CD za pokretanje.

# **Zaštita softvera**

Za zaštitu softvera od gubitka ili oštećenja trebalo bi da čuvate rezervnu kopiju svog sistemskog softvera, aplikacija i datoteke povezane s njima koje se čuvaju na čvrstom disku. Pogledajte dokumentaciju za operativni sistem ili uslužni program za rezervno kopiranje za uputstva za pravljenje rezervnih kopija datoteka s podacima.

# <span id="page-12-0"></span>**HP Backup and Recovery Manager**

HP Backup and Recovery Manager je višenamenska aplikacija koja je jednostavna za korišćenje i koja vam omogućava da napravite rezervnu kopiju i obnovite primarni čvrsti disk na ličnom računaru. Aplikacija radi u operativnom sistemu Windows i pravi rezervne kopije operativnog sistema Windows, svih aplikacija i svih datoteka sa podacima. Rezervna kopiranja mogu da se zakažu da se izvršavaju automatski u tačno određenim vremenskim intervalima ili mogu da se započnu ručno. Važne datoteke se mogu arhivirati odvojeno od uobičajenih rezervnih kopija.

HP Backup and Recovery Manager je unapred instaliran na particiju za obnavljanje na čvrstom disku i omogućava vam da napravite referentne tačke obnavljanja kako biste napravili rezervnu kopiju celog sistema.

Referentne tačke obnavljanja i rezervne kopije datoteka mogu da se kopiraju na CD ili DVD diskove, dok sve rezervne kopije mogu da se kopiraju na mrežu ili sekundarne čvrste diskove.

Kompanija HP preporučuje da napravite komplet diskova za obnavljanje neposredno pre korišćenja računara i da zakažete regularna automatska rezervna kopiranja pomoću tačaka obnavljanja. Rezervna kopiranja takođe mogu da se kopiraju na mrežu ili sekundarne čvrste diskove.

Kako biste napravili komplet diskova za obnavljanje:

- **1.** Kliknite na **Start** > **HP Backup and Recovery** > **HP Backup and Recovery Manager** da biste otvorili Backup and Recovery Wizard, zatim kliknite na **Dalje**.
- **2.** Izaberite **Create a set of recovery discs (Recommended)** (Napravi komplet diskova za oporavak (preporučuje se)) i kliknite na **Dalje**.
- **3.** Pratite instrukcije u čarobnjaku.

Obnavljanje personalnog računara (PC Recovery) zahteva ponovno pokretanje sistema sa particije za obnavljanje sa diska ili sa kompleta diskova za obnavljanje. Da biste ponovo pokrenuli sistem particijom za obnavljanje, pritisnite taster F11 prilikom pokretanja sistema kada vidite poruku "Press F11 for Emergency Recovery" ("Pritisnite F11 za hitno obnavljanje").

Za više informacija o korišćenju programa HP Backup and Recovery Manager pogledajte *Vodič za HP Backup and Recovery Manager* pritiskom na **Start** > **HP Backup and Recovery** > **HP Backup and Recovery Manager Manual** (Uputstvo za upotrebu programa HP Backup and Recovery Manager).

**EX NAPOMENA:** Možete naručiti komplet diskova za obnavljanje kod kompanije HP ili pozivom HP-ovog centra za podršku. Posetite sledeću Web lokaciju, izaberite svoj region i kliknite na vezu **Technical support after you buy** (Tehnička podrška nakon kupovine) koja se nalazi ispod naslova **Call HP** da dobijete broj telefona centra za podršku u vašem regionu.

[http://welcome.hp.com/country/us/en/wwcontact\\_us.html](http://welcome.hp.com/country/us/en/wwcontact_us.html)

# <span id="page-13-0"></span>**2 Rešavanje problema bez dijagnostike**

Ovo poglavlje pruža informacije o tome kako da utvrdite i ispravite manje probleme kao što su problemi sa uređajem za diskete, čvrstim diskom, optičkim uređajem, grafičkom i zvučnom karticom, memorijom i softverom. Ako imate problema sa računarom pogledajte tabele iz ovog poglavlja kako biste našli moguće uzroke i preporučena rešenja.

**E NAPOMENA:** Za informacije o specifičnim porukama o grešci koje mogu da se prikažu na ekranu u toku POST-a (samotestiranje prilikom pokretanja sistema) pogledajte dodatak A [Poruke o greškama u](#page-56-0) [POST-u na stranici 51](#page-56-0).

# **Bezbednost i udobnost**

**UPOZORENJE!** Pogrešno korišćenje računara i nesigurno i nezadovoljavajuće radno okruženje može dovesti do nelagodnosti ili ozbiljnih povreda. Pogledajte *Vodič za bezbednost i udobnost* na <http://www.hp.com/ergo> za više informacija o izboru radnog okruženja i stvaranju bezbedne i udobne radne sredine. Ova oprema je testirana i u skladu je sa ograničenjima za digitalne uređaje klase B prema Delu 15 Pravilnika FCC. Za više informacija pogledajte *Vodič za Regulativne informacije i informacije o bezbednosti*.

# **Pre nego što pozovete tehničku podršku**

Ako imate problema sa računarom, isprobajte odgovarajuća dole prikazana rešenja da biste pokušali da utvrdite tačan problem pre nego što pozovete tehničku podršku.

- Pokrenite uslužni program za dijagnostiku. Za više informacija pogledajte 1. poglavlje, [Funkcije](#page-6-0) rač[unarske dijagnostike na stranici 1.](#page-6-0)
- Pokrenite samoproveru sistema za zaštitu disk jedinica (DPS) u programu Computer Setup. Pogledajte *Vodič za korisnike uslužnog programa Computer Setup (F10)* za više informacija.
- Proverite da li LED svetlo za napajanje na prednjoj strani računara svetli crveno. Treptanje svetla predstavlja šifre za greške, koje će vam pomoći da ustanovite problem. Za više informacija pogledajte Dodatak A, [Poruke o greškama u POST-u na stranici 51](#page-56-0).
- Ako je ekran prazan, priključite monitor u drugi video port na računaru, ukoliko je dostupan. Ili, zamenite monitor drugim za koji znate da ispravno radi.
- Ako radite na mreži, priključite drugi računar sa drugim kablom na mrežu. Problem je možda u priključku za mrežu ili u kablu.
- Ako ste nedavno dodavali novi hardver, uklonite taj hardver i proverite da li računar ispravno radi.
- Ako ste nedavno instalirali novi softver, uklonite taj softver i proverite da li računar ispravno radi.
- <span id="page-14-0"></span>Pokrenite računar u bezbednom režimu da biste proverili da li će se pokrenuti bez učitavanja svih upravljačkih programa. Kada budete ponovo pokretali operativni sistem, koristite opciju "Last Known Configuration (Poslednja poznata konfiguracija)".
- Pogledajte detaljnu tehničku podršku na lokaciji <http://www.hp.com/support>.
- Pogledajte u sledećem odeljku Korisni saveti na stranici 9 ovog vodiča.

Za pomoć u rešavanju problema na mreži HP Instant Support Professional Edition vam daje dijagnostiku za samostalno rešavanje problema. Ako želite da se obratite HP podršci, koristite funkciju ćaskanja na mreži HP Instant Support Professional Edition. Pristupite lokaciji HP Instant Support Professional Edition na: [http://www.hp.com/go/ispe.](http://www.hp.com/go/ispe)

Posetite Business Support Center (BSC) na<http://www.hp.com/go/bizsupport>da biste pronašli najnovije informacije podrške na mreži, softver i upravljačke programe, proaktivna obaveštenja i svetsko udruženje saradnika i HP profesionalaca.

Ako je neophodno da pozovete tehničku pomoć, pripremite se na sledeći način kako bi vaš poziv mogao biti ispravno obrađen:

- Kada zovete, budite pored računara.
- Pre poziva zapišite serijski broj računara i identifikacioni broj proizvoda i serijski broj monitora.
- Provedite neko vreme u rešavanju problema sa tehničarem.
- Uklonite hardver koji je nedavno dodat na vaš sistem.
- Uklonite nedavno instalirani softver.
- Vratite sistem sa kompleta diskova za obnavljanje koje ste napravili ili ga vratite u fabričko stanje pomoću programa HP Backup and Recovery Manager.
- **OPREZ:** Vraćanjem sistema brišu se svi podaci sa čvrstog diska. Proverite da li ste napravili rezervne kopije svih datoteka sa podacima pre vraćanja sistema.
- **EX NAPOMENA:** Za informacije o prodaji i produženju garancije (Care Packs), pozovite lokalnog ovlašćenog dobavljača usluga ili prodavca.

# **Korisni saveti**

Ako budete imali problema sa računarom, monitorom ili softverom, pogledajte sledeći spisak opštih predloga pre nego što preduzmete dalje mere:

- Proverite da li su računar i monitor priključeni u ispravnu utičnicu.
- Proverite da li je prekidač za biranje napona (na nekim modelima) podešen za odgovarajući napon za tu oblast (115 V ili 230 V).
- Proverite da li je računar uključen i da li zeleno svetlo za napajanje svetli.
- Proverite da li je monitor uključen i da li svetli zeleno svetlo na monitoru.
- Proverite da li LED svetlo za napajanje na prednjoj strani računara svetli crveno. Treptanje svetla predstavlja šifre za greške, koje će vam pomoći da ustanovite problem. Za više informacija pogledajte Dodatak A, [Poruke o greškama u POST-u na stranici 51](#page-56-0).
- Ako je monitor zatamnjen, dugmadima za kontrolu na monitoru pojačajte osvetljenje i kontrast.
- Pritisnite i držite bilo koji taster. Ako se sistem oglašava pištanjem to znači da tastatura verovatno ispravno radi.
- Proverite da li su svi konektori za kablove ispravno uključeni i da li gube kontakt.
- Probudite računar pritiskanjem bilo kog tastera na tastaturi ili prekidača za napajanje. Ako je sistem u režimu pripravnosti, isključite računar pritiskom i držanjem dugmeta za napajanje najmanje četiri sekunde, a onda ponovo pritisnite dugme za napajanje za ponovno uključivanje računara. Ako sistem neće da se isključi, izvucite kabl za napajanje, sačekajte nekoliko sekundi, a zatim ga ponovo uključite. Računar će se ponovo pokrenuti ako je u uslužnom programu "Computer Setup" podešena opcija za automatsko pokretanje posle gubitka napajanja. Ako se sistem ne pokrene, pritisnite prekidač za napajanje da biste pokrenuli računar.
- Ponovo podesite računar nakon ugradnje ploče za proširenje koja nije "plug and play" ili druge opcije. Pogledajte [Rešavanje problema nastalih prilikom ugradnje hardvera na stranici 34](#page-39-0) za uputstva.
- Proverite da li su instalirani svi potrebni upravljački programi. Na primer, ako koristite štampač, biće vam potreban upravljački program za taj model štampača.
- Uklonite sve medijume za pokretanje (diskete, CD ili USB uređaj) iz sistema pre nego što ga uključite.
- Ako ste instalirali operativni sistem koji nije fabrički operativni sistem, proverite da li ga sistem podržava.
- Ako je u sistem ugrađeno više video izvora (ugrađeni izvori (samo na nekim modelima), PCI ili PCI-Express adapteri) i ako sistem ima samo jedan monitor, monitor mora biti priključen na izvor koji je izabran kao primarni VGA adapter. Tokom pokretanja, drugi konektori za monitor su onemogućeni, a ako je monitor priključen na neki od njih, neće raditi. U programu Computer Setup možete da odaberete koji će izvor da bude podrazumevani VGA izvor.
- **OPREZ:** Kada je računar priključen u izvor naizmenične struje, uvek postoji napon na matičnoj ploči. Morate da izvučete kabl za napajanje iz izvora električne energije pre nego što otvorite računar da biste sprečili oštećenja matične ploče ili komponenti.

# <span id="page-16-0"></span>**Rešavanje opštih problema**

Možda ćete biti u stanju da lako razrešite opšte probleme koji su navedeni u ovom odeljku. Ako se problem i dalje javlja i ako niste u stanju da ga sami rešite ili ako se osećate nelagodno oko izvršavanja operacije, obratite se ovlašćenom prodavcu ili preprodavcu.

**UPOZORENJE!** Kada je računar prikopčan u izvor naizmenične struje, uvek postoji napon na matičnoj ploči. Da biste smanjili rizik od povreda izazvanih strujnim udarom i/ili vrelim površinama, proverite da li ste isključili kabl za električno napajanje iz zidne utičnice i ostavite unutrašnje komponente sistema da se ohlade pre nego što ih budete dodirivali.

Potražite LED svetlo na matičnoj ploči. Ako LED svetli, u sistemu još uvek ima struje. Isključite računar i izvucite kabl za napajanje pre nego što nastavite.

# **Tabela 2-1 Rešavanje opštih problema**

**Računar kao da je zaključan i neće da se isključi kada se pritisne prekidač za napajanje.**

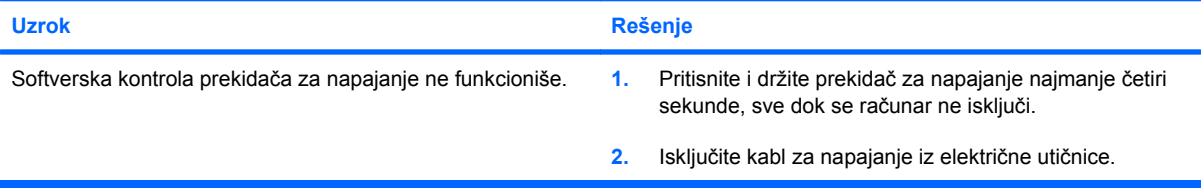

### **Računar ne reaguje na USB tastaturu ili miša.**

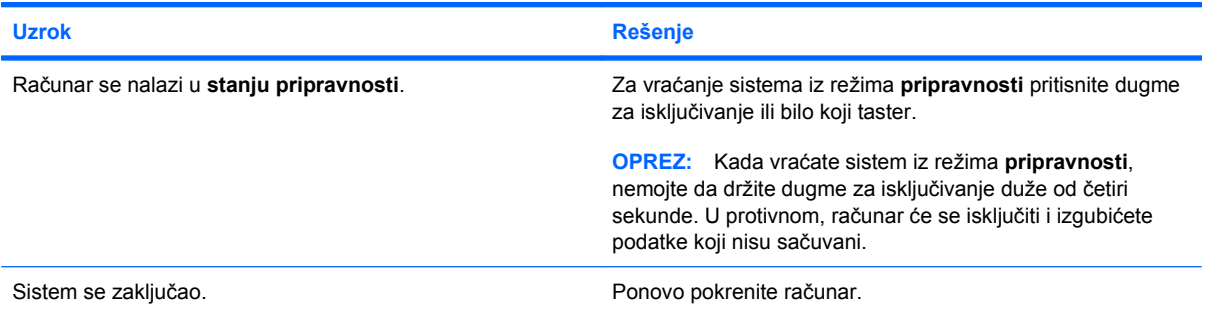

#### **Datum u računaru i vreme na ekranu su netačni.**

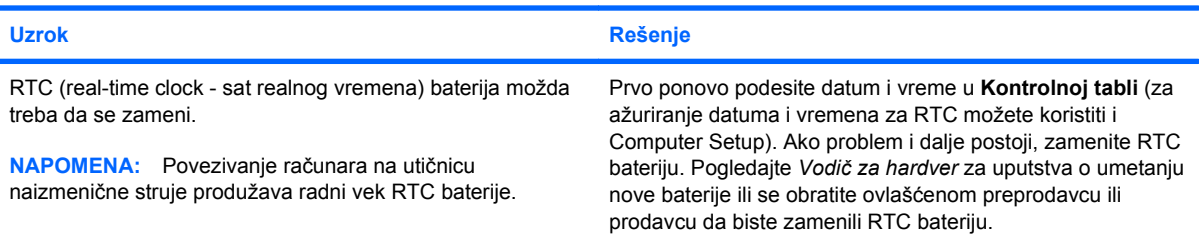

#### **Kursor se ne pomera kada se sa tastature koriste tasteri sa strelicom.**

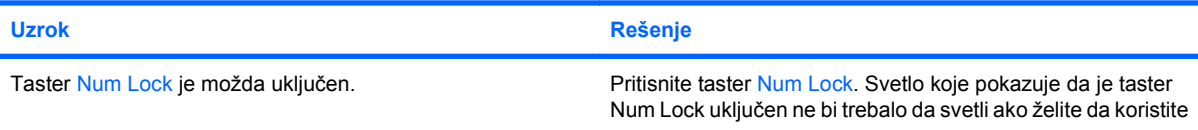

# **Tabela 2-1 Rešavanje opštih problema (nastavljeno)**

**Kursor se ne pomera kada se sa tastature koriste tasteri sa strelicom.**

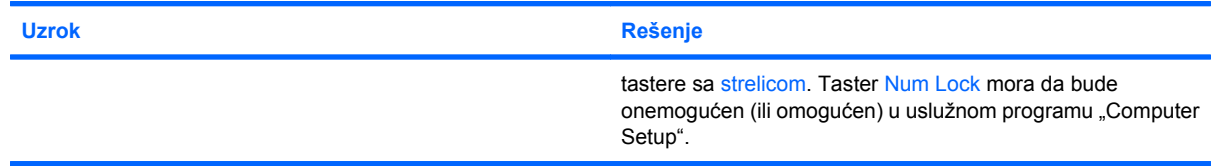

# **Ne čuje se zvuk ili je jačina zvuka isuviše slaba.**

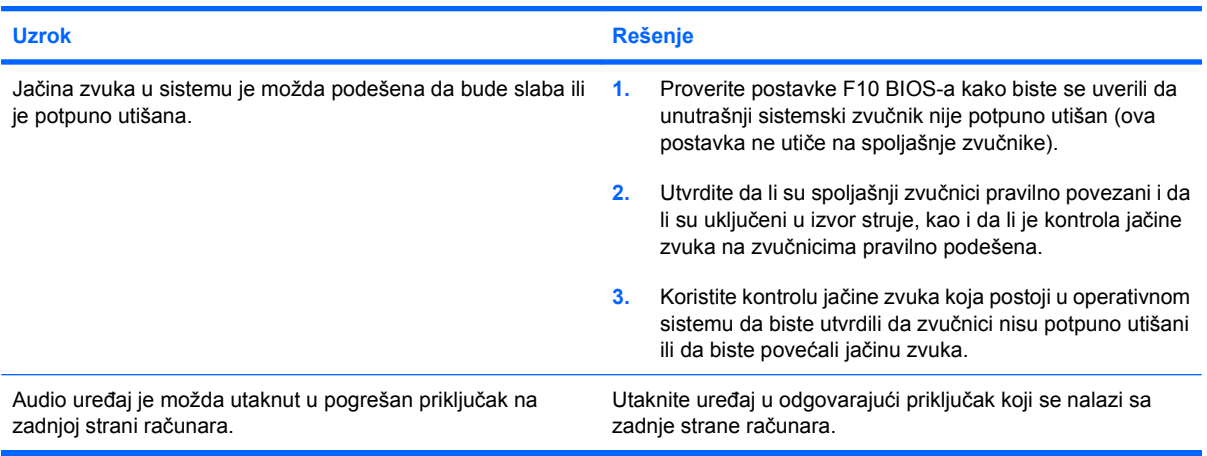

### **Performanse računara su loše.**

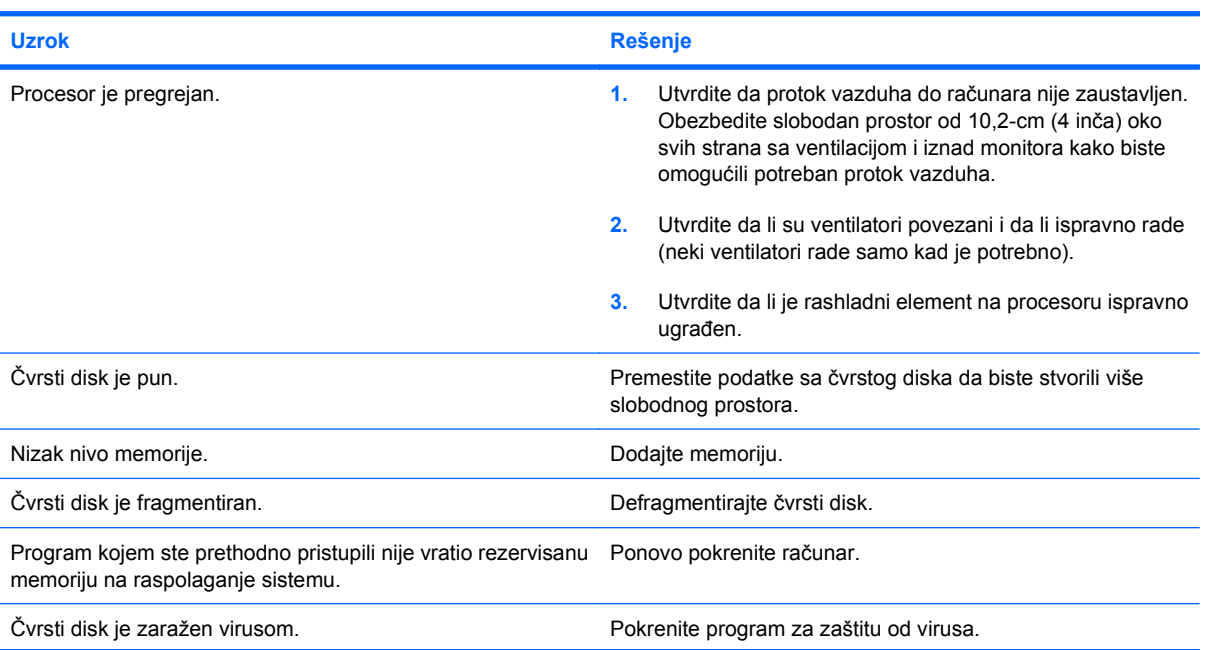

# **Tabela 2-1 Rešavanje opštih problema (nastavljeno)**

**Performanse računara su loše.**

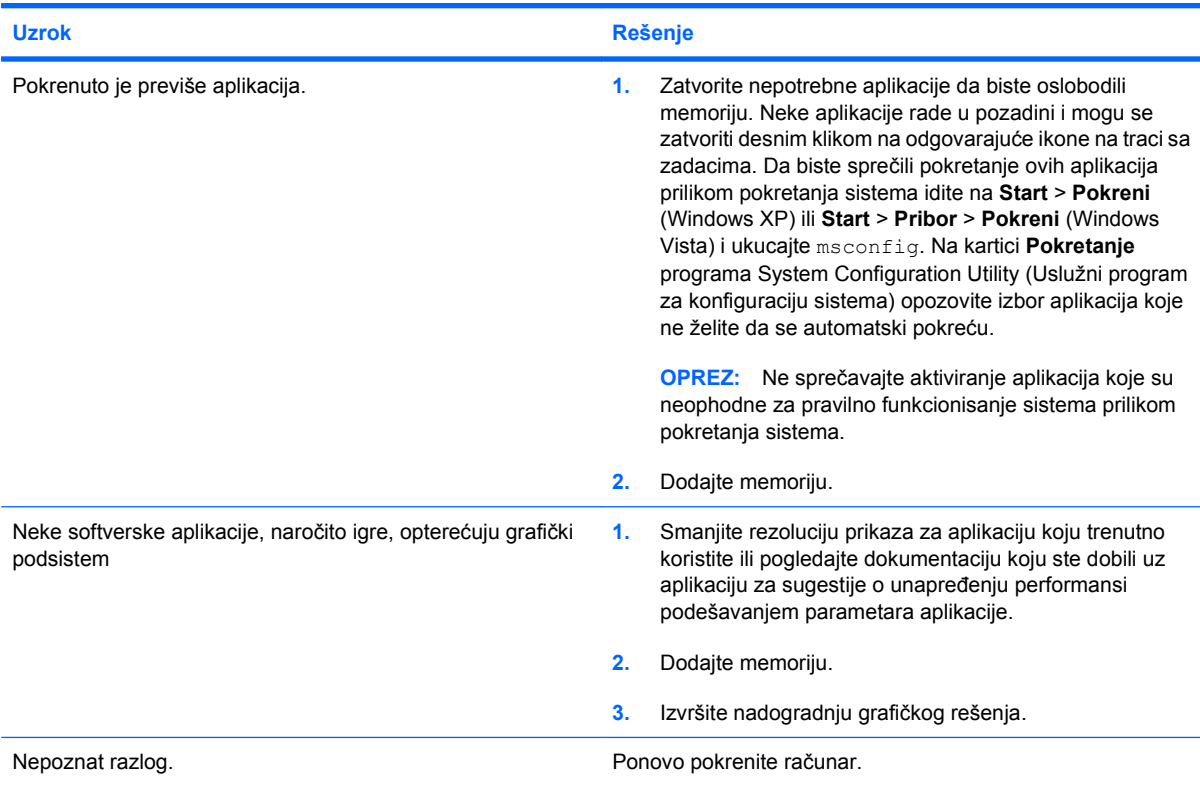

**Računar se automatski isključio i LED svetlo za napajanje je zasvetlelo crvenom bojom dva puta, jedanput svake sekunde, praćeno pauzom od dve sekunde, a računar se dvaput oglasio pištanjem. (Pištanje prestaje nakon petog ponavljanja ali LED svetlo nastavlja da svetli).**

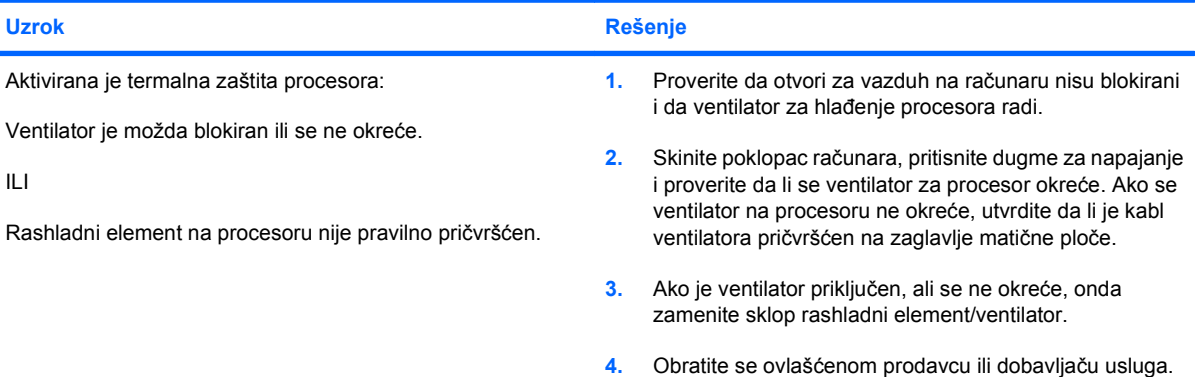

# **Tabela 2-1 Rešavanje opštih problema (nastavljeno)**

**Sistem se ne uključuje, a LED svetla na prednjoj strani računara ne svetle.**

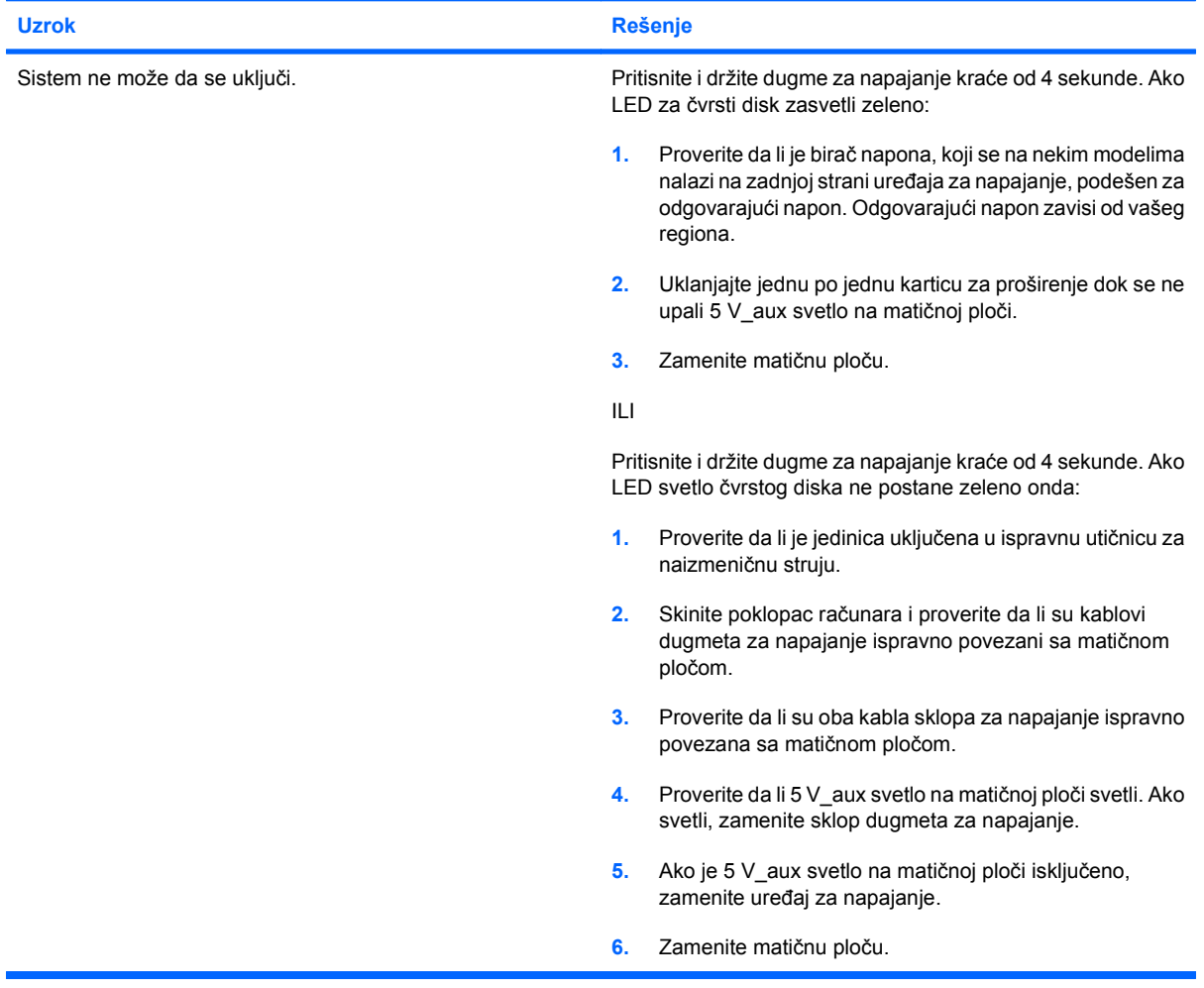

# <span id="page-20-0"></span>**Rešavanje problema sa napajanjem**

Najčešći uzroci i rešenja problema sa napajanjem su navedeni u sledećoj tabeli.

# **Tabela 2-2 Rešavanje problema sa napajanjem**

**Napajanje se povremeno isključuje.**

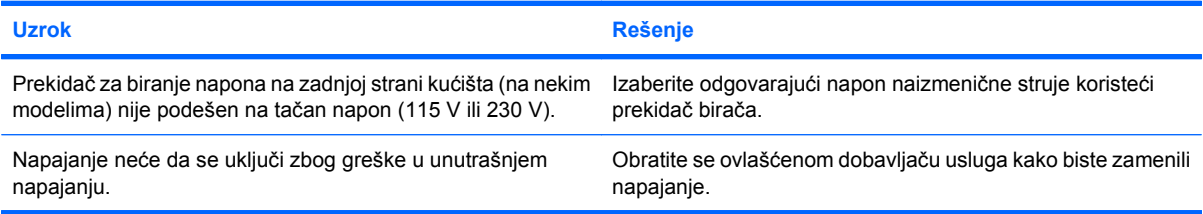

**Računar se automatski isključio i LED svetlo za napajanje je zasvetlelo crvenom bojom dva puta, jedanput svake sekunde, praćeno pauzom od dve sekunde, a računar se dvaput oglasio pištanjem. (Pištanje prestaje nakon petog ponavljanja, ali LED svetlo nastavlja da svetli.)**

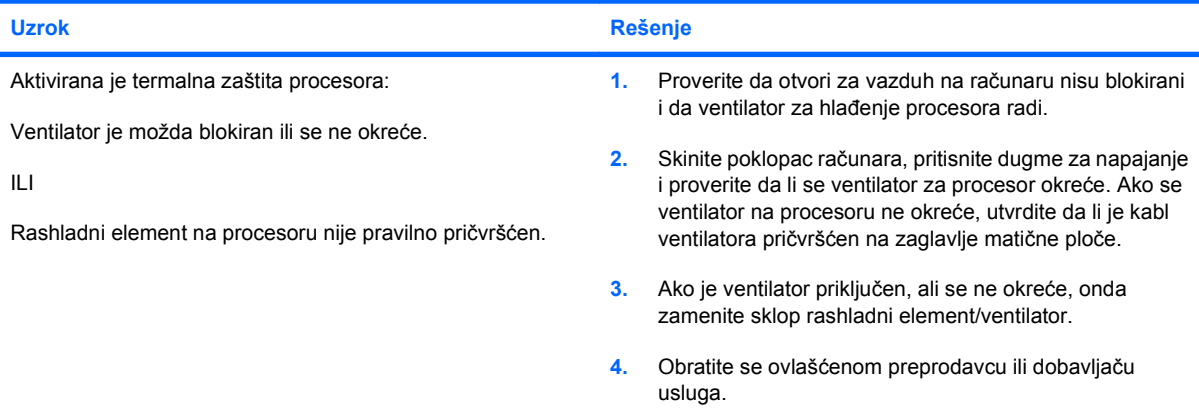

#### **LED svetlo za napajanje je zasvetlelo crvenom bojom četiri puta, jedanput svake sekunde, praćeno pauzom od dve sekunde, a računar se oglasio pištanjem četiri puta. (Pištanje prestaje nakon petog ponavljanja, ali LED svetlo nastavlja da svetli.)**

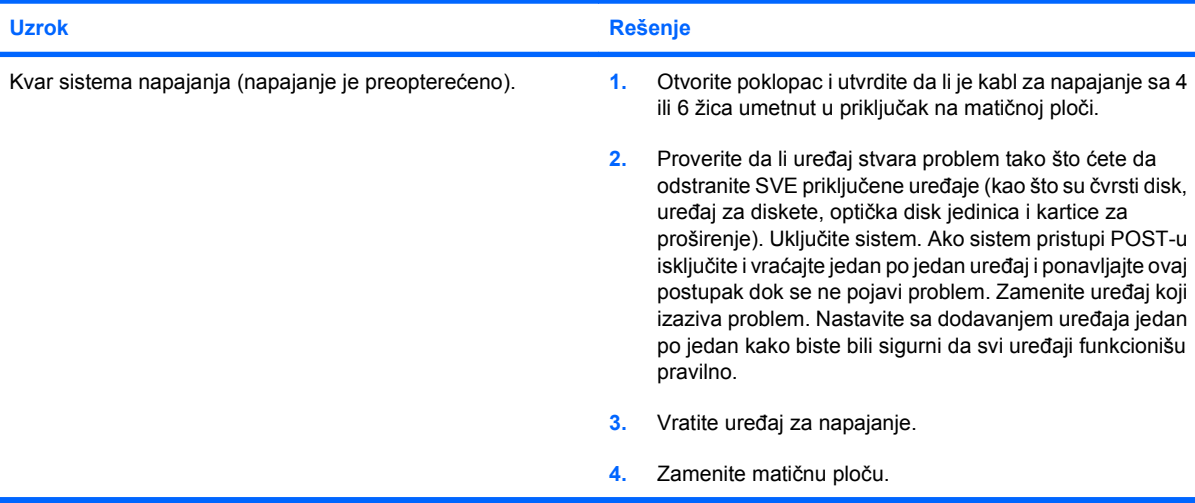

# <span id="page-21-0"></span>**Rešavanje problema sa disketom**

Najčešći uzroci i rešenja problema sa disketom su navedeni u sledećoj tabeli.

**T** NAPOMENA: Možda ćete morati da ponovo podesite računar pošto dodate ili odstranite deo hardvera, kao što je dodatni uređaj za diskete. Pogledajte [Rešavanje problema nastalih prilikom](#page-39-0) [ugradnje hardvera na stranici 34](#page-39-0) za uputstva.

## **Tabela 2-3 Rešavanje problema sa disketom**

**Svetlo na disketnoj jedinici ostaje upaljeno.**

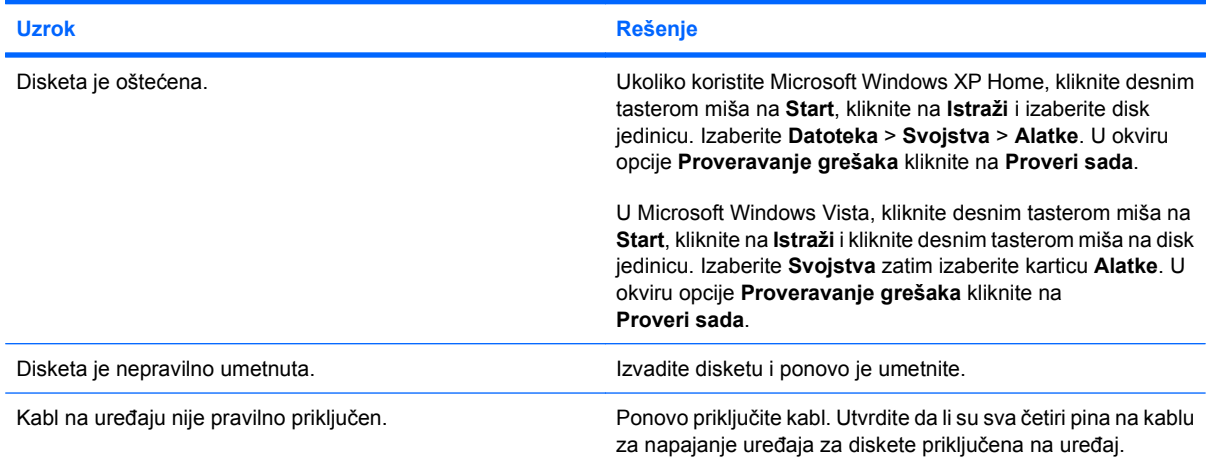

### **Uređaj nije pronađen.**

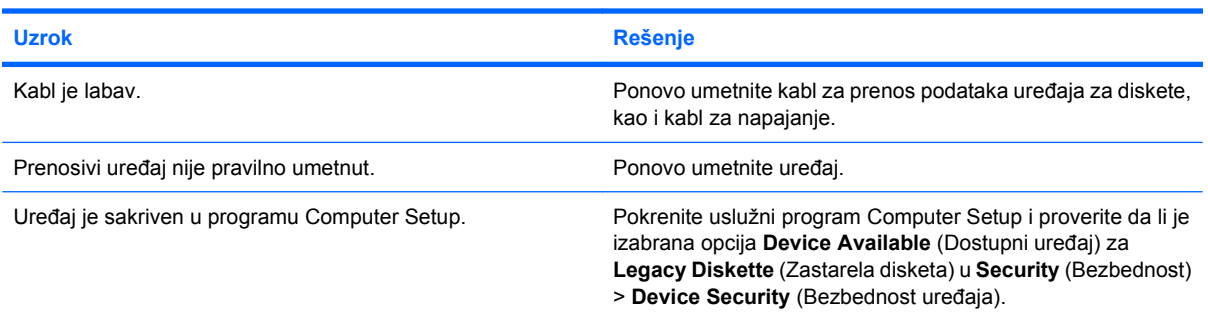

# **Uređaj za diskete ne može da upisuje na disketu.**

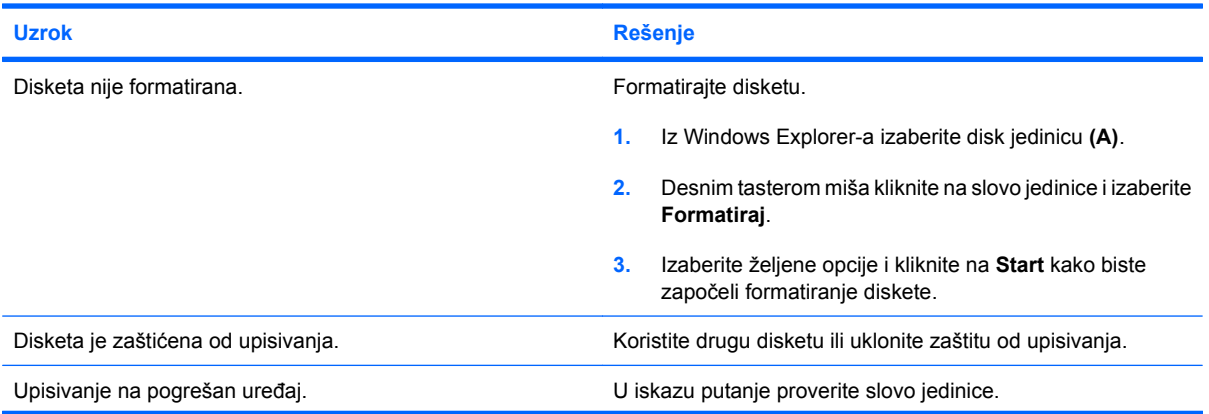

# **Tabela 2-3 Rešavanje problema sa disketom (nastavljeno)**

**Uređaj za diskete ne može da upisuje na disketu.**

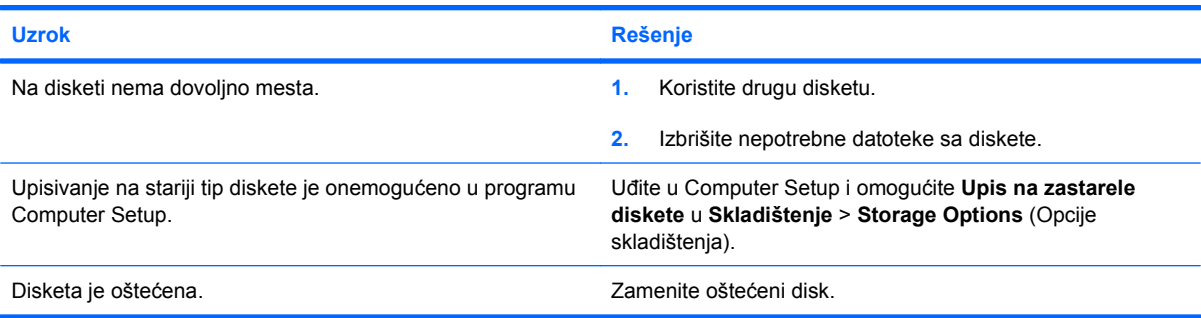

### **Disketa ne može da se formatira.**

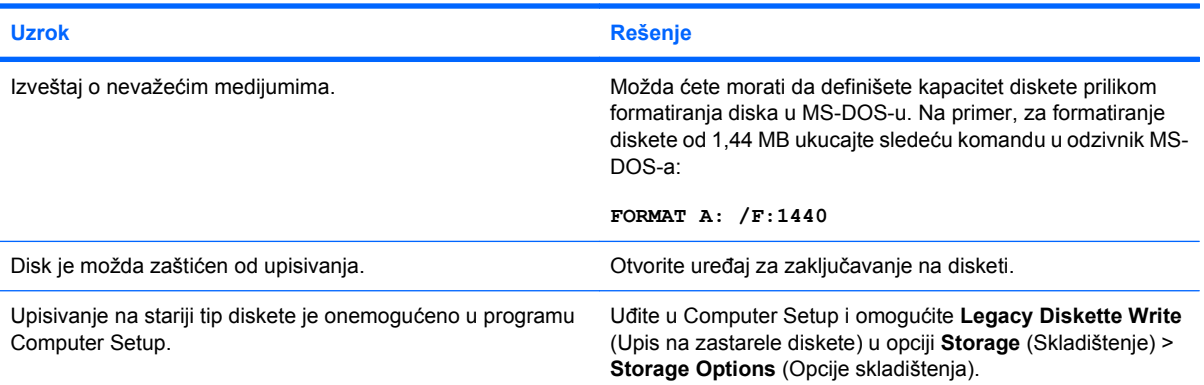

# **Javio se problem sa transakcijom diska.**

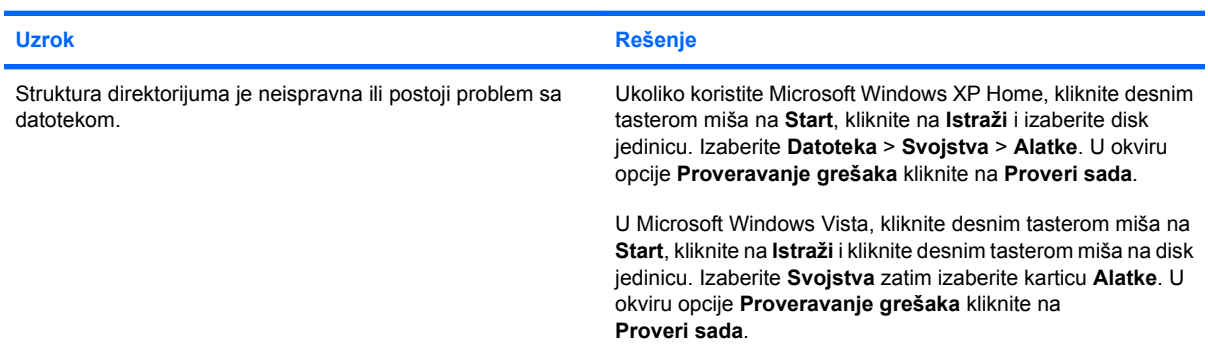

## **Uređaj za diskete ne može da čita sa diskete.**

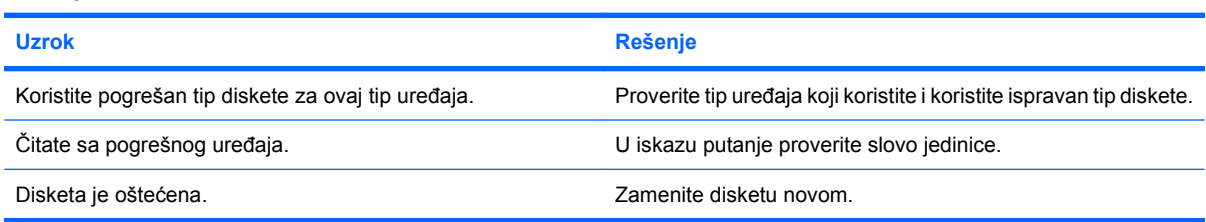

# **Tabela 2-3 Rešavanje problema sa disketom (nastavljeno)**

# Prikazuje se poruka "Neispravan sistemski disk").

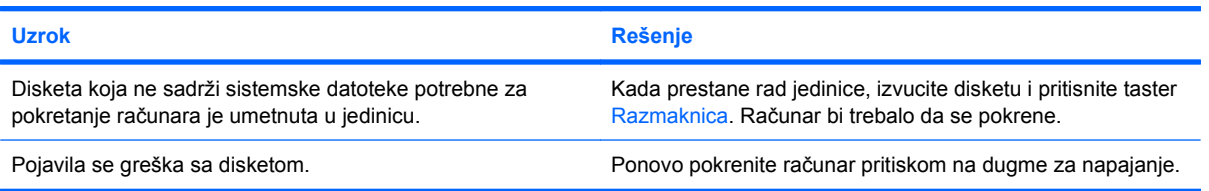

# **Sistem ne može da se pokrene sa diskete.**

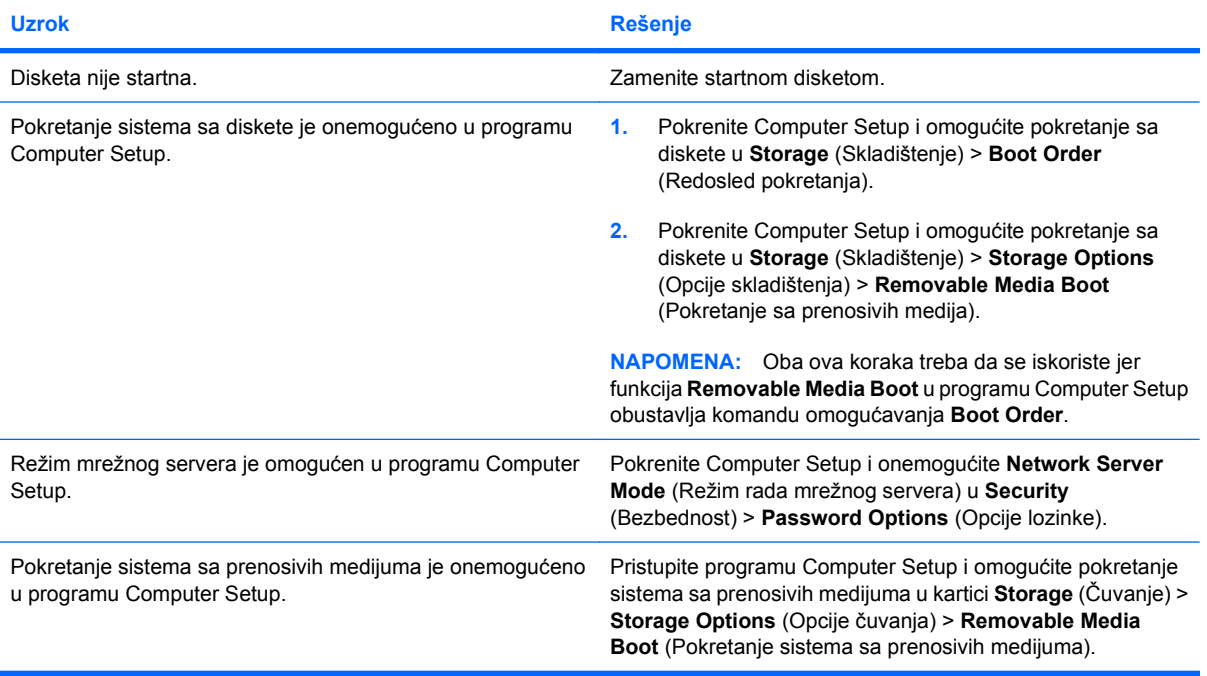

# <span id="page-24-0"></span>**Rešavanje problema sa čvrstim diskom**

# **Tabela 2-4 Rešavanje problema sa čvrstim diskom**

**Dolazi do greške na čvrstom disku.**

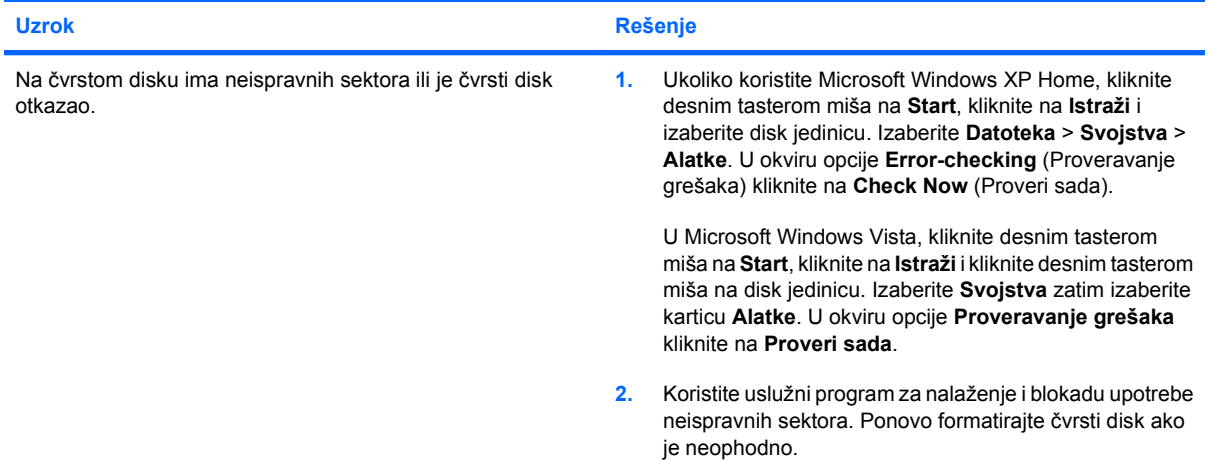

# **Problem sa transakcijom diska.**

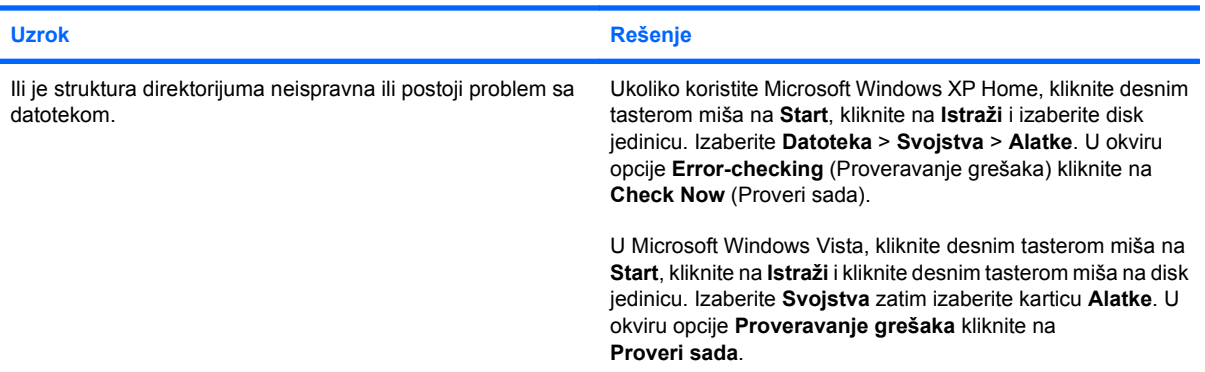

# **Uređaj nije pronađen (prepoznat).**

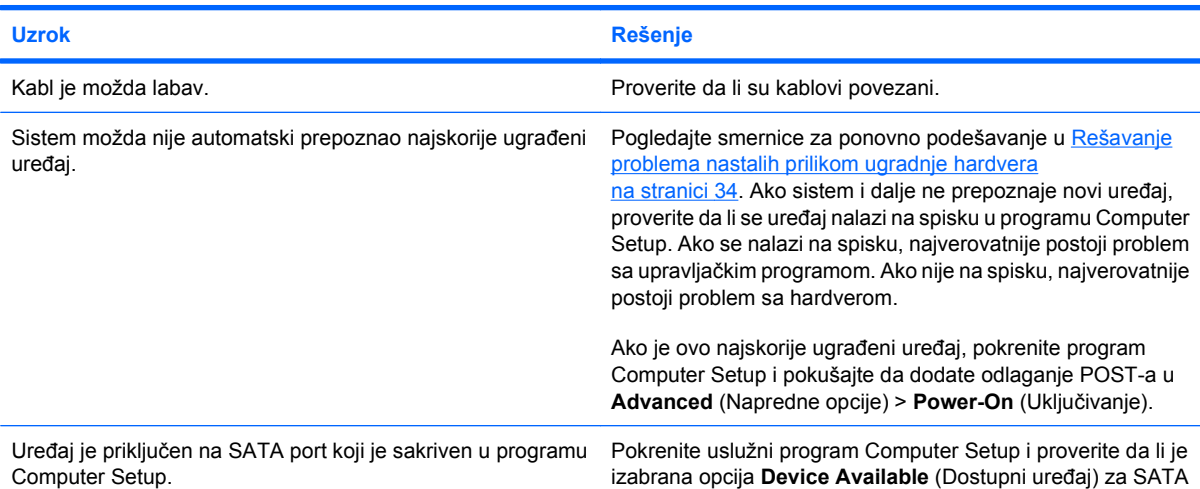

# **Tabela 2-4 Rešavanje problema sa čvrstim diskom (nastavljeno)**

**Uređaj nije pronađen (prepoznat).**

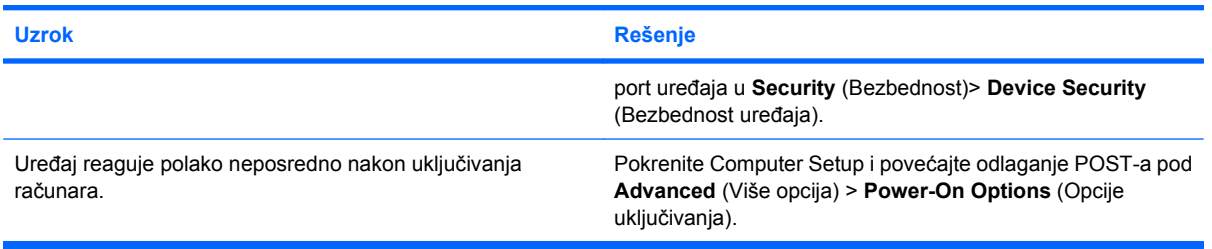

# **Poruka o nepostojanju nesistemskog diska/NTLDR-a.**

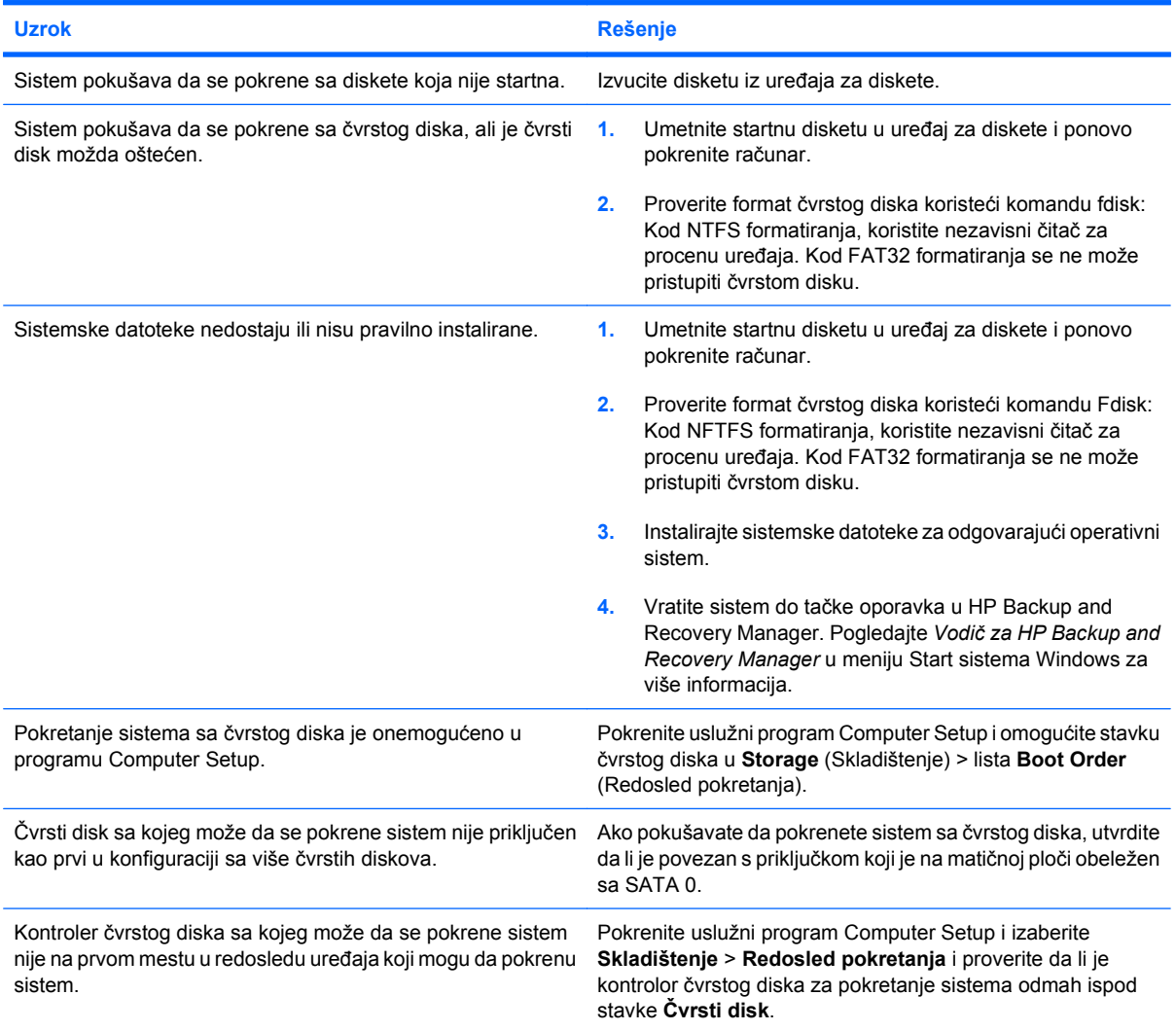

**Računar neće da se pokrene sa čvrstog diska.**

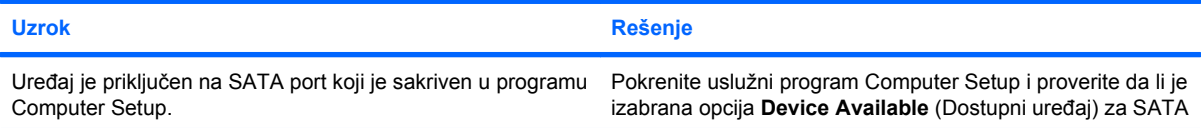

# **Tabela 2-4 Rešavanje problema sa čvrstim diskom (nastavljeno)**

# **Računar neće da se pokrene sa čvrstog diska.**

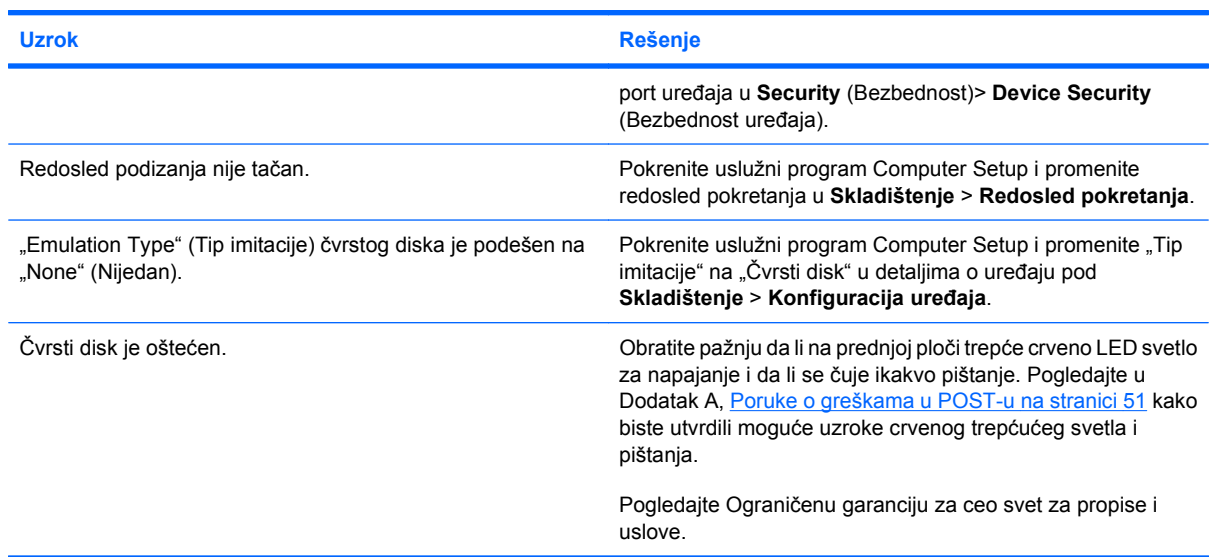

# **Čini se da je računar zaključan.**

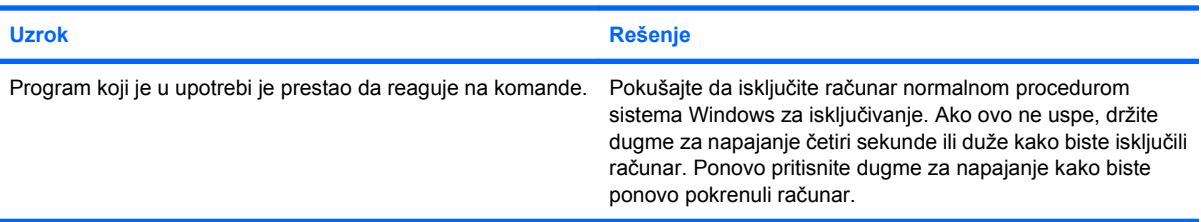

# **Prenosivi čvrsti disk nema napajanje za prostor za čvrsti disk.**

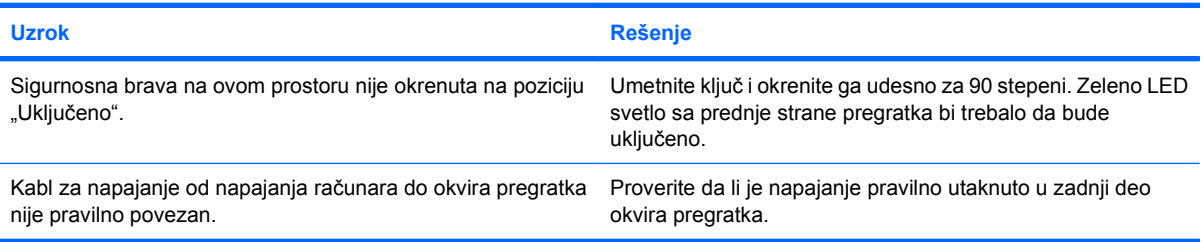

# **Računar ne prepoznaje prenosivi čvrsti disk.**

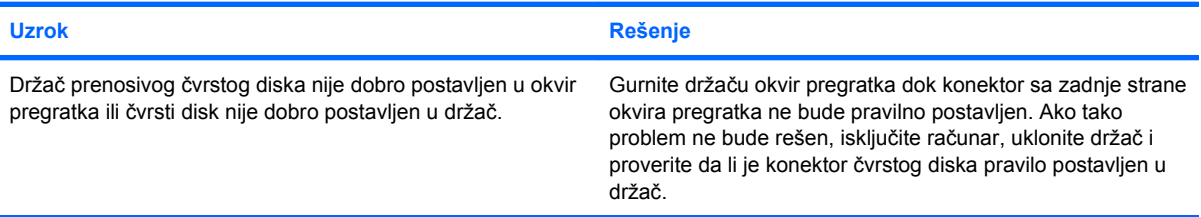

# **Tabela 2-4 Rešavanje problema sa čvrstim diskom (nastavljeno)**

**Pregradak prenosivog čvrstog diska proizvodi zvučni signal, a zeleno LED svetlo treperi.**

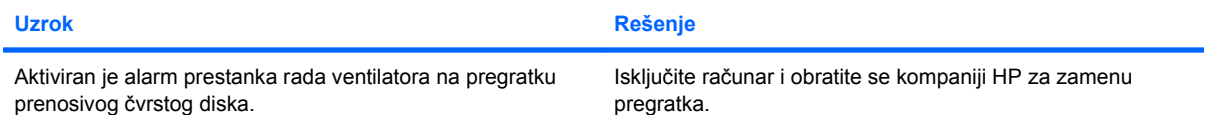

# <span id="page-28-0"></span>**Rešavanje problema sa čitačem medijskih kartica**

# **Tabela 2-5 Rešavanje problema sa čitačem medijskih kartica**

**Medijska kartica ne radi u digitalno fotoaparatu nakon formatiranja u Microsoft Windows XP ili Microsoft Windows Vista.**

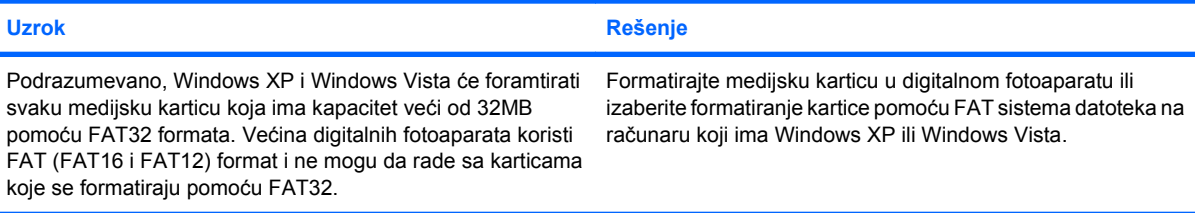

# **Prikazuje se greška da je kartica zaštićena od upisivanja ili je zaključana kada pokušate da upisujete na nju.**

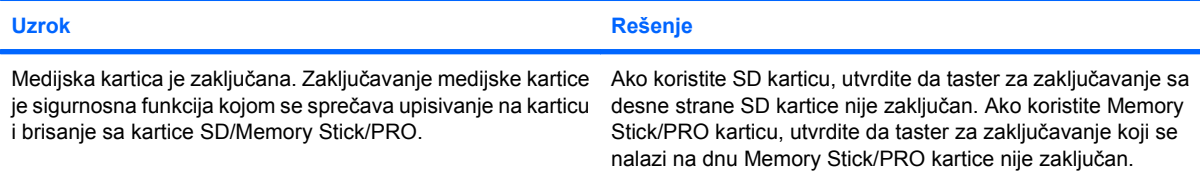

#### **Upisivanje na medijsku karticu nije moguće.**

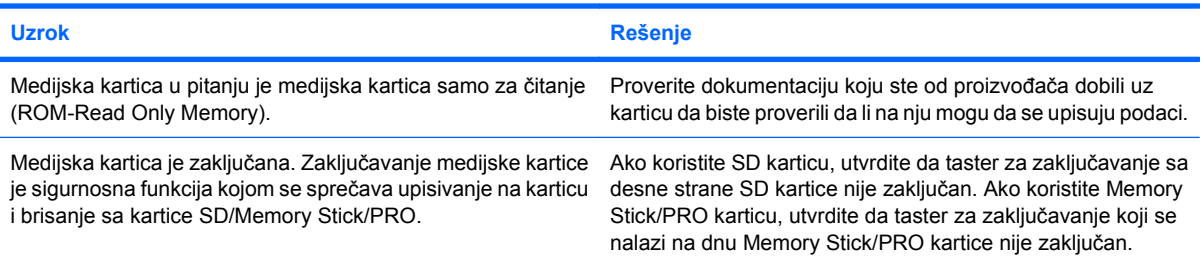

#### **Nemoguć pristup podacima na medijskoj kartici nakon umetanja u slot.**

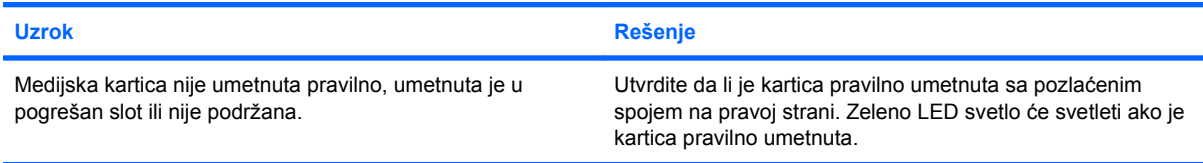

#### **Ne znate kako da ispravno uklonite medijsku karticu.**

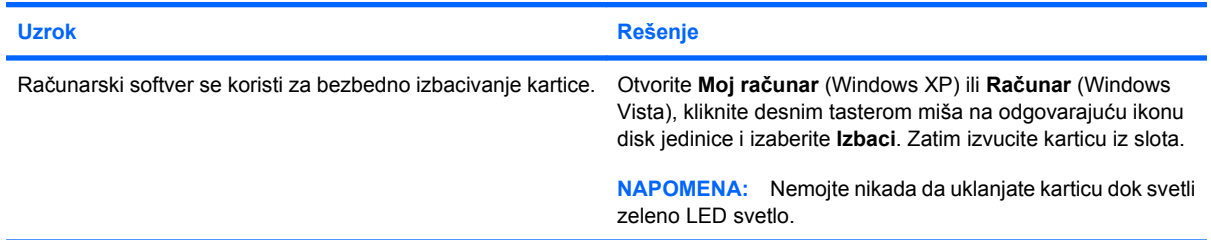

# **Tabela 2-5 Rešavanje problema sa čitačem medijskih kartica (nastavljeno)**

**Nakon ugradnje čitača medijskih kartica i pokretanja iz sistema Windows, računar ne prepoznaje čitač i umetnute kartice.**

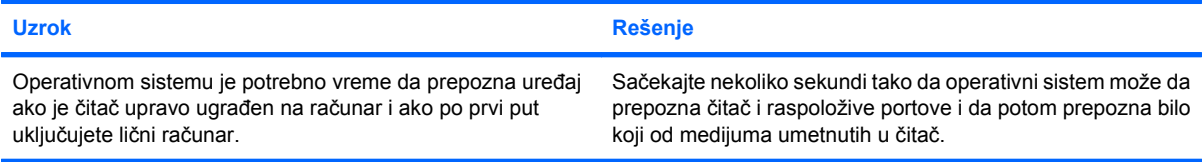

## **Nakon umetanja medijske kartice u čitač, računar pokušava da se pokrene sa medijske kartice.**

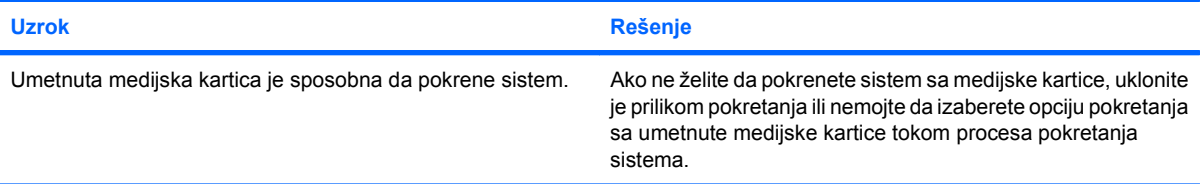

# <span id="page-30-0"></span>**Rešavanje problema sa ekranom**

Ako imate problema sa ekranom, pogledajte dokumentaciju koju ste dobili sa monitorom, kao i tabelu u kojoj su navedeni najčešći uzroci i rešenja.

# **Tabela 2-6 Rešavanje problema sa ekranom**

**Prazan ekran (nema videa).**

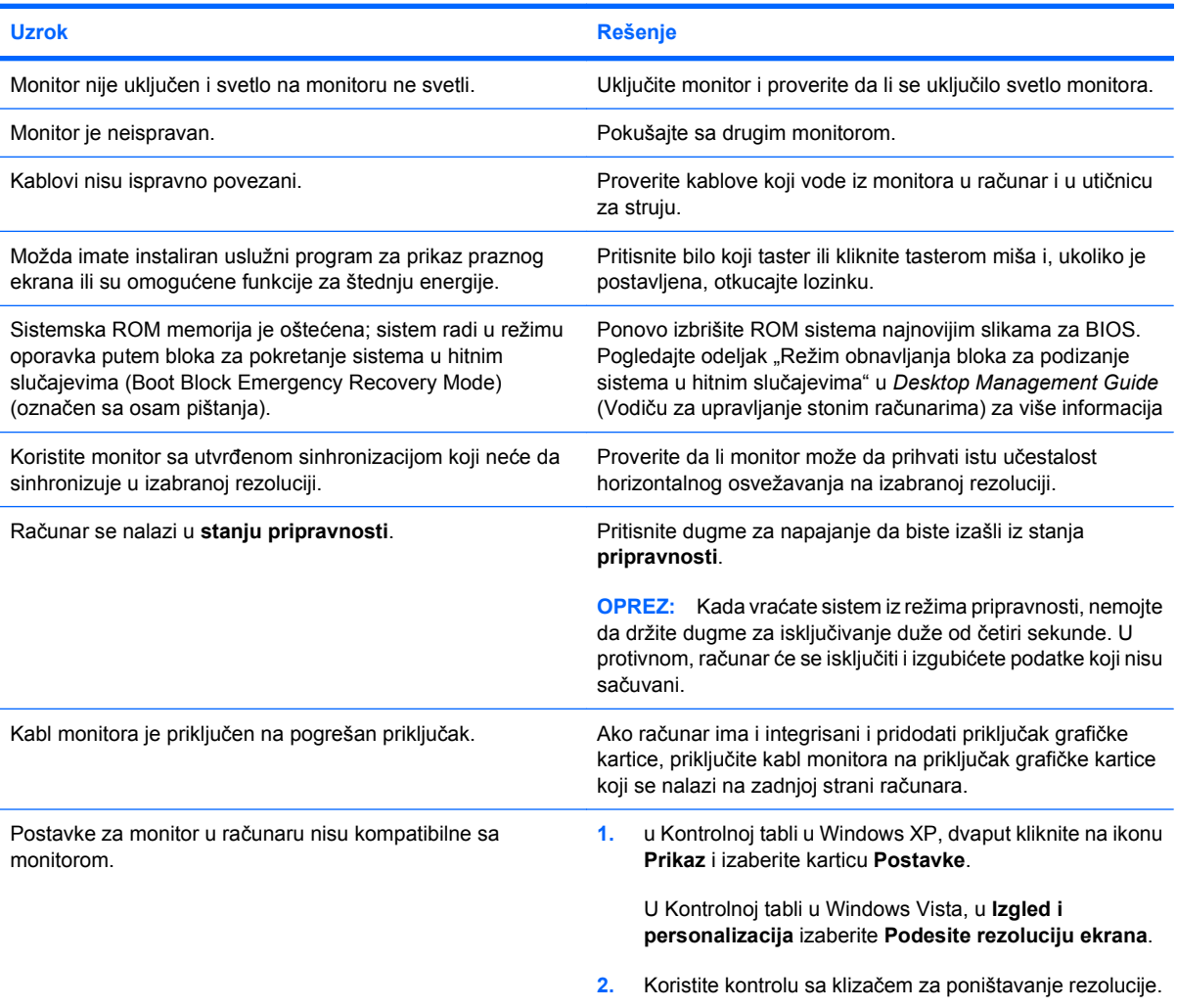

#### **Integrisana grafička kartica ne može da se omogući nakon ugradnje PCI Express grafičke kartice.**

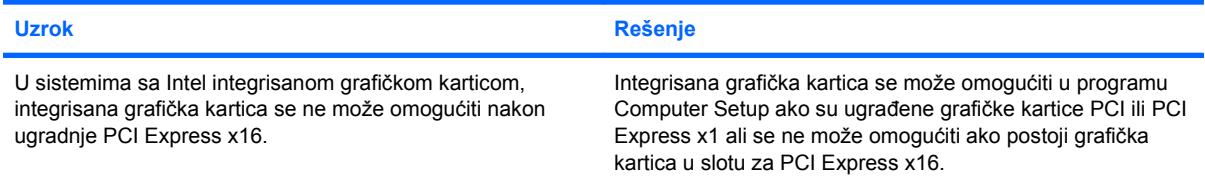

### **Tabela 2-6 Rešavanje problema sa ekranom (nastavljeno)**

**Ekran je prazan, a LED svetlo za napajanje je zasvetlelo crvenom bojom pet puta, jedanput svake sekunde, praćeno pauzom od dve sekunde, a računar se pet puta oglasio pištanjem. (Pištanje prestaje nakon petog ponavljanja, ali LED svetlo nastavlja da svetli.)**

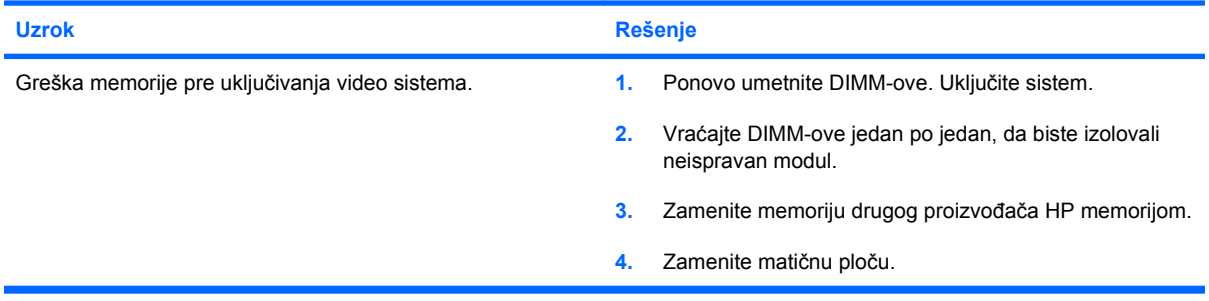

**Ekran je prazan, a LED svetlo za napajanje je zasvetlelo crvenom bojom šest puta, jedanput svake sekunde, praćeno pauzom od dve sekunde, a računar se šest puta oglasio pištanjem. (Pištanje prestaje nakon petog ponavljanja, ali LED svetlo nastavlja da svetli.)**

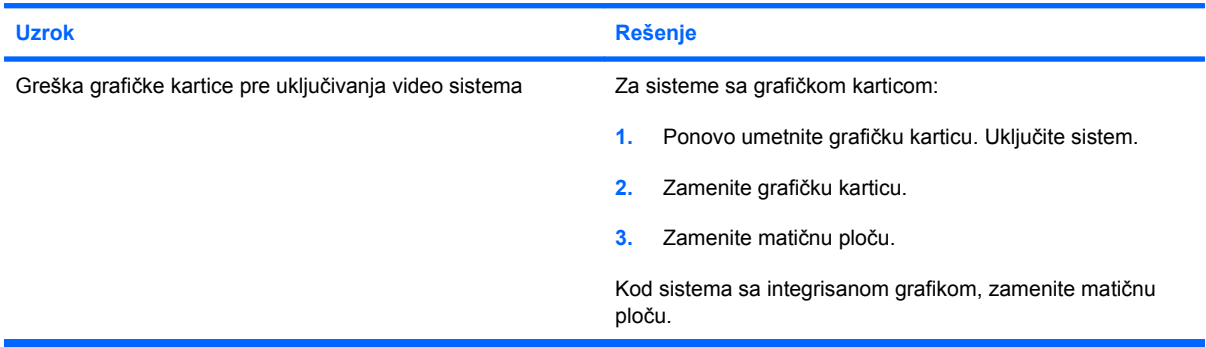

**Ekran je prazan, a LED svetlo za napajanje je zasvetlelo crvenom bojom sedam puta, jedanput svake sekunde, praćeno pauzom od dve sekunde, a računar se sedam puta oglasio pištanjem. (Pištanje prestaje nakon petog ponavljanja, ali LED svetlo nastavlja da svetli.)**

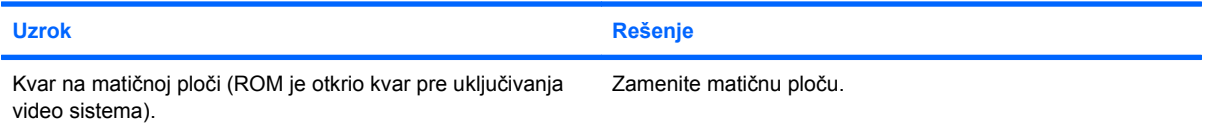

#### **Monitor ne radi ispravno kada se koristi sa funkcijom uštede energije.**

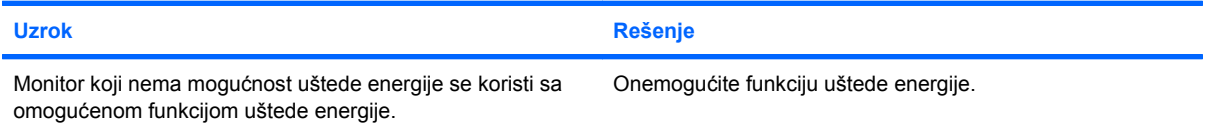

#### **Znakovi su nejasni.**

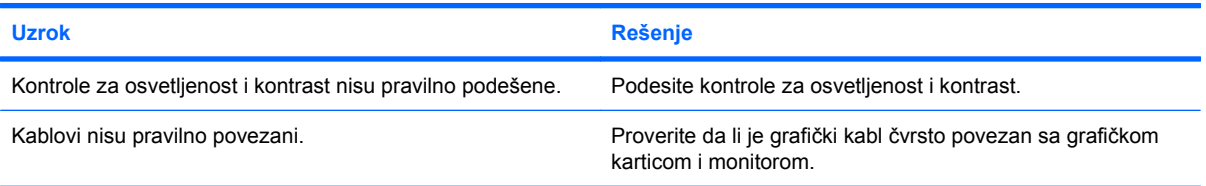

# **Tabela 2-6 Rešavanje problema sa ekranom (nastavljeno)**

**Video je zamagljen ili željena rezolucija ne može da se podesi.**

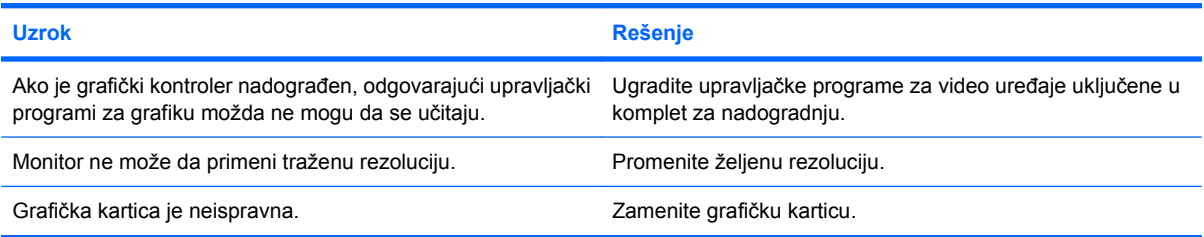

### **Slika je prelomljena, uvija se, igra ili treperi.**

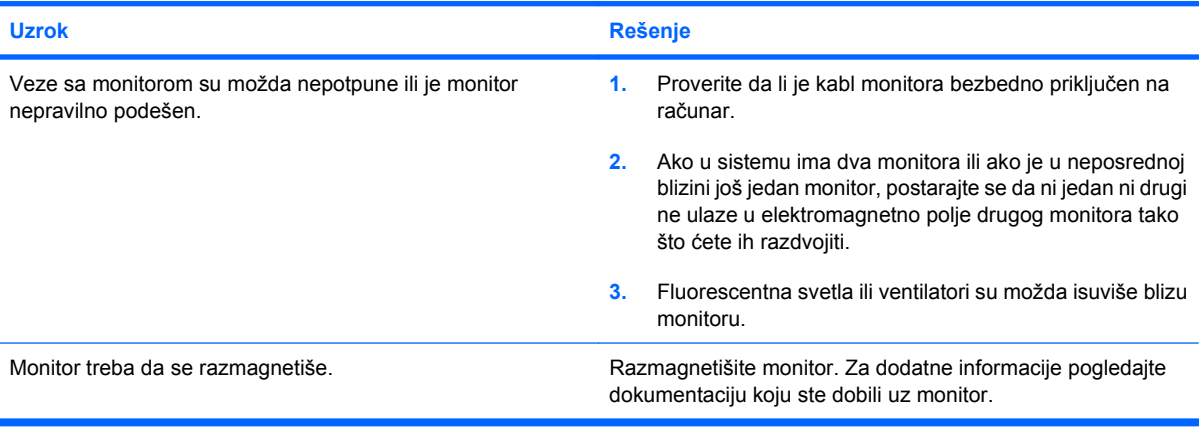

### **Slika nije centrirana.**

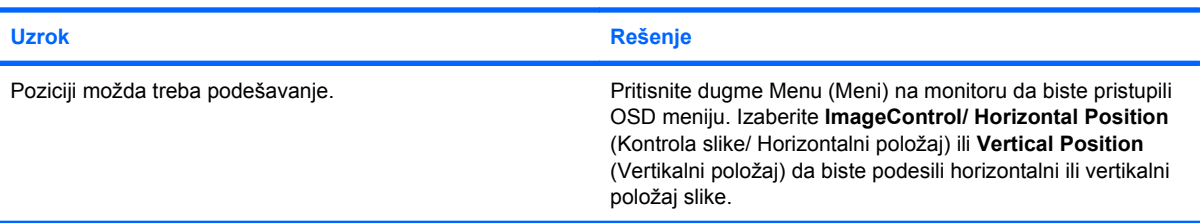

# Poruka No Connection, Check Signal Cable ("Ne postoji veza, proverite signalni kabl") se prikazuje na ekranu.

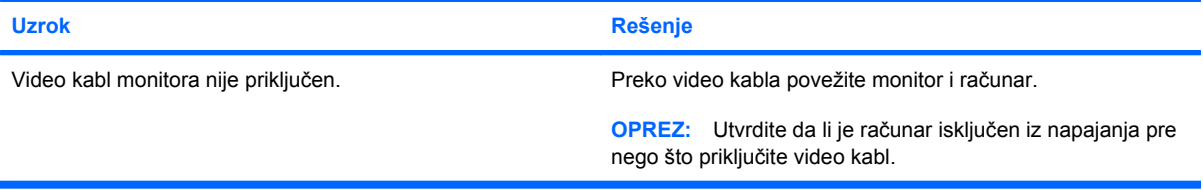

### Poruka ("Van dometa") se prikazuje na ekranu.

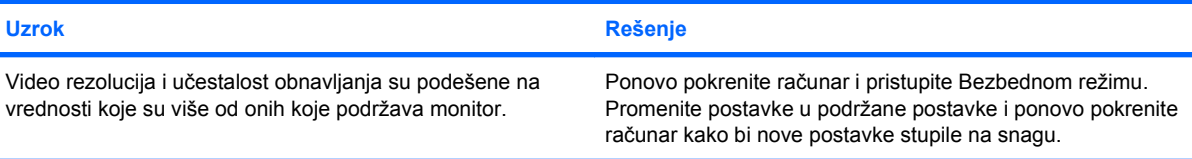

## **Tabela 2-6 Rešavanje problema sa ekranom (nastavljeno)**

**Čuje se zvuk lupkanja i vibriranja unutar CRT monitora kada se uključi.**

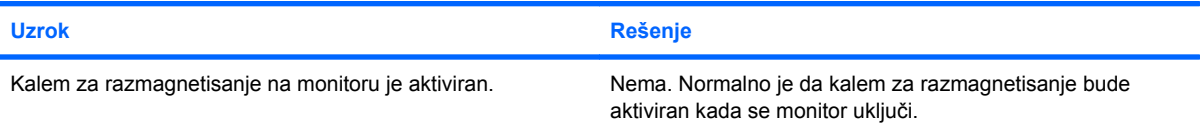

### **Čuje se škljocanje unutar CRT monitora.**

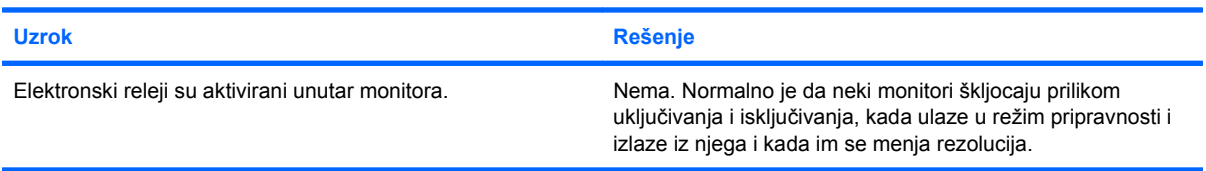

### **Rezak zvuk dolazi iz unutrašnjosti monitora sa ravnim panelom.**

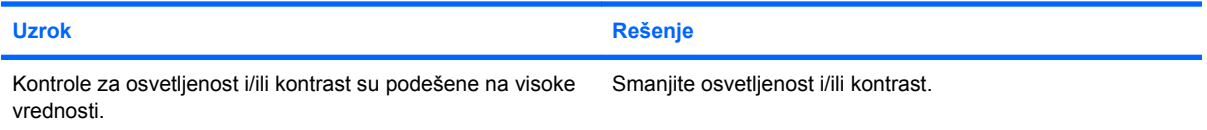

**Nečist fokus; efekti senčenja, zamagljivanja i vertikalnog izduženja; horizontalne linije koje se pomeraju nadole, slabo vidljive vertikalne pruge; ili nemogućnost da se slika centrira na ekranu (samo za monitore sa ravnim panelom koji koriste analognu VGA ulaznu vezu).**

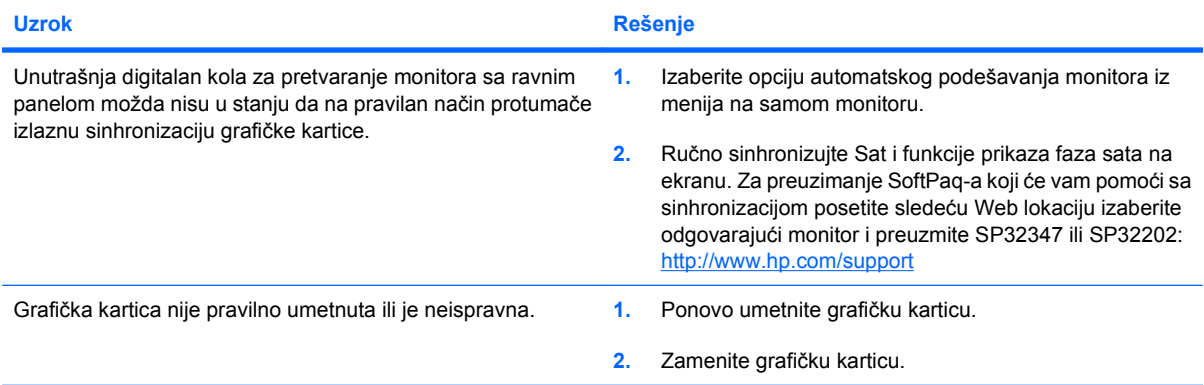

#### **Određeni otkucani simboli nisu tačni.**

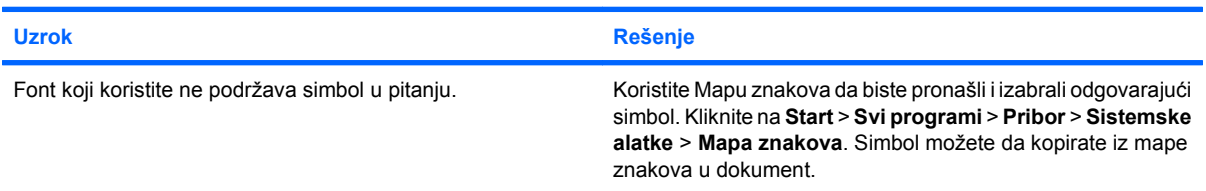

# <span id="page-34-0"></span>**Rešavanje audio problema**

Ako računar poseduje audio funkcije, a vi naiđete na audio problem, pogledajte sledeću tabelu sa spiskom najčešćih uzroka i rešenja.

# **Tabela 2-7 Rešavanje audio problema**

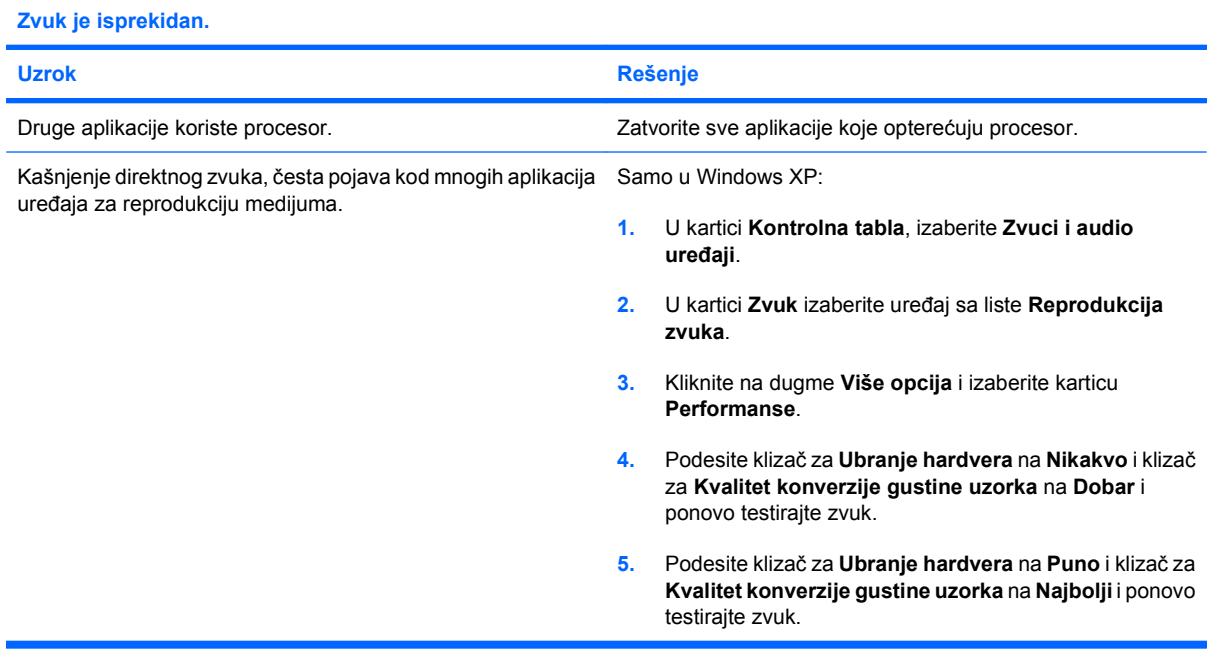

### **Zvuk se ne čuje na zvučnicima niti na slušalicama.**

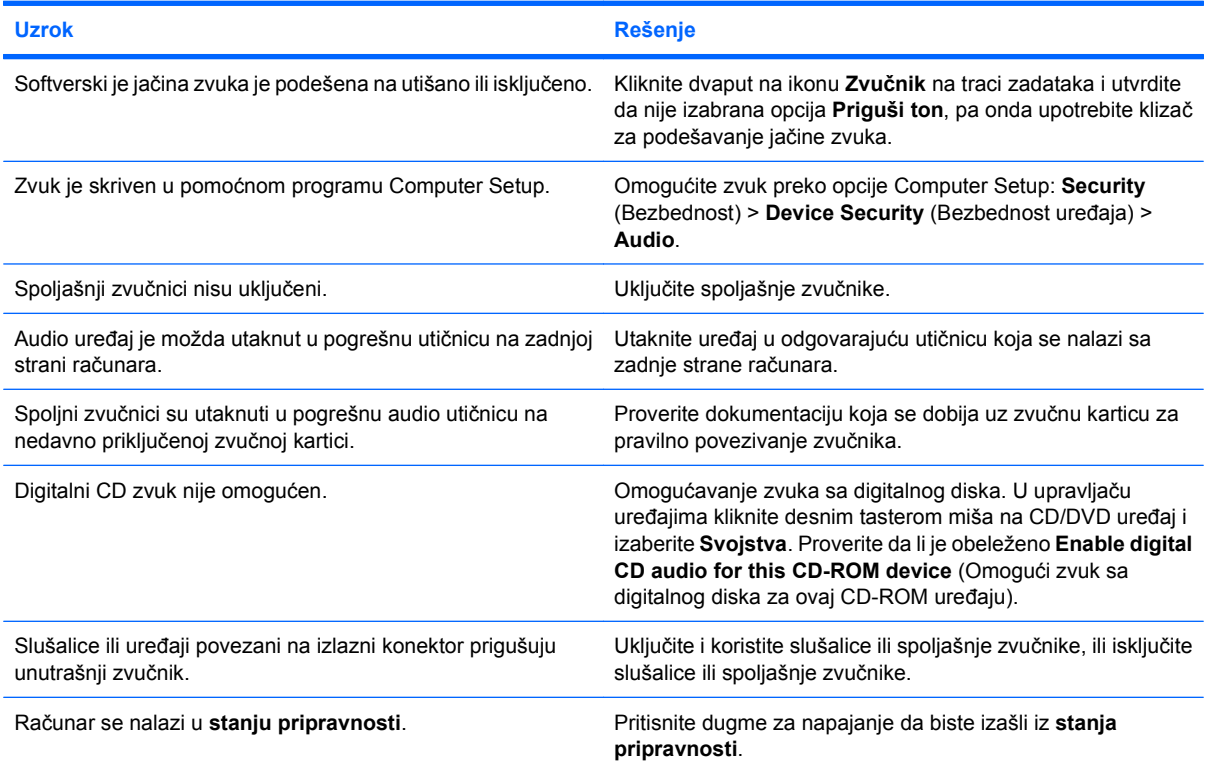

# **Tabela 2-7 Rešavanje audio problema (nastavljeno)**

**Zvuk se ne čuje na zvučnicima niti na slušalicama.**

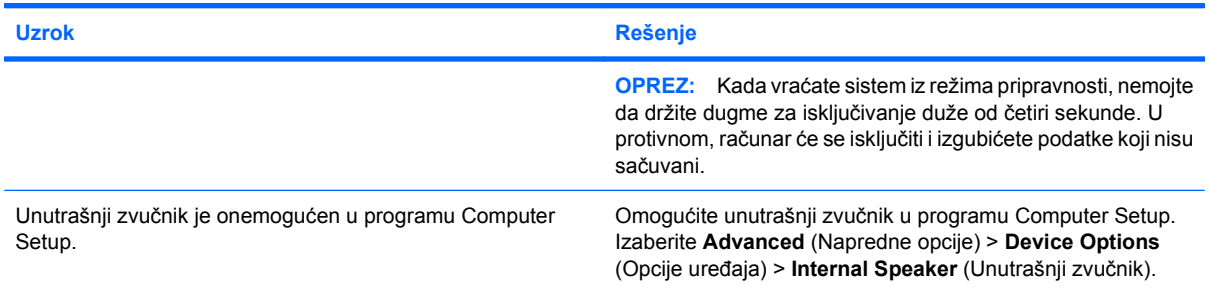

# **Zvuk na slušalicama nije čist ili je prigušen.**

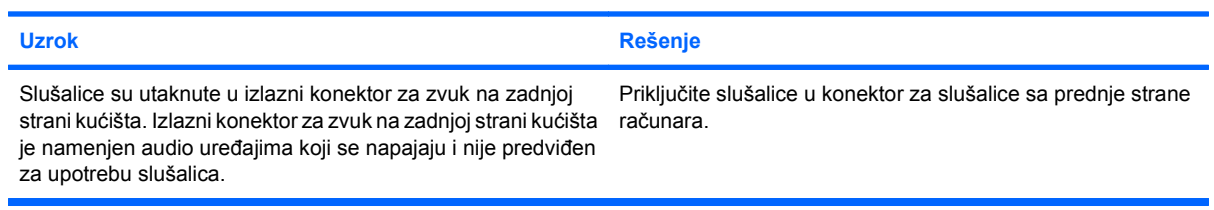

# **Čini se da je računar zaključan dok se zvuk snima.**

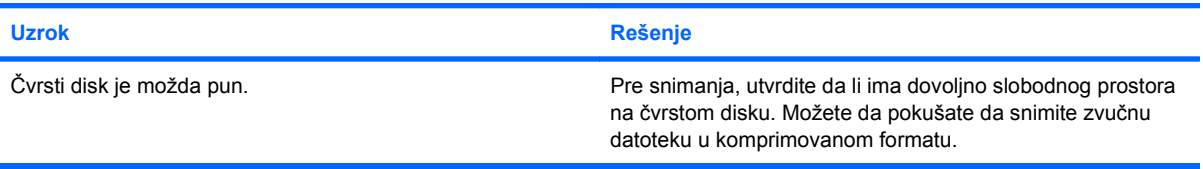

### **Ulazna utičnica ne radi ispravno.**

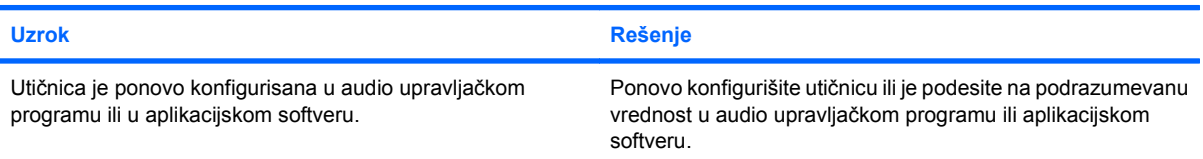
## **Rešavanje problema sa štampačem**

Ako imate problema sa štampačem, pogledajte dokumentaciju koju ste dobili sa štampačem, kao i tabelu u kojoj su navedeni najčešći uzroci i rešenja.

#### **Tabela 2-8 Rešavanje problema sa štampačem**

**Štampač neće da štampa.**

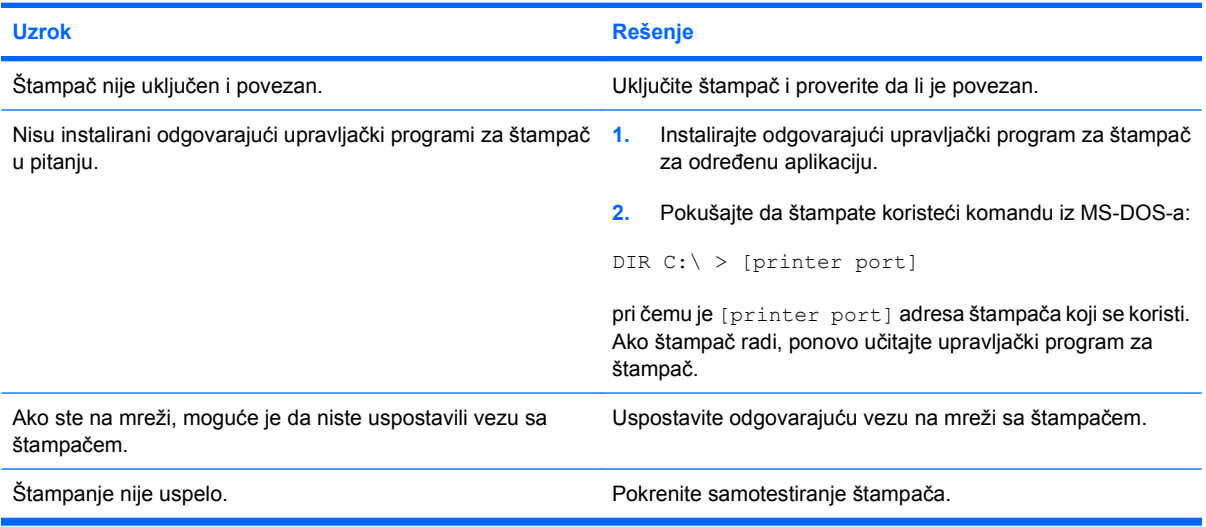

#### **Štampač neće da se uključi.**

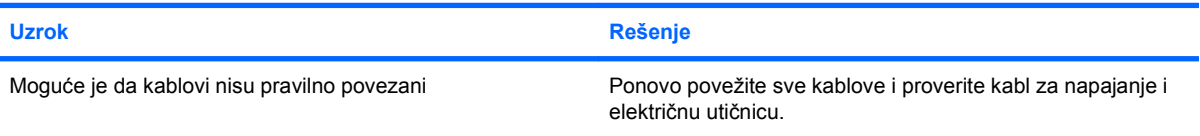

#### **Štampač štampa informacije koje su besmislene.**

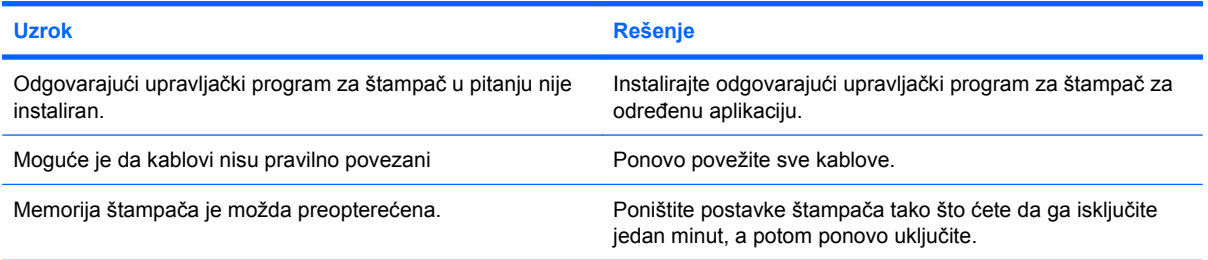

#### **Štampač nije u funkciji.**

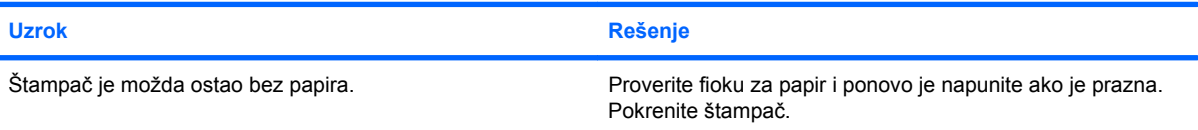

## **Rešavanje problema sa tastaturom i mišem**

Ako imate problema sa tastaturom ili mišem, pogledajte dokumentaciju koju ste dobili sa opremom, kao i tabelu u kojoj su navedeni najčešći uzroci i rešenja.

#### **Tabela 2-9 Rešavanje problema sa tastaturom**

**Računar ne prepoznaje komande sa tastature, kao ni kucanje sa tastature.**

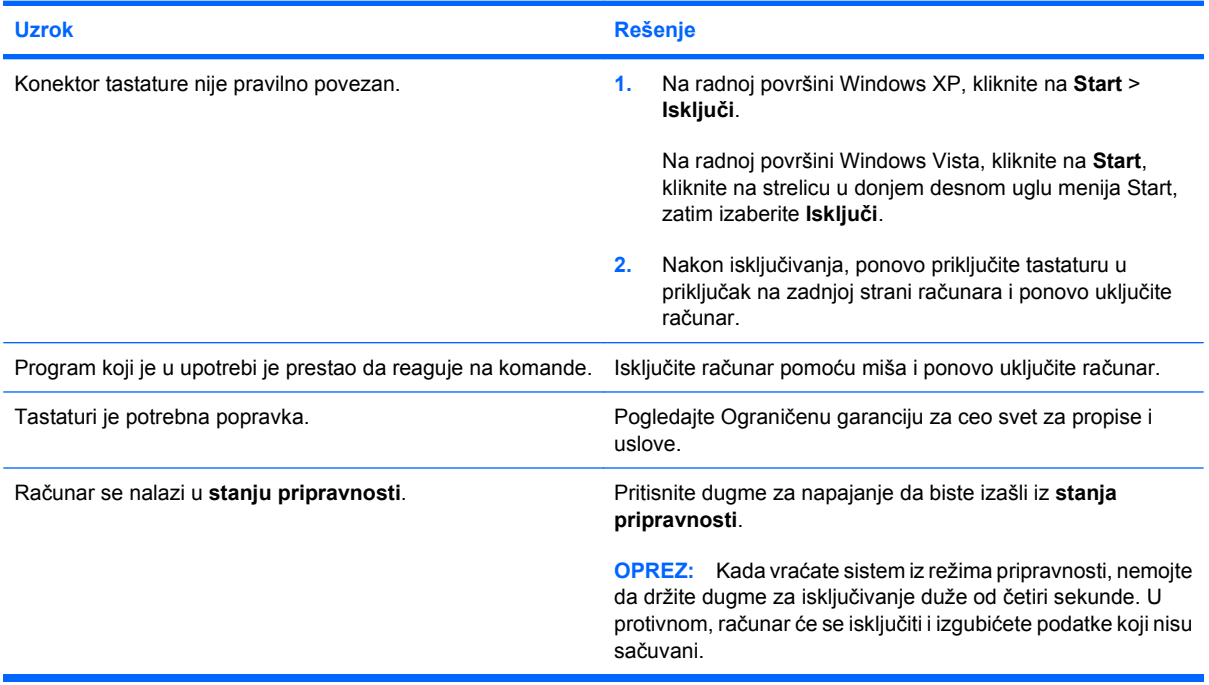

**Kursor se ne pomera kada se sa tastature koriste tasteri sa strelicom.**

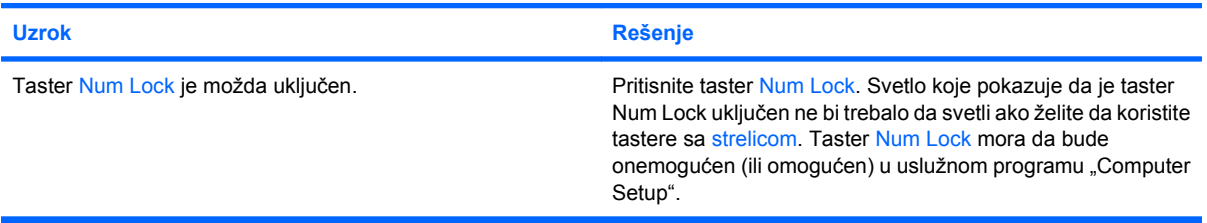

#### **Tabela 2-10 Rešavanje problema sa mišem**

**Miš ne reaguje na pomeranje ili je prespor.**

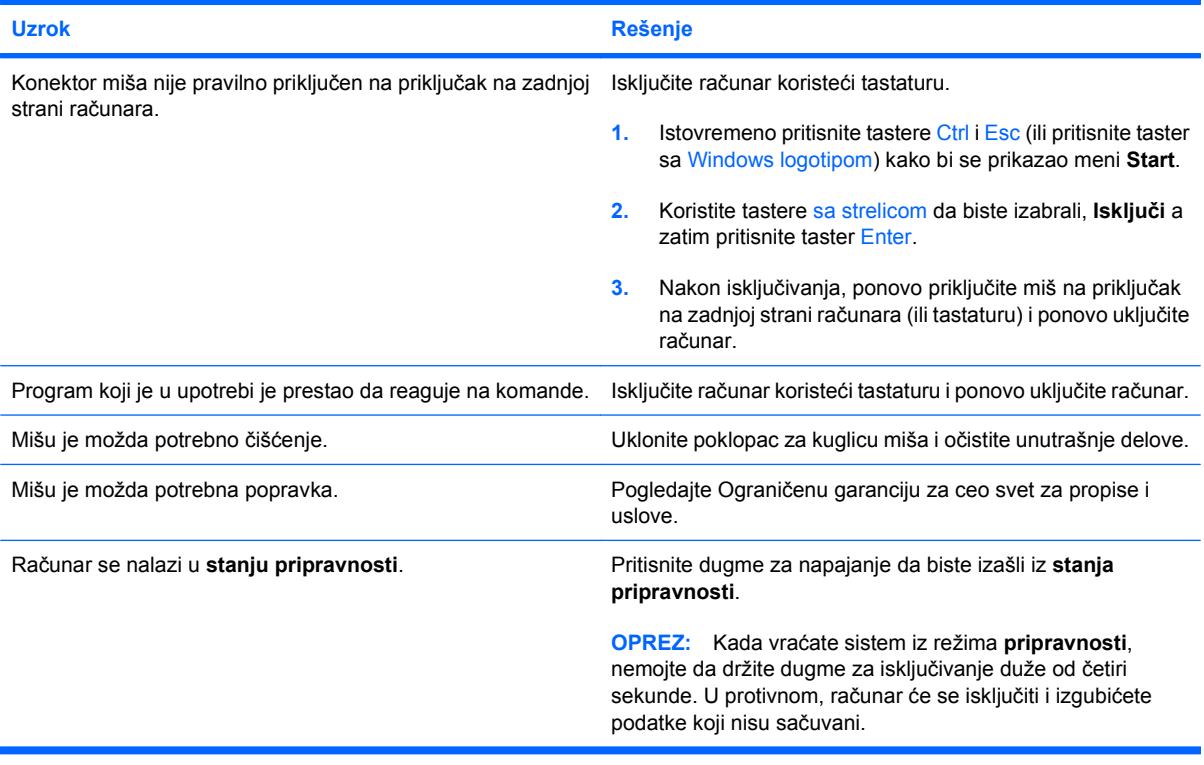

**Miš neće da se kreće ni vertikalno ni horizontalno ili se kreće u trzajima.**

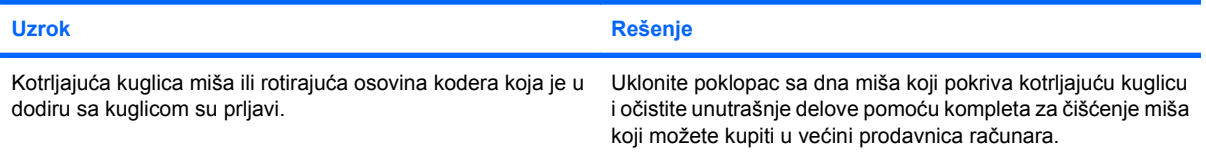

## <span id="page-39-0"></span>**Rešavanje problema nastalih prilikom ugradnje hardvera**

Možda ćete morati da ponovo konfigurišete računar kada dodate ili uklonite hardver, kao što je dodatna jedinica ili kartica za proširenje. Ukoliko instalirate plug and play uređaj,Windows ga automatski prepoznaje i konfiguriše računar. Ukoliko instalirate uređaj koji nije plug and play,morate ponovo da konfigurišete računar nakon što instalirate nov hardver. U Windowsu, koristite **Čarobnjak za dodavanje hardvera** i sledite uputstva koje se pojave na ekranu.

**UPOZORENJE!** Kada je računar prikopčan u izvor naizmenične struje, uvek postoji napon na matičnoj ploči. Da biste smanjili rizik od povreda izazvanih strujnim udarom i/ili vrelim površinama, proverite da li ste isključili kabl za električno napajanje iz zidne utičnice i ostavite unutrašnje komponente sistema da se ohlade pre nego što ih budete dodirivali.

Potražite LED svetlo na matičnoj ploči. Ako LED svetli, u sistemu još uvek ima struje. Isključite računar i izvucite kabl za napajanje pre nego što nastavite.

#### **Tabela 2-11 Rešavanje problema nastalih prilikom ugradnje hardvera**

#### **Računar ne prepoznaje novi uređaj kao deo sistema.**

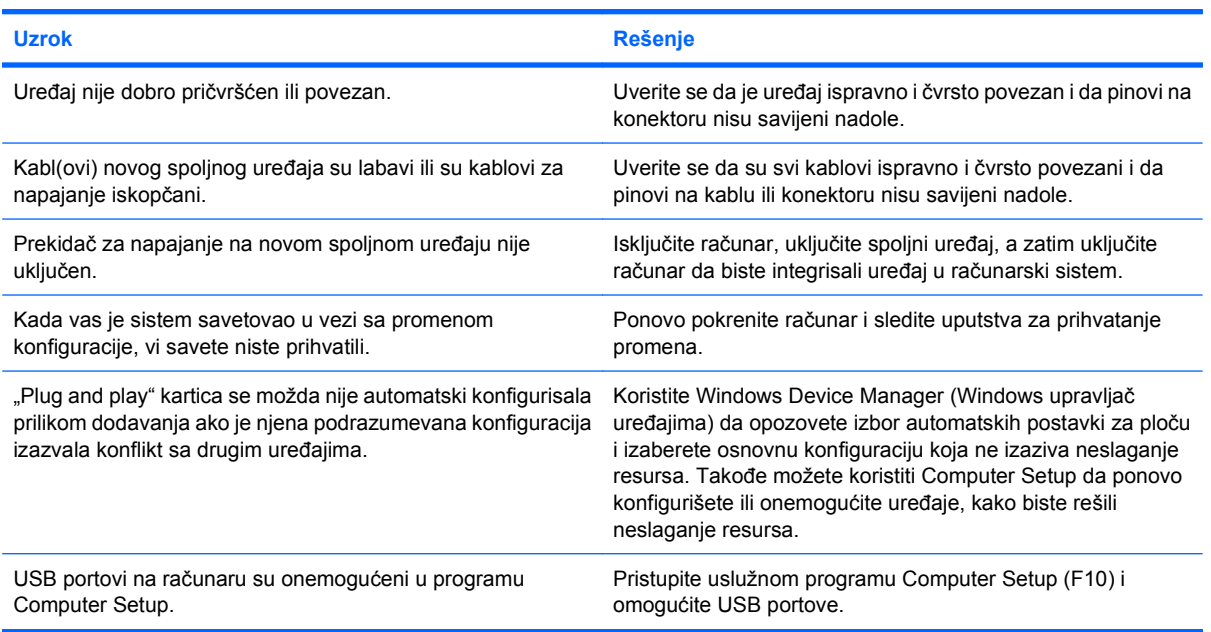

#### **Računar neće da se pokrene.**

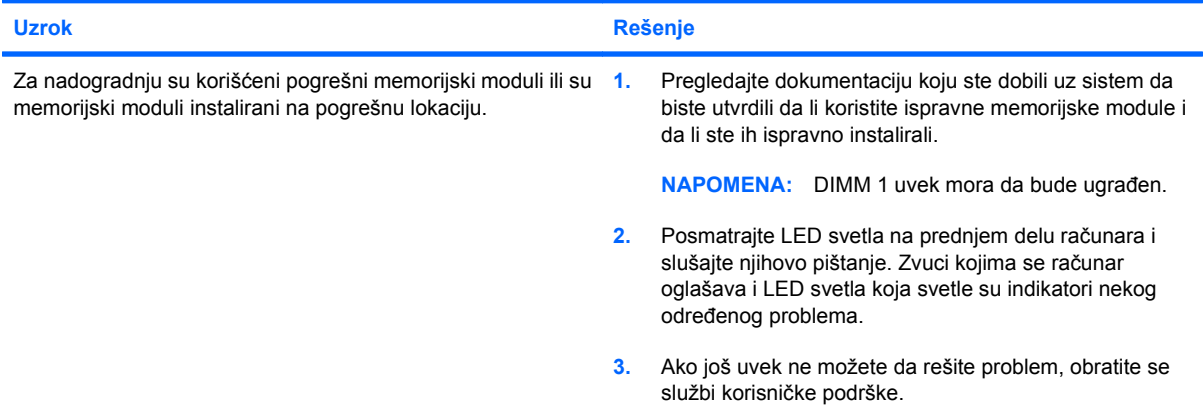

#### **Tabela 2-11 Rešavanje problema nastalih prilikom ugradnje hardvera (nastavljeno)**

**LED svetlo za napajanje je zasvetlelo crvenom bojom pet puta, jedanput svake sekunde, praćeno pauzom od dve sekunde, a računar se oglasio pištanjem pet puta. (Pištanje prestaje nakon petog ponavljanja, ali LED svetlo nastavlja da svetli.)**

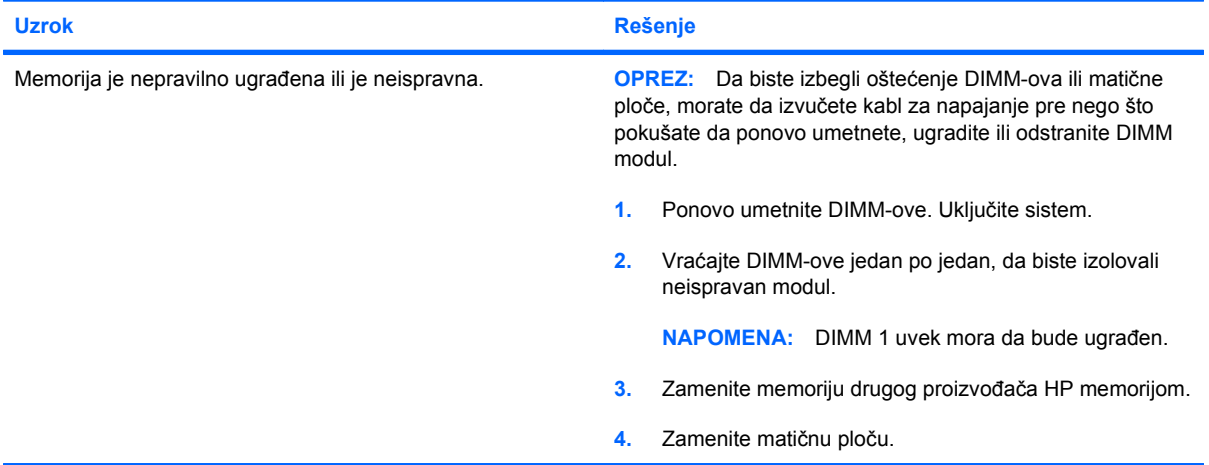

**LED svetlo za napajanje je zasvetlelo crveno šest puta, jedanput svake sekunde, praćeno pauzom od dve sekunde, a računar se oglasio pištanjem šest puta. (Pištanje prestaje nakon petog ponavljanja, ali LED svetlo nastavlja da svetli.)**

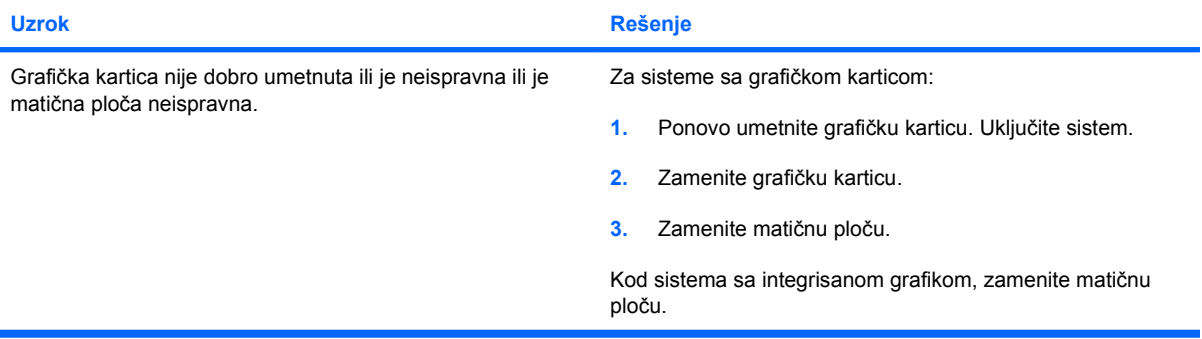

**LED svetlo za napajanje je zasvetlelo crvenom bojom deset puta, jedanput svake sekunde, praćeno pauzom od dve sekunde, a računar se oglasio pištanjem deset puta. (Pištanje prestaje nakon petog ponavljanja, ali LED svetlo nastavlja da svetli.)**

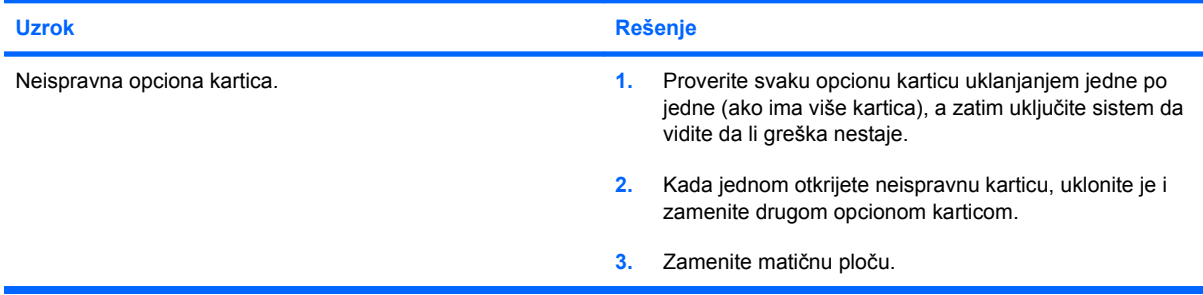

## **Rešavanje problema u vezi sa mrežom**

Najčešći uzroci i rešenja problema u vezi sa mrežom su navedeni u sledećoj tabeli. Ove smernice ne objašnjavaju razrešavanje problema koji se tiču mrežnih kablova.

#### **Tabela 2-12 Rešavanje problema u vezi sa mrežom**

**Funkcija Wake-on-LAN ne radi.**

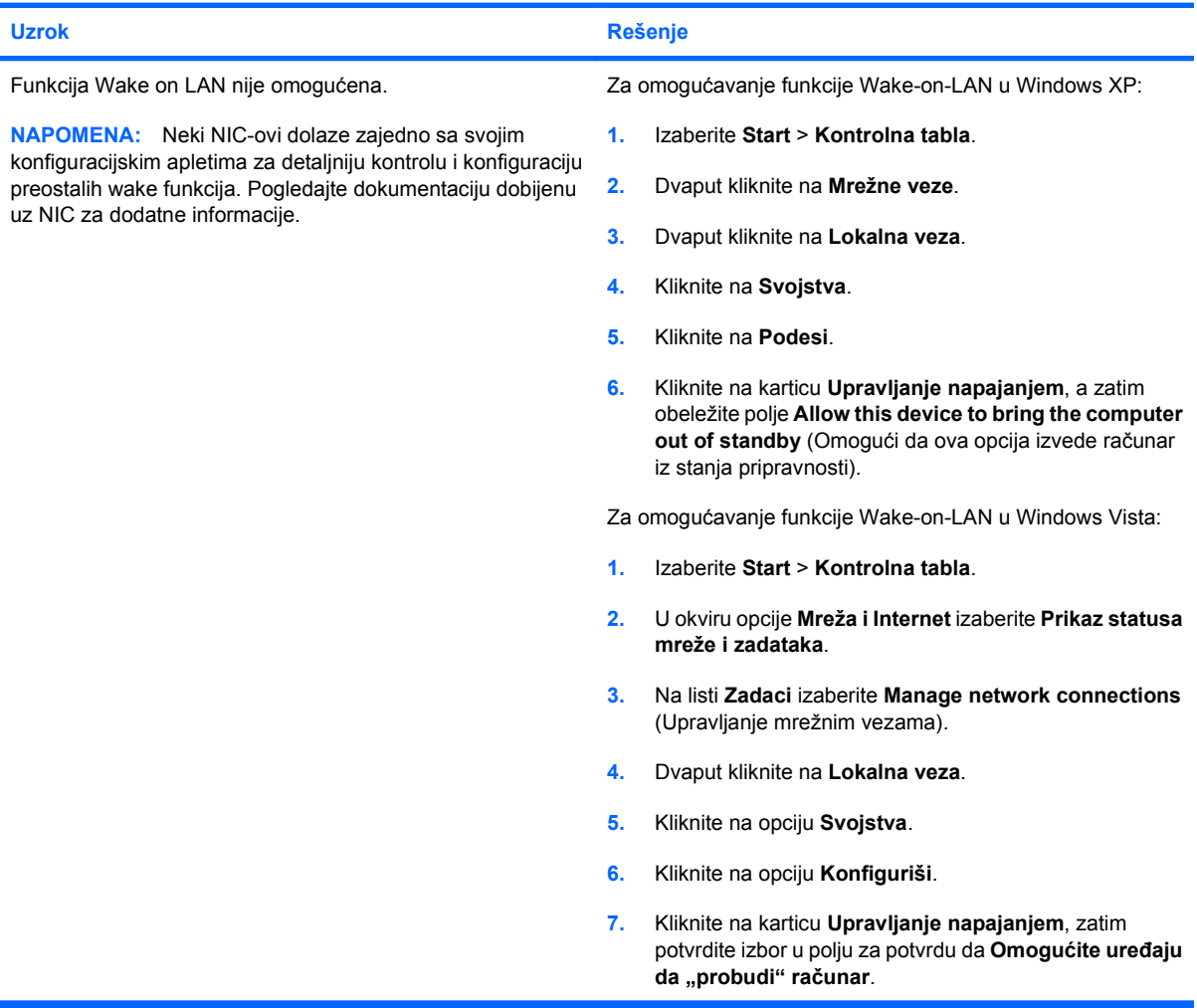

**Mrežni upravljački program ne registruje mrežni kontroler.**

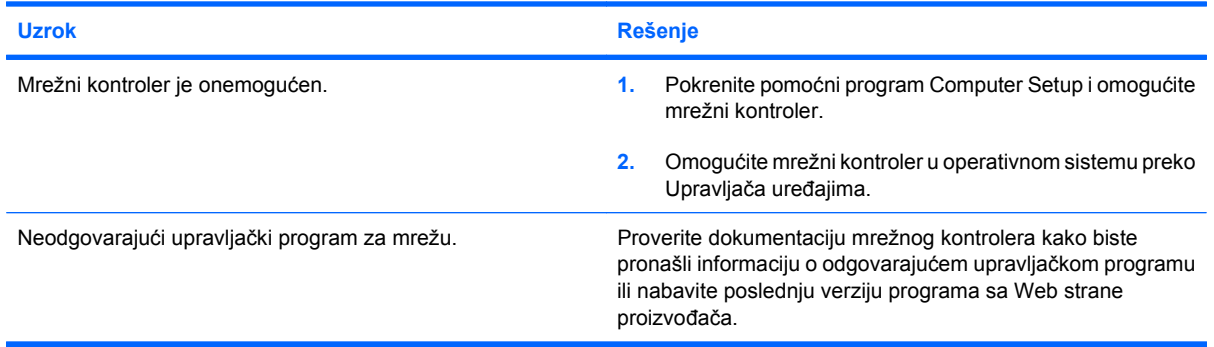

#### **Tabela 2-12 Rešavanje problema u vezi sa mrežom (nastavljeno)**

**Mrežna statusna lampica uopšte ne svetli.**

#### **NAPOMENA: Mrežna statusna lampica je predviđena da svetli kada postoji aktivnost na mreži.**

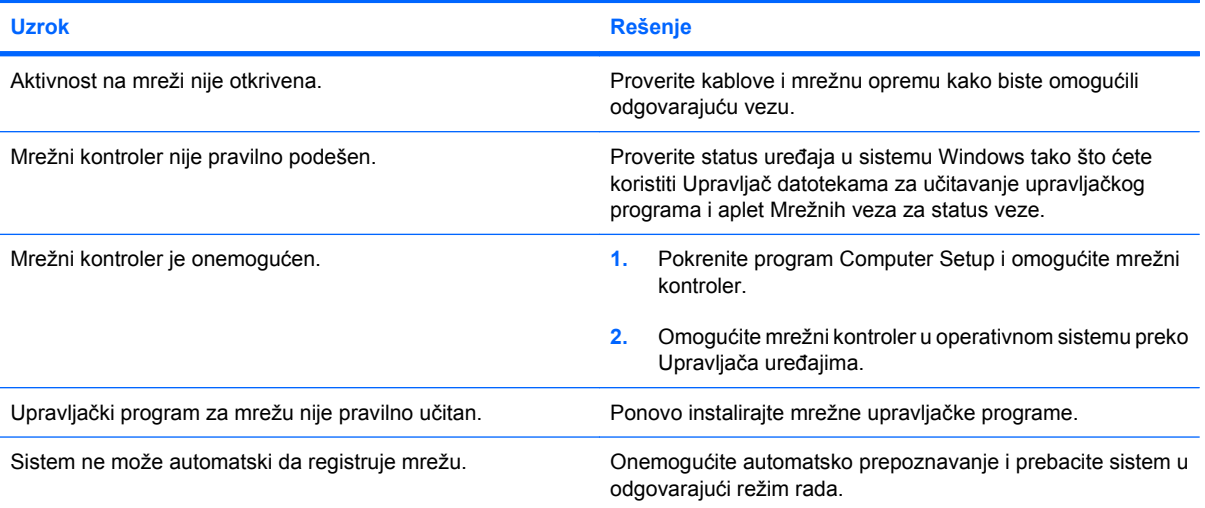

#### **Dijagnostika prijavljuje kvar.**

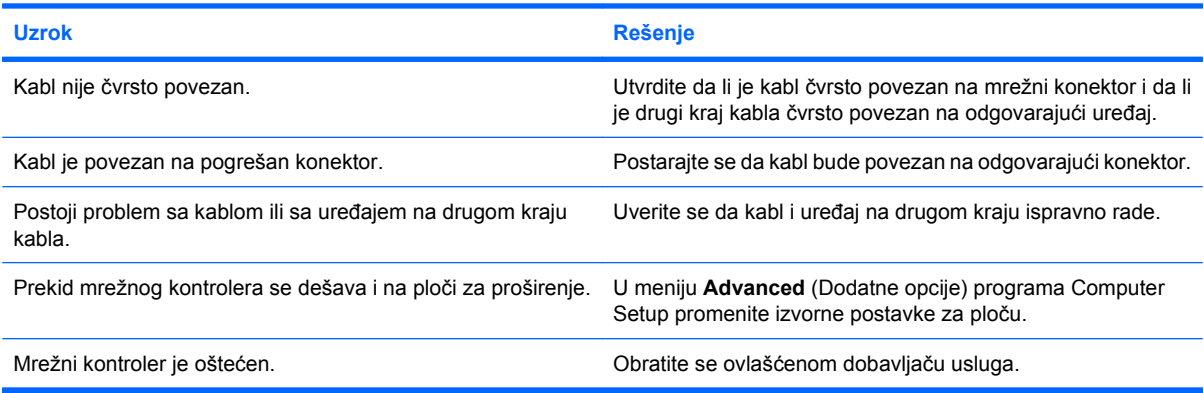

### **Dijagnostički test je uspeo, ali računar ne komunicira sa mrežom.**

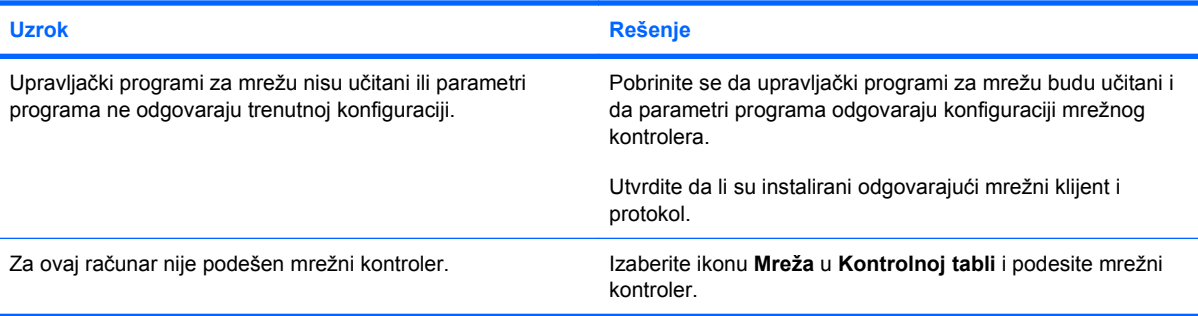

#### **Tabela 2-12 Rešavanje problema u vezi sa mrežom (nastavljeno)**

#### **Mrežni kontroler je prestao da radi kada ste računaru dodali ploču za proširenje.**

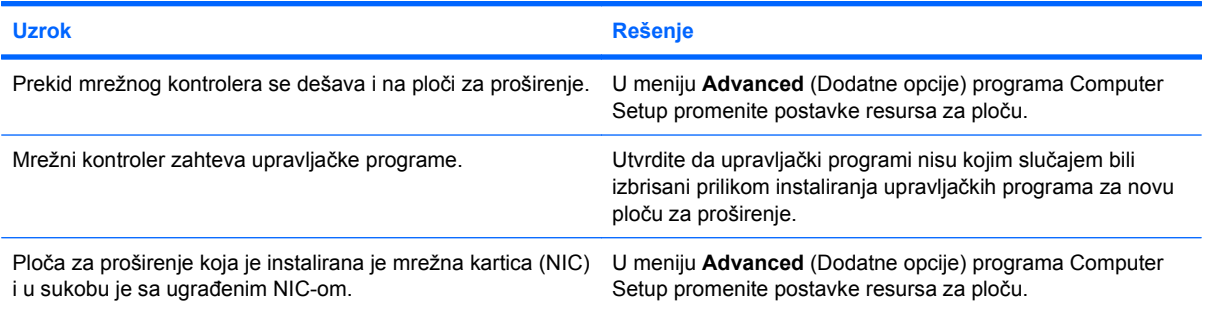

#### **Mrežni kontroler prestaje da radi bez očiglednog razloga.**

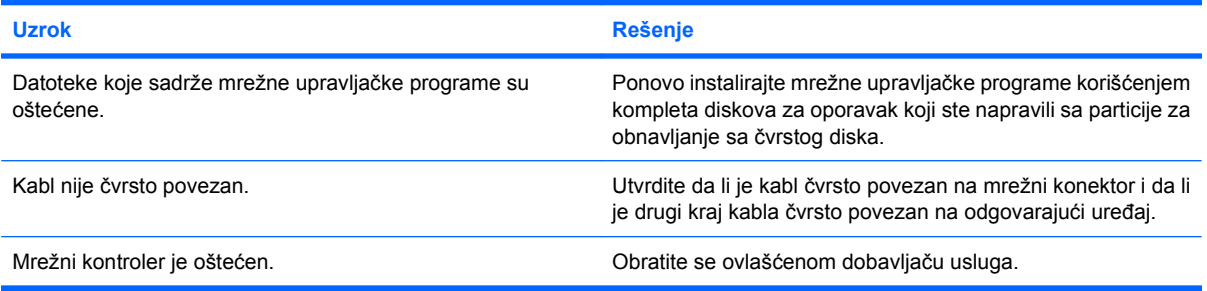

#### **Sa nove mrežne kartice ne može da se pokrene sistem.**

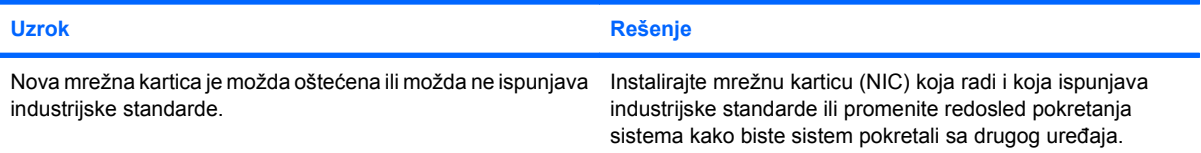

#### **Nemoguće povezivanje na mrežni server kada je u toku daljinska instalacija sistema (Remote System Installation).**

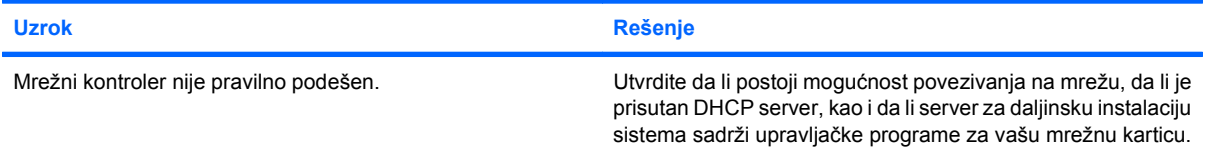

#### **Pomoćni program za konfigurisanje sistema prijavljuje da EEPROM nije programiran.**

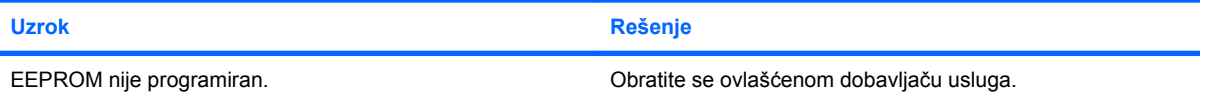

## **Rešavanje problema sa memorijom**

Ako imate problema sa memorijom, pogledajte sledeću tabelu sa spiskom najčešćih uzroka i rešenja.

**OPREZ:** DIMM-ovi se i dalje napajaju strujom kada je računar isključen (u zavisnosti od postavki za Upravljački mehanizam (Management Engine - ME). Da biste izbegli oštećenje DIMM-ova ili matične ploče, morate da izvučete kabl za napajanje pre nego što pokušate da ponovo umetnete, ugradite ili odstranite DIMM modul.

Za one sisteme koji podržavaju ECC memoriju, HP ne podržava mešanje ECC memorije i memorije koja nije ECC. U suprotnom, računar neće da pokrene operativni sistem.

**E** NAPOMENA: Kada su omogućene konfiguracije sa programom Management Engine (ME), to utiče na merač memorije. Za preuzimanje, dekompresiju i izvršavanje firmvera za ME za Out-of-Band (OOB), skladištenje podataka drugih proizvođača i druge funkcije upravljanja ME koristi 8MB sistemske memorije u režimu rada sa jednostrukim kanalom ili 16MB memorije kada radi sa dvostrukim kanalom.

#### **Tabela 2-13 Rešavanje problema sa memorijom**

**Sistem se ne pokreće ili ne radi ispravno nakon instaliranja dodatnih memorijskih modula.**

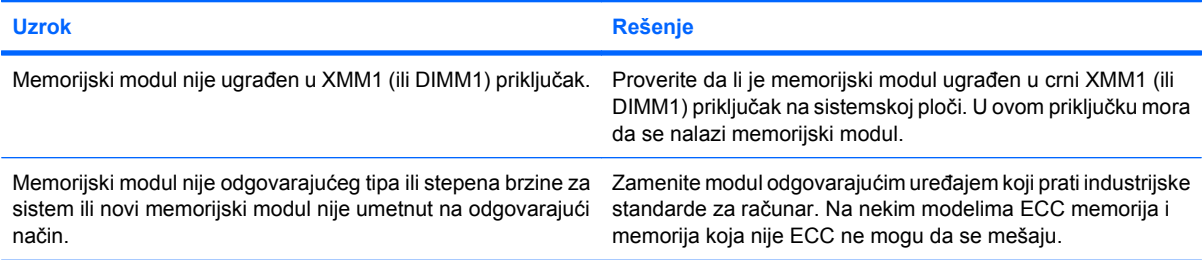

#### **Nedostatak memorije.**

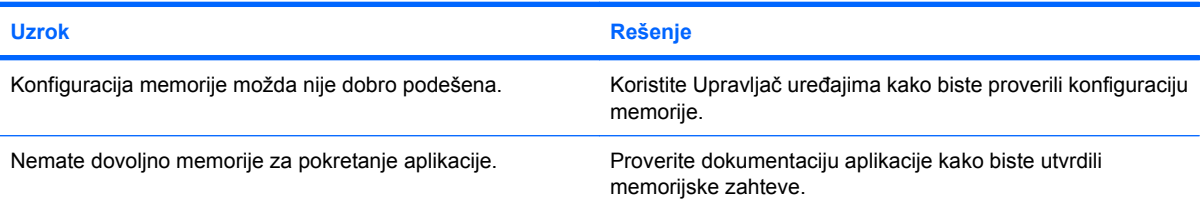

#### **Prebrojavanje memorije u toku POST-a je netačno.**

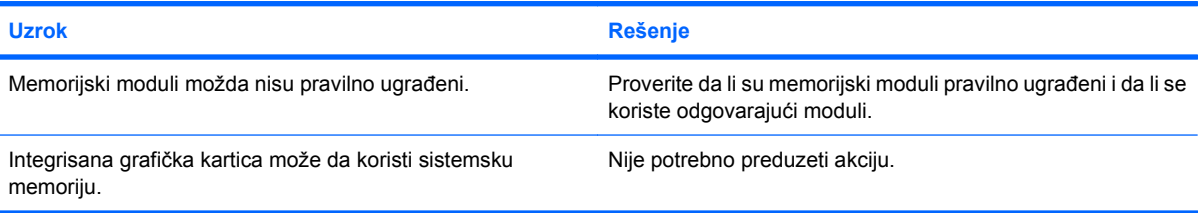

#### **Tabela 2-13 Rešavanje problema sa memorijom (nastavljeno)**

#### **Greška o nedovoljnoj memoriji u toku rada.**

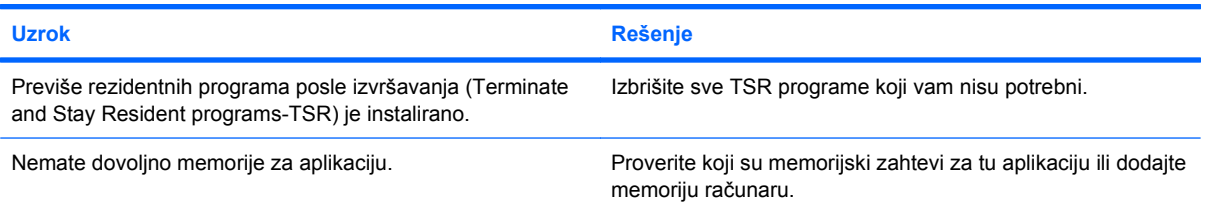

**LED svetlo za napajanje je zasvetlelo crvenom bojom pet puta, jedanput svake sekunde, praćeno pauzom od dve sekunde, a računar se oglasio pištanjem pet puta. (Pištanje prestaje nakon petog ponavljanja, ali LED svetlo nastavlja da svetli.)**

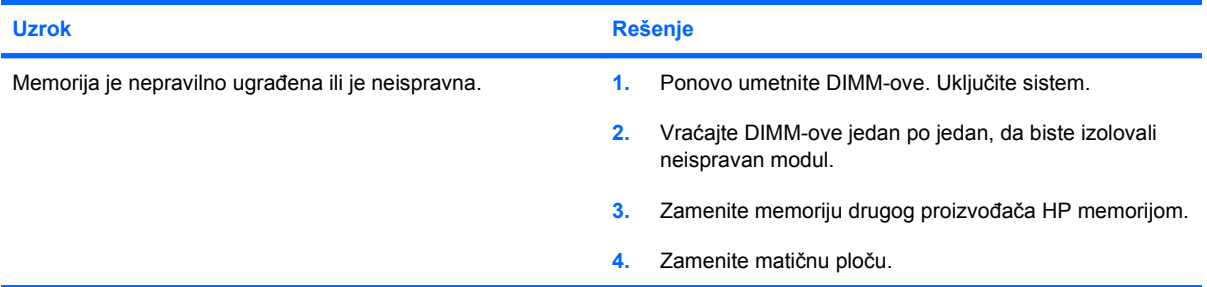

### **Rešavanje problema sa procesorom**

Ako imate problema sa procesorom, pogledajte sledeću tabelu sa spiskom najčešćih uzroka i rešenja.

#### **Tabela 2-14 Rešavanje problema sa procesorom**

**Performanse računara su loše.**

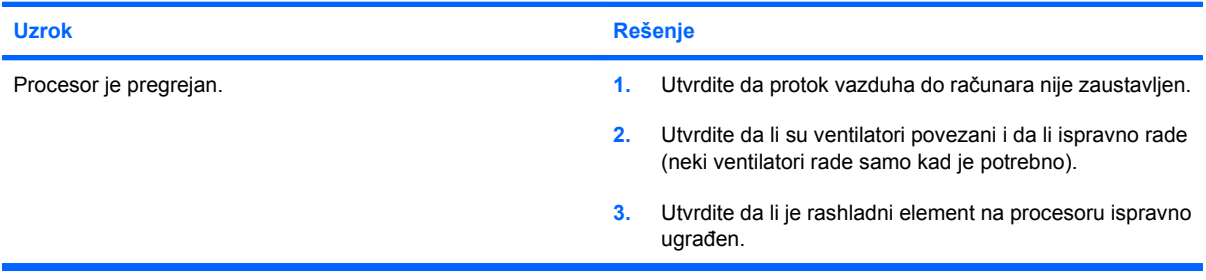

**LED svetlo za napajanje je zasvetlelo crvenom bojom tri puta, jedanput svake sekunde, praćeno pauzom od dve sekunde.**

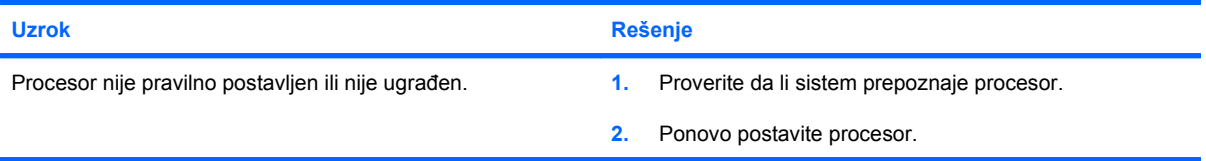

## **Rešavanje problema sa CD-ROM-om i DVD-om**

Ako imate problema sa CD-ROM-om ili DVD-om pogledajte dokumentaciju koju ste dobili sa dodatnim uređajem, kao i sledeću tabelu u kojoj su navedeni najčešći uzroci i rešenja.

#### **Tabela 2-15 Rešavanje problema sa CD-ROM-om i DVD-om**

**Sistem neće da se pokrene sa CD-ROM ili DVD jedinice.**

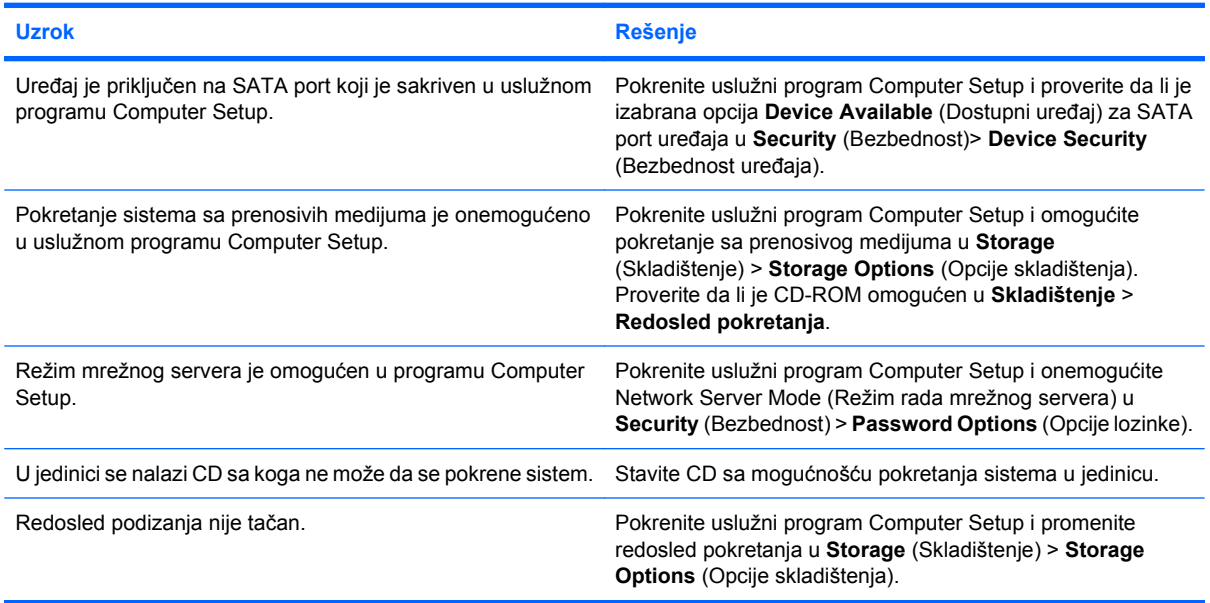

#### **Uređaj nije pronađen (prepoznat).**

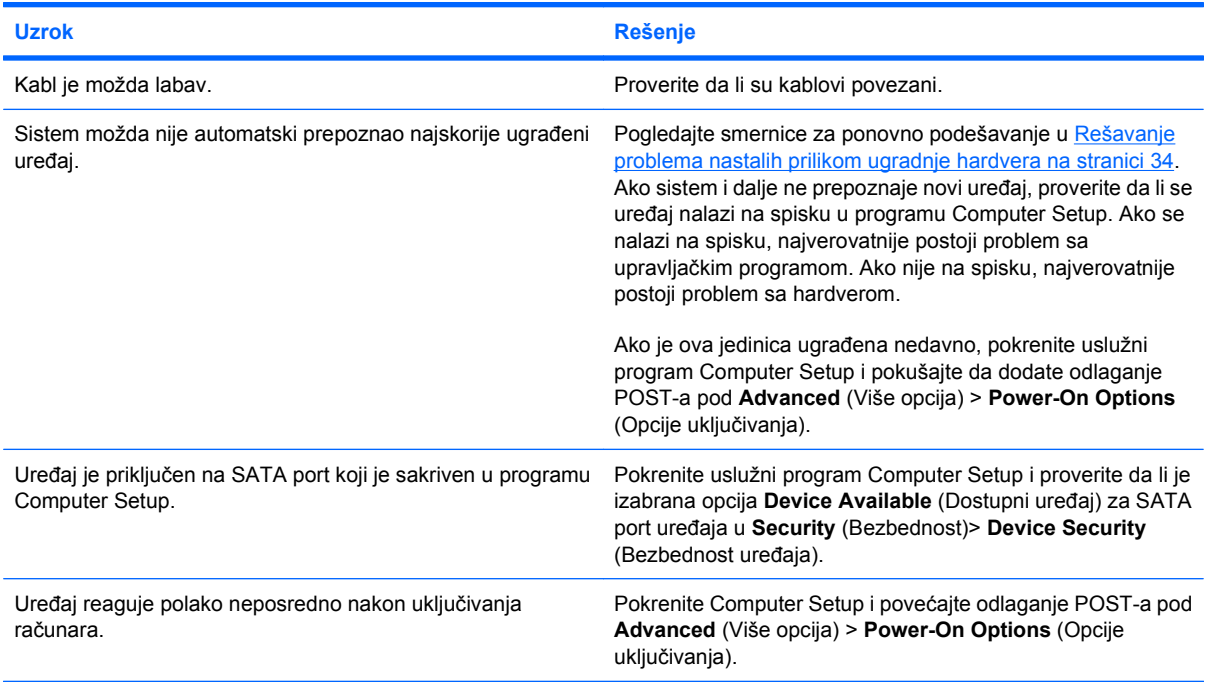

#### **Tabela 2-15 Rešavanje problema sa CD-ROM-om i DVD-om (nastavljeno)**

**CD-ROM ili DVD uređaji nisu registrovani ili upravljački program nije učitan.**

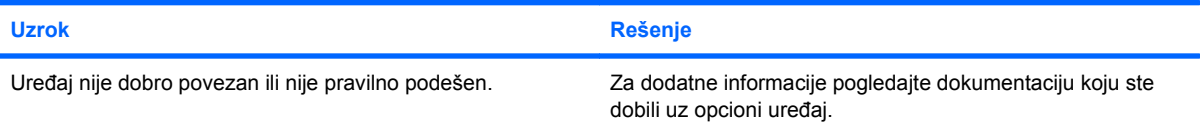

#### **Film neće da se reprodukuje sa DVD jedinice.**

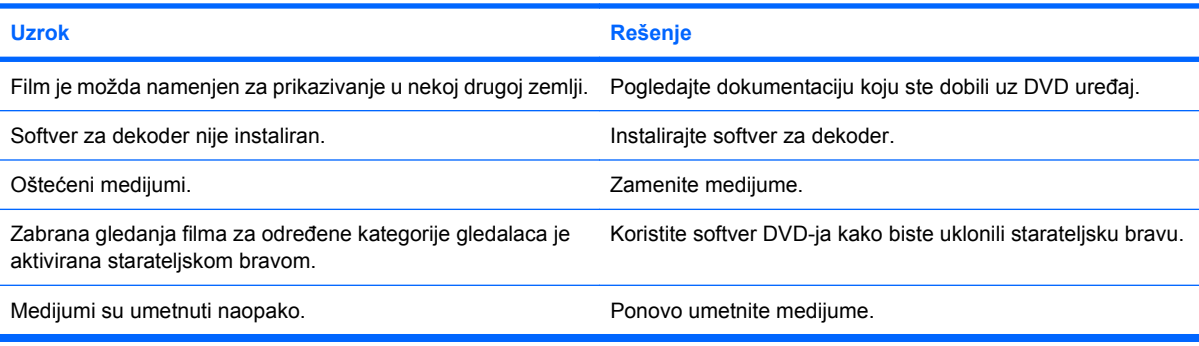

#### **Kompakt-disk ne može da se izbaci (fioka za umetanje).**

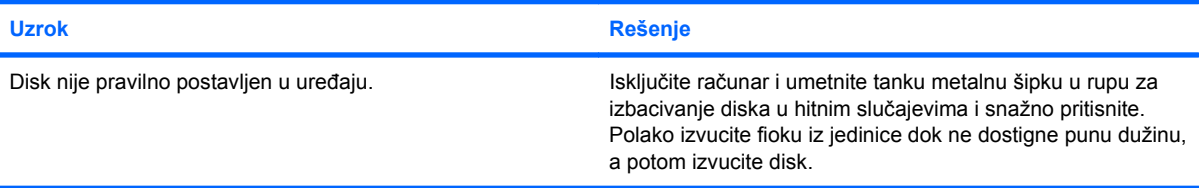

#### **CD-ROM, CD-RW, DVD-ROM ili DVD-R/RW uređaj ne može da pročita disk ili mu je potrebno previše vremena da se pokrenu.**

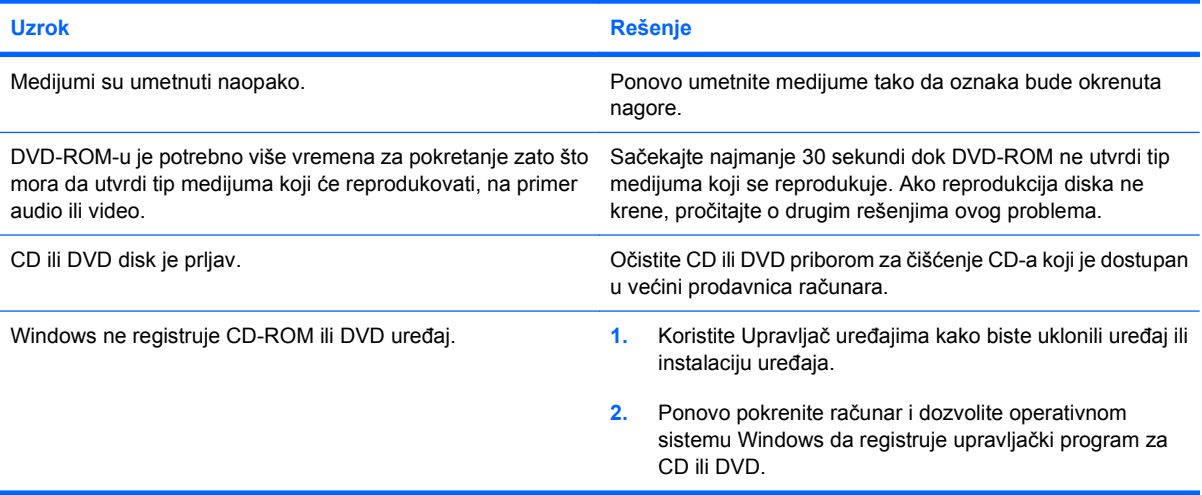

#### **Tabela 2-15 Rešavanje problema sa CD-ROM-om i DVD-om (nastavljeno)**

**Snimanje na CD ili kopiranje CD-a je teško ili nemoguće.**

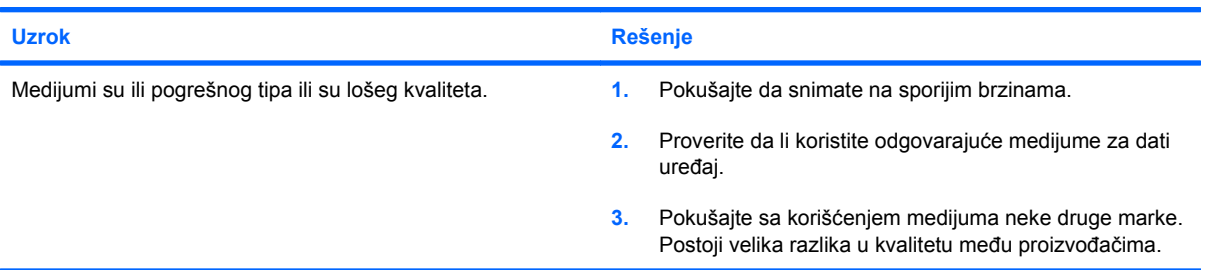

#### **USDT računar sporo pokreće sistem nakon uklanjanja CD-ROM ili DVD uređaja.**

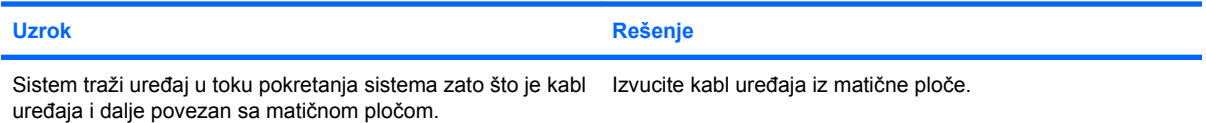

### **Rešavanje problema sa uređajem Drive Key**

Ako imate problema sa uređajem Drive Key, pogledajte sledeću tabelu sa spiskom najčešćih uzroka i rešenja.

#### **Tabela 2-16 Rešavanje problema sa uređajem Drive Key**

#### **USB Drive Key se ne prikazuje kao oznaka disk jedinice u Windows-u.**

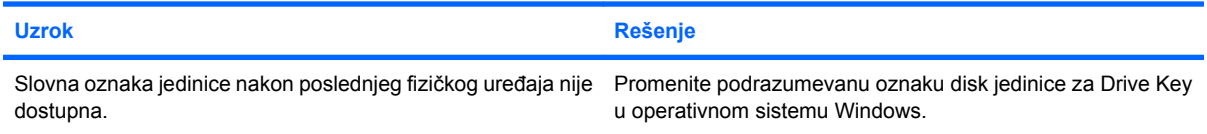

#### **USB Drive Key nije pronađen (prepoznat).**

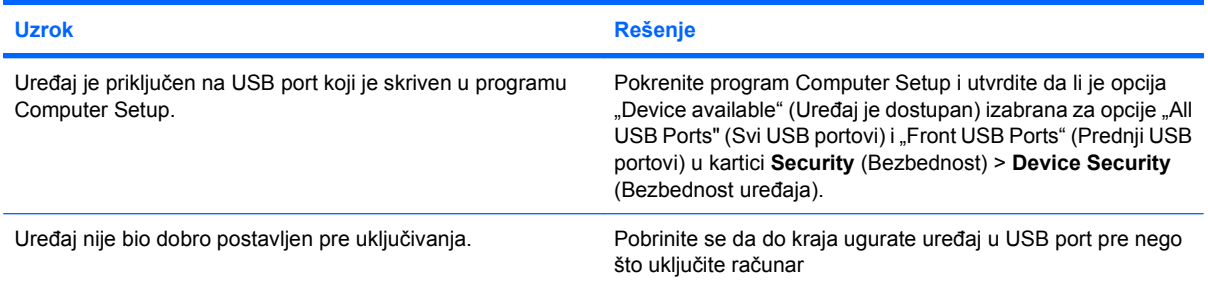

#### **Računar neće da se pokrene sa uređaja USB Drive Key**

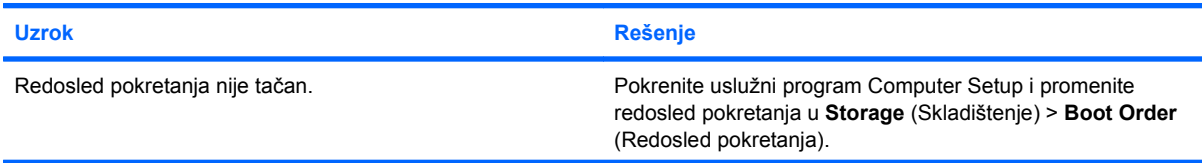

#### **Tabela 2-16 Rešavanje problema sa uređajem Drive Key (nastavljeno)**

**Računar neće da se pokrene sa uređaja USB Drive Key**

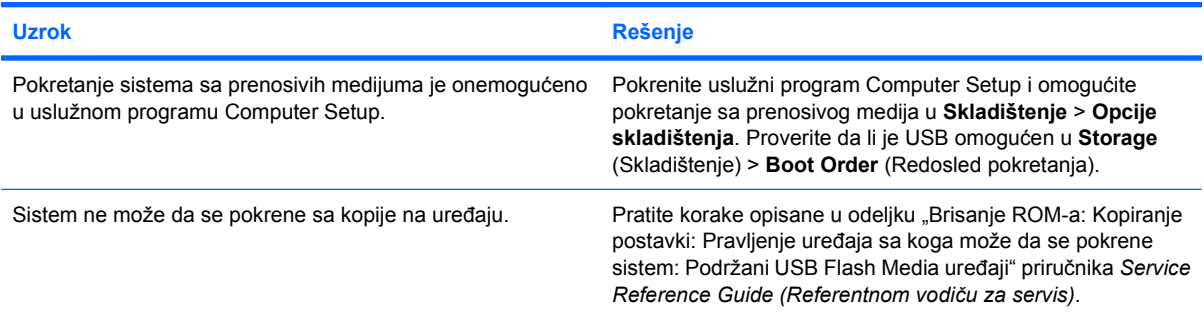

#### **U računaru se pokreće DOS nakon pravljenja uređaja Drive Key koji može da pokrene sistem.**

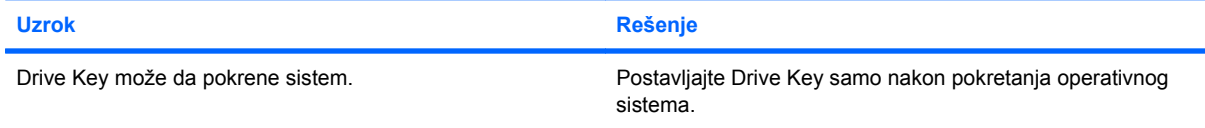

## **Rešavanje problema sa komponentama prednje ploče**

Ako imate problema sa uređajima povezanim na prednju ploču, pogledajte sledeću tabelu sa spiskom najčešćih uzroka i rešenja.

#### **Tabela 2-17 Rešavanje problema sa komponentama prednje ploče**

**Računar ne prepoznaje USB uređaj, slušalice ili mikrofon.**

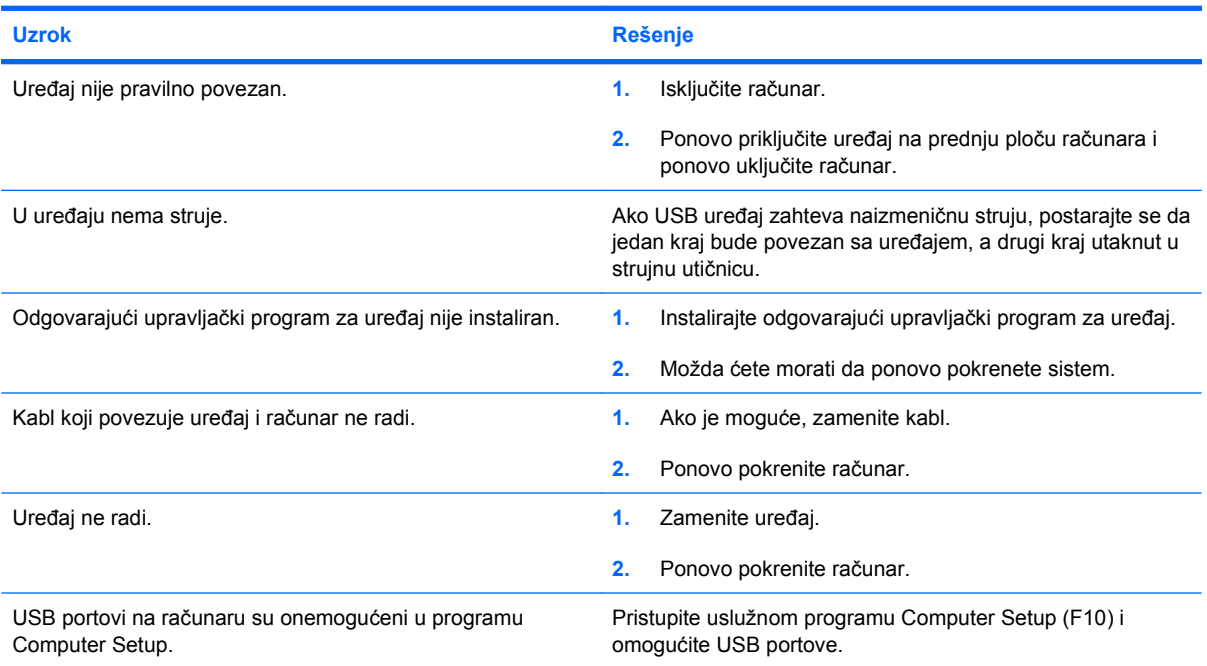

## **Rešavanje problema sa pristupom Internetu**

Ako imate problema sa pristupom Internetu, obratite se dobavljaču Internet usluga (ISP) ili pogledajte sledeću tabelu sa spiskom najčešćih uzroka i rešenja.

#### **Tabela 2-18 Rešavanje problema sa pristupom Internetu**

**Veza sa Internetom se ne može uspostaviti.**

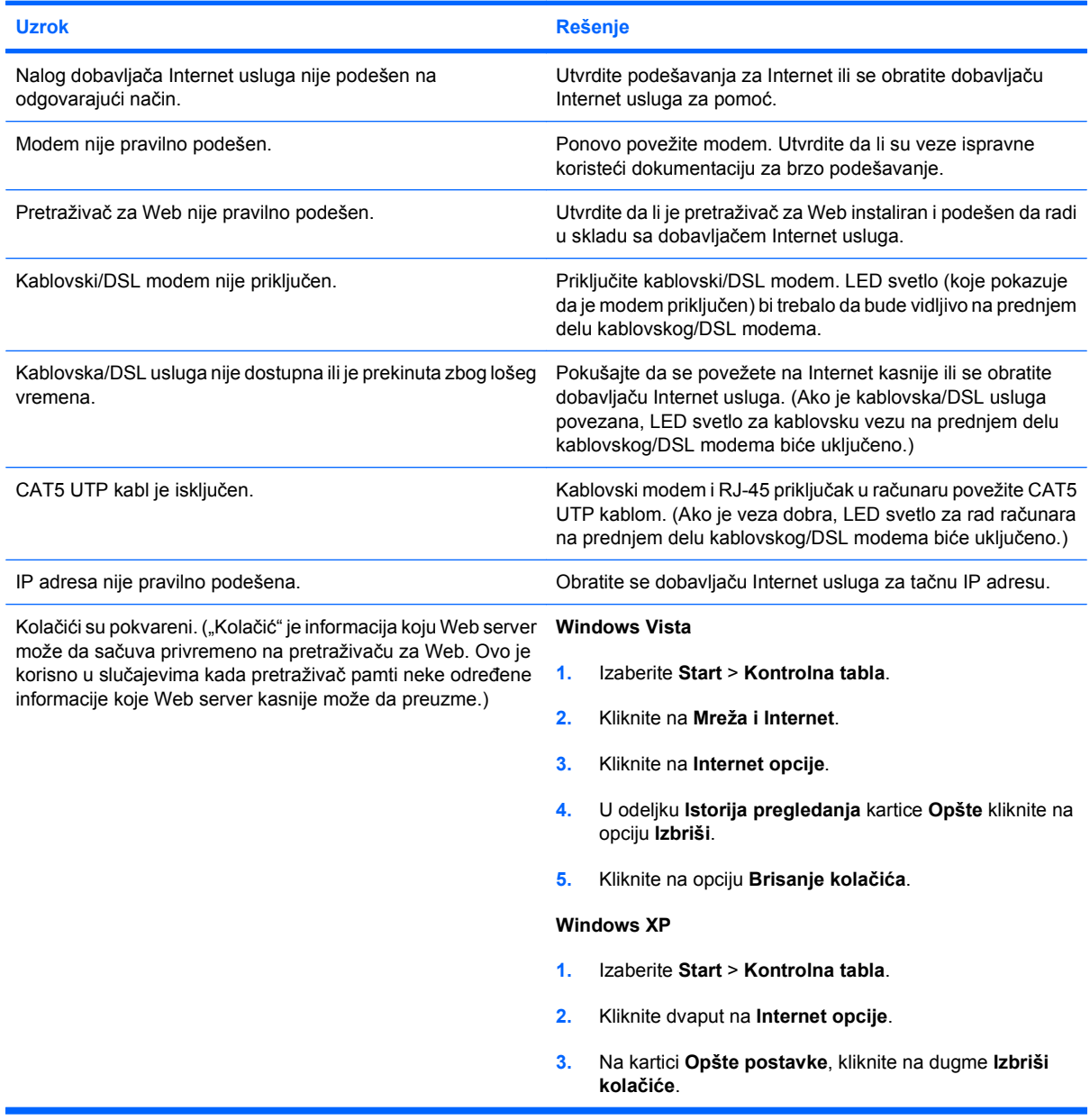

**Internet programi se ne mogu automatski pokrenuti.**

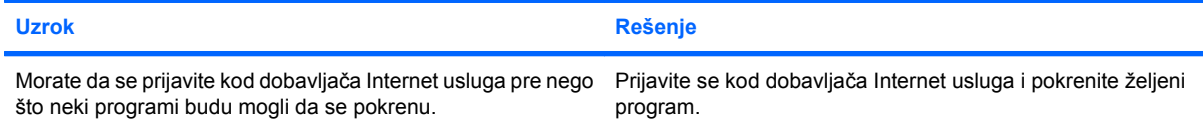

#### **Tabela 2-18 Rešavanje problema sa pristupom Internetu (nastavljeno)**

**Potrebno je previše vremena za preuzimanje Web strana.**

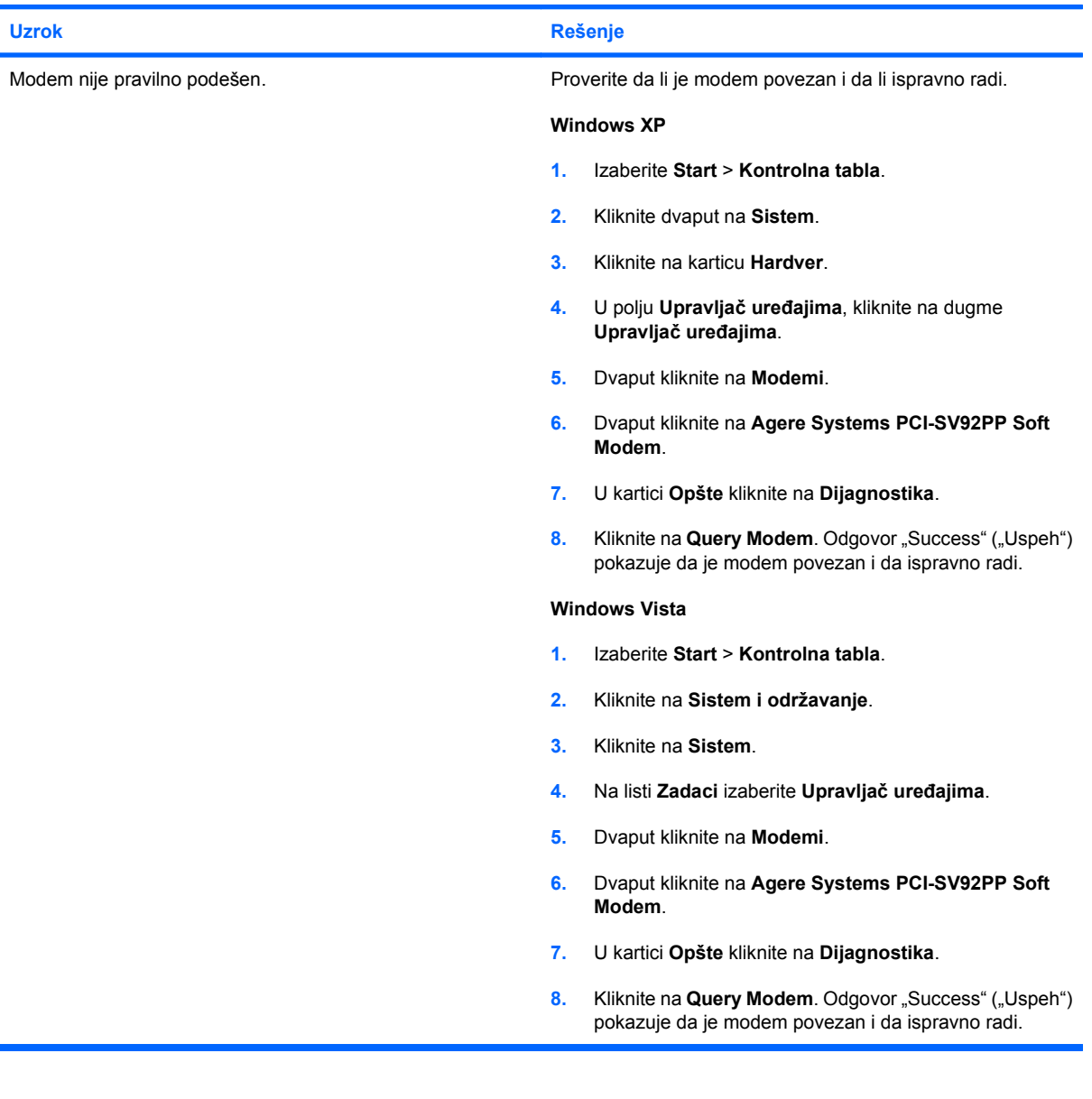

## **Rešavanje softverskih problema**

Većina softverskih problema se javlja kao posledica sledećeg:

- Aplikacija nije instalirana niti pravilno podešena.
- Nema dovoljno raspoložive memorije za pokretanje aplikacije.
- Postoji sukob između aplikacija.
- Proverite da li su instalirani svi potrebni upravljački programi.
- Ako ste instalirali operativni sistem koji nije fabrički operativni sistem, proverite da li ga sistem podržava.
- **NAPOMENA:** HP Backup and Recovery Manager (Program za rezervno kopiranje i obnavljanje) možete koristiti da vratite softver na neku tačku za obnavljanje ili da vratite sistem na fabričku konfiguraciju. Za dodatne informacije pogledajte [HP Backup and Recovery Manager na stranici 7.](#page-12-0)

Ako imate problema sa softverom, pogledajte sledeću tabelu sa spiskom rešenja koja mogu da se primene.

#### **Tabela 2-19 Rešavanje softverskih problema**

**Računar neće da nastavi sa radom, a HP oznaka na ekranu se nije pojavila.**

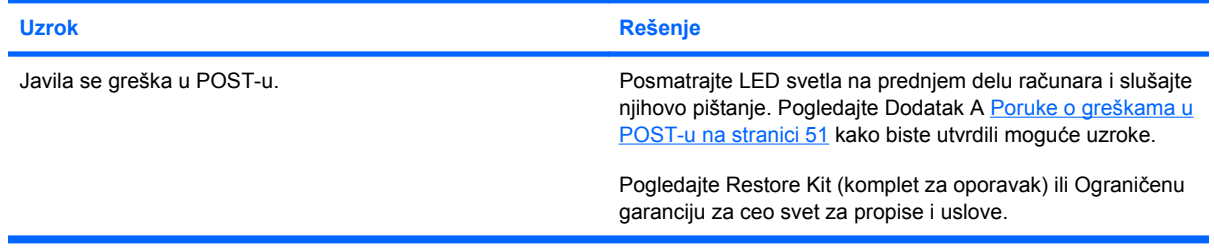

#### **Računar neće da nastavi sa radom pošto se HP oznaka na ekranu pojavila.**

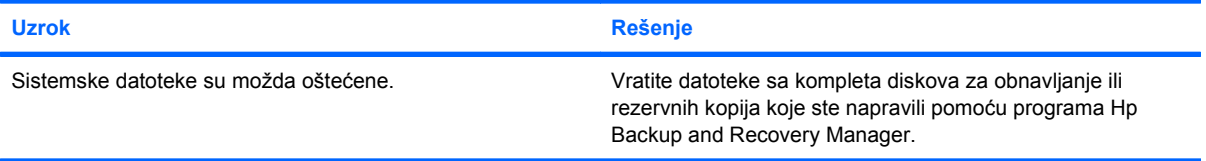

#### Prikazuje se poruka "Illegal Operation has Occurred" ("Desila se nedozvoljena operacija").

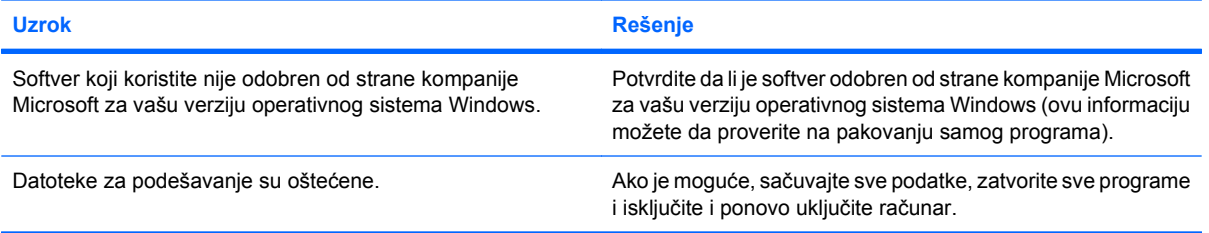

## **Stupanje u vezu sa Korisničkom podrškom**

Obratite se ovlašćenom prodavcu ili preprodavcu za pomoć i usluge. Da biste pronašli prodavca ili preprodavca u vašoj zemlji/regionu, posetite <http://www.hp.com>.

**E** NAPOMENA: Ako odnesete računar kod ovlašćenog trgovca, prodavca ili dobavljača usluga, obavezno dajte lozinku za konfigurisanje i lozinku za pokretanje sistema ako su postavljene.

Pogledajte broj naveden u garanciji ili u vodiču *Brojevi telefona za podršku* za tehničku pomoć.

# <span id="page-56-0"></span>**A Poruke o greškama u POST-u**

Ovaj dodatak sadrži informacije o šiframa grešaka, porukama o greškama, kao i o različitim svetlosnim i zvučnim indikatorima na koje možete da naiđete u toku izvršenja POST-a (samotestiranje prilikom pokretanja sistema) ili pri ponovnom pokretanju računara, informacije o verovatnom uzroku problema i korake koje možete da preduzmete kako biste otklonili grešku.

Režim POST Message Disabled (POST poruke onemogućene) potiskuje većinu poruka u toku POSTa, kao što su tekstualne poruke o prebrojavanju memorije i tekstualne poruke koje ne ukazuju na greške. Ako dođe do POST greške, ona će biti prikazana na ekranu. Za ručno uključivanje režima POST Messages Enabled (POST poruke omogućene) tokom POST-a pritisnite bilo koji taster (osim tastera F10 ili F12). POST Message Disabled (POST poruke onemogućene) je podrazumevana postavka.

Brzina kojom računar učitava operativni sistem kao i granica do koje se testira su utvrđeni izborom POST režima.

Opcija Quick Boot je proces brzog pokretanja sistema koji ne pokreće sve testove nivoa sistema, kao što je test memorije. Opcija Full Boot pokreće sve testove sistema zasnovane na ROM-u i zahteva više vremena za izvršenje.

Pokretanje u režimu Full Boot takođe može da se zakaže u pravilnim vremenskim razmacima od 1 do 30 dana. Za zakazivanje koristite program Computer Setup kojim ćete ponovo da podesite računar da se pokreće u režimu Full Boot na svakih x dana.

**NAPOMENA:** Pogledajte *Vodič za korisnike uslužnog programa Computer Setup (F10)* za više informacija o ovom programu.

## **Numeričke šifre i tekstualne poruke u POST-u**

Ovaj odeljak se bavi onim greškama u POST-u za koje postoje numeričke šifre. Ovaj odeljak takođe uključuje neke tekstualne poruke koje mogu da se prikažu u toku POST-a.

### **E NAPOMENA:** Računar će da zapišti jedanput kada se na ekranu prikaže tekstualna poruka iz POST-

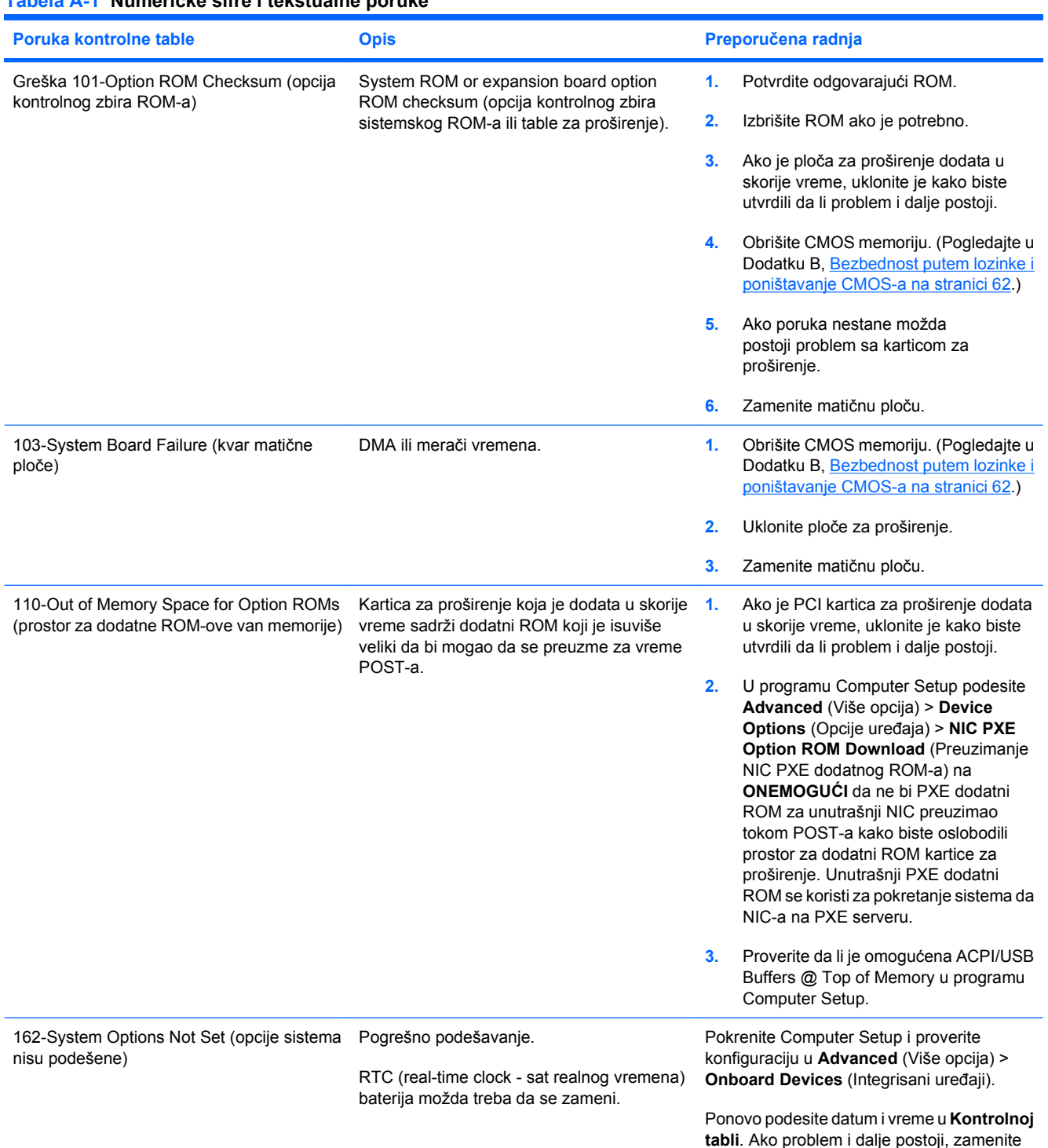

### **Tabela A-1 Numeričke šifre i tekstualne poruke**

a.

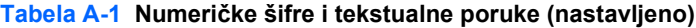

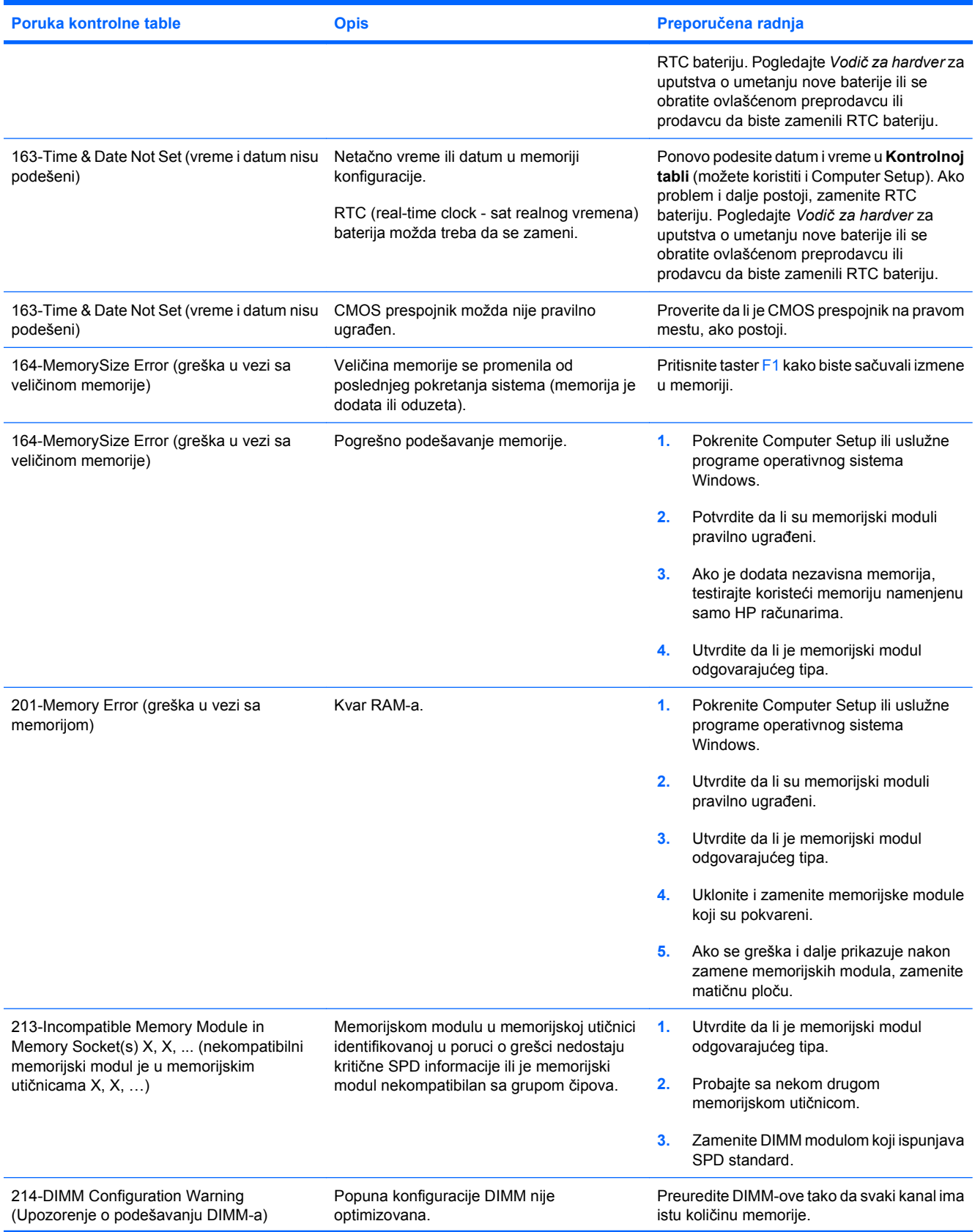

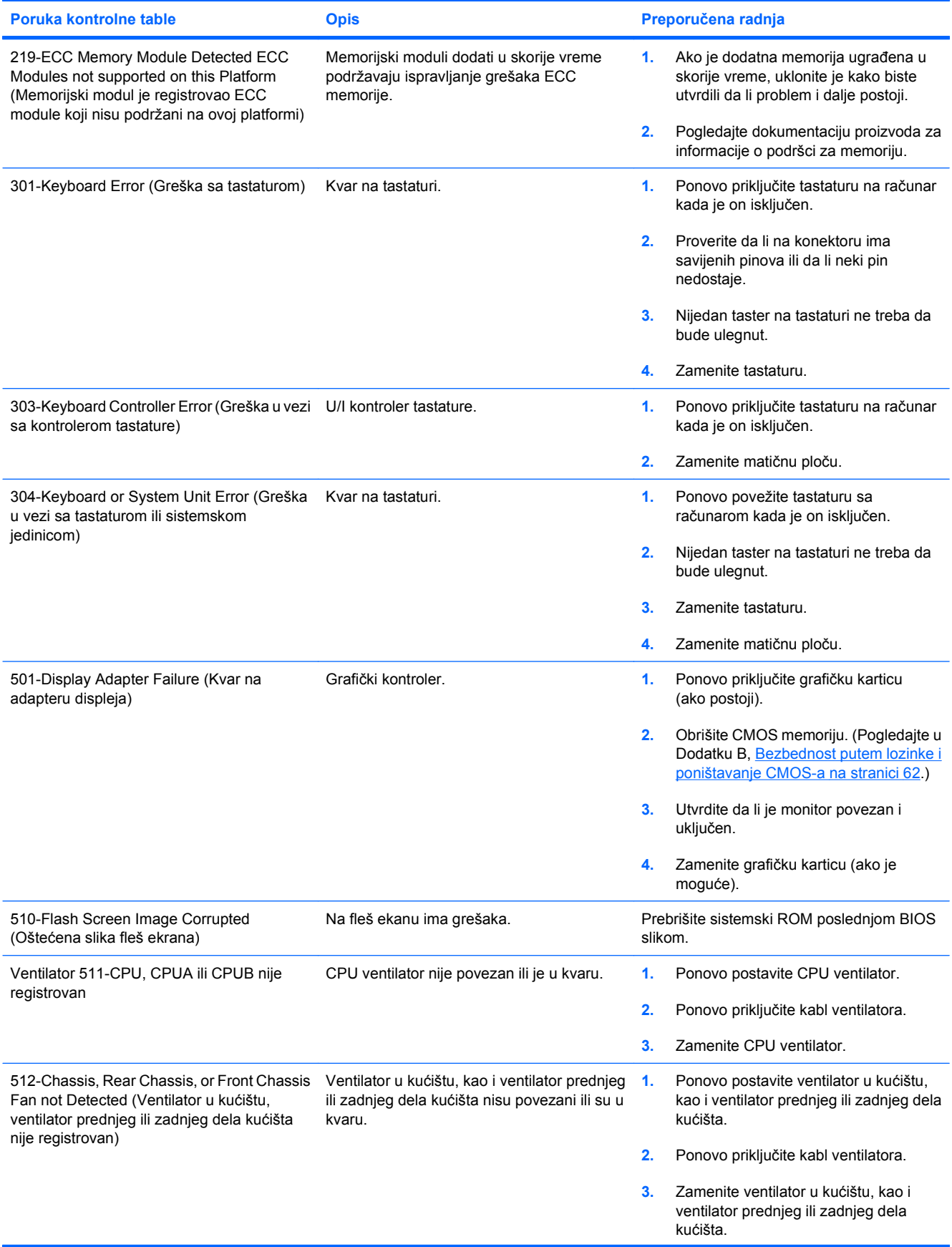

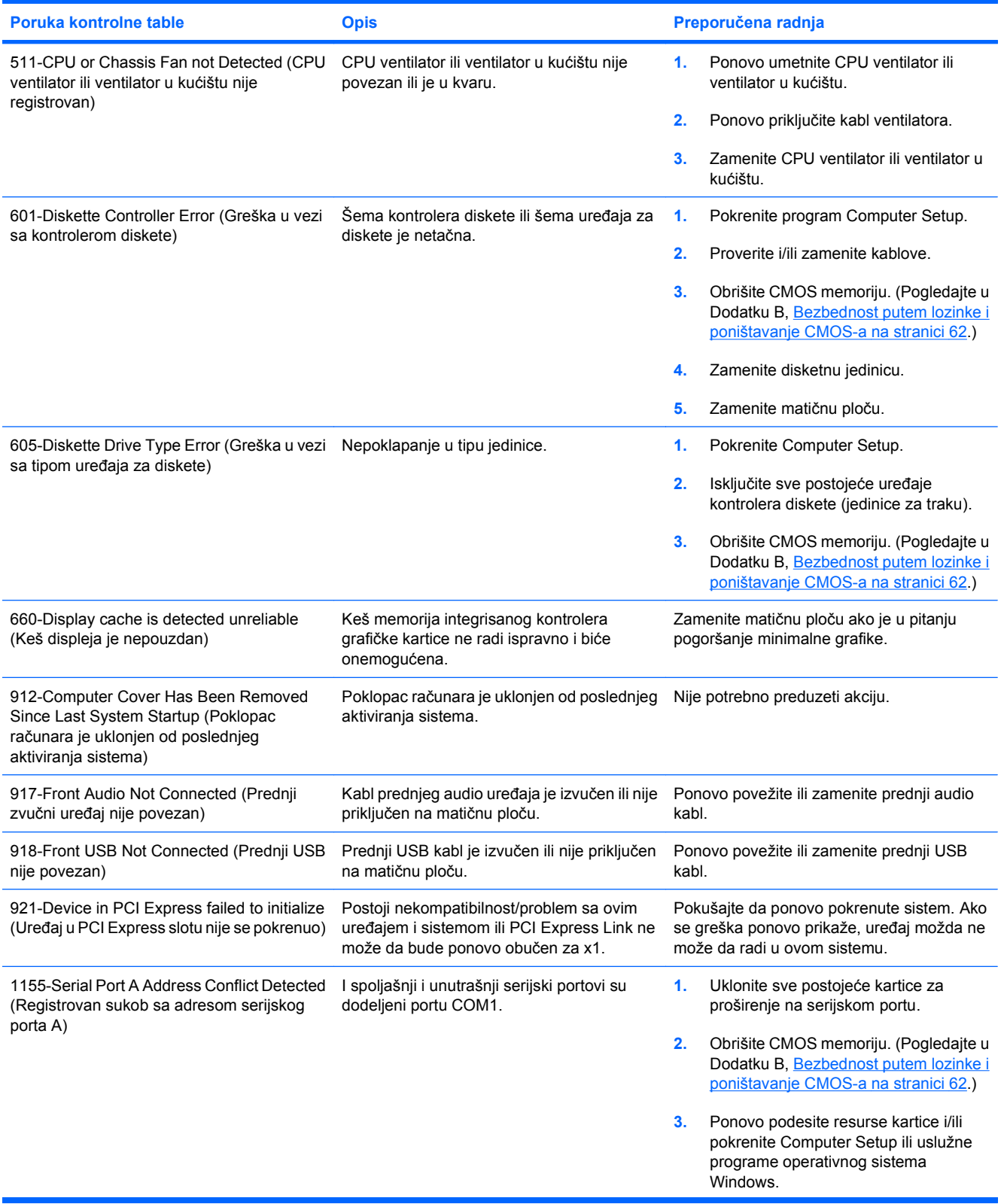

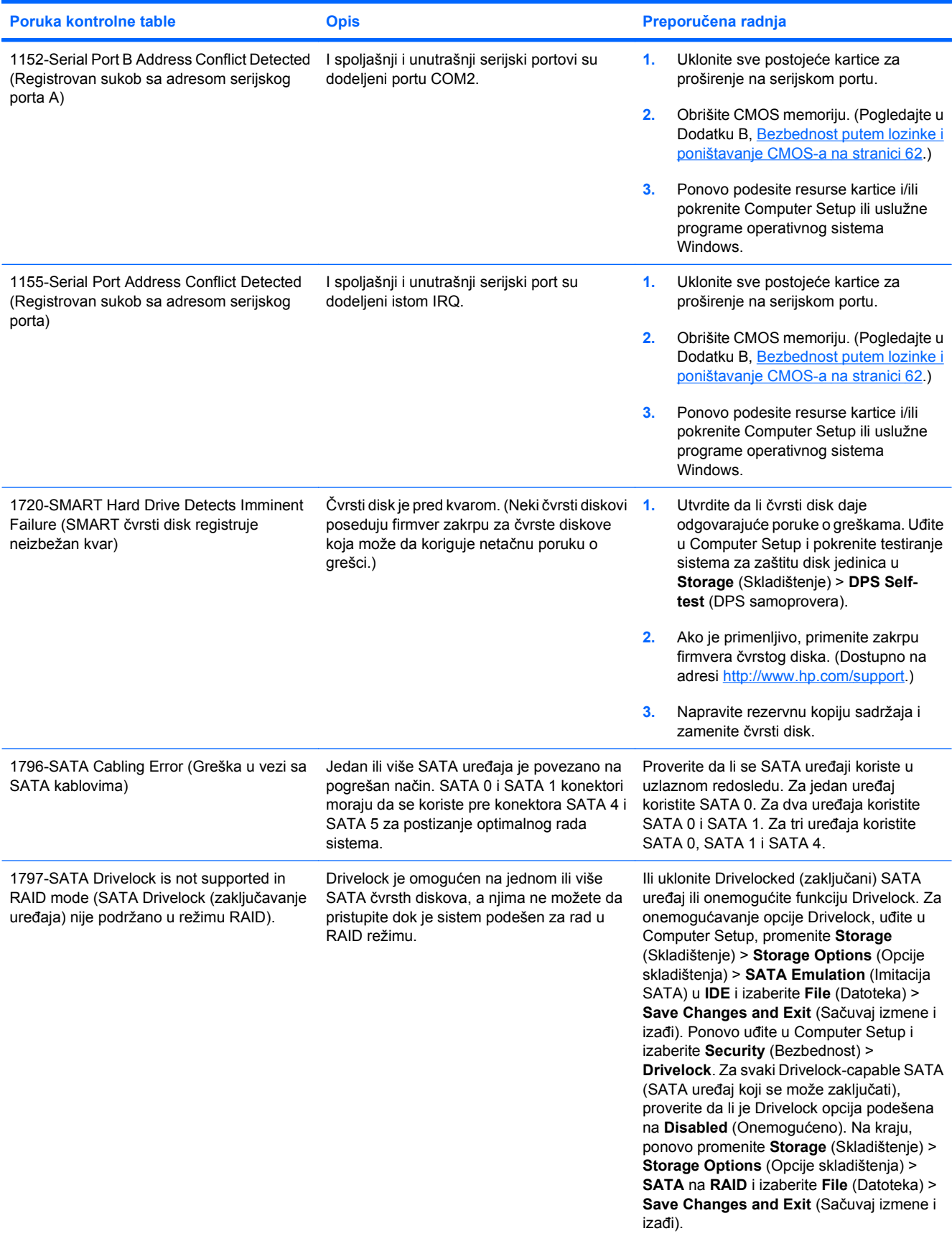

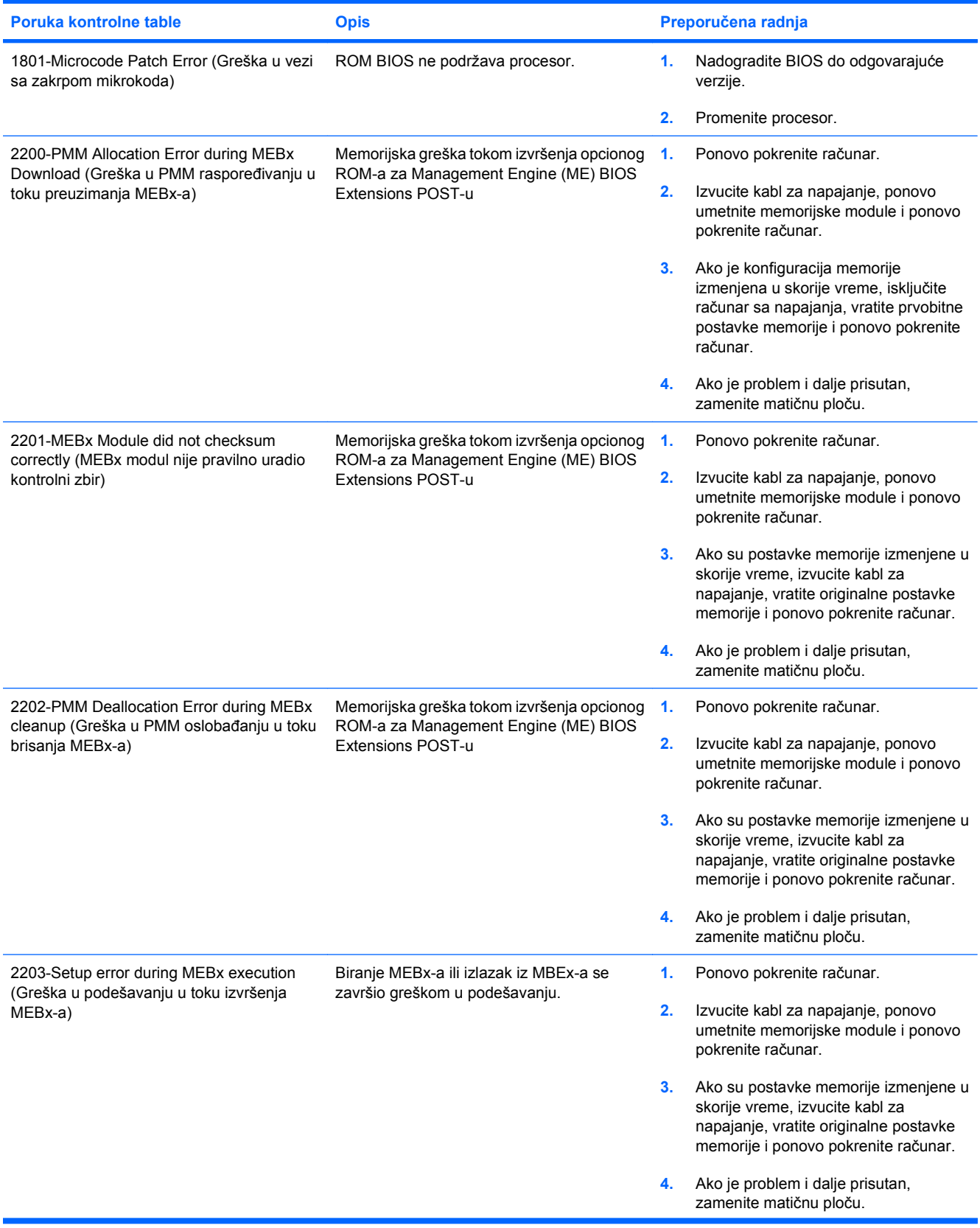

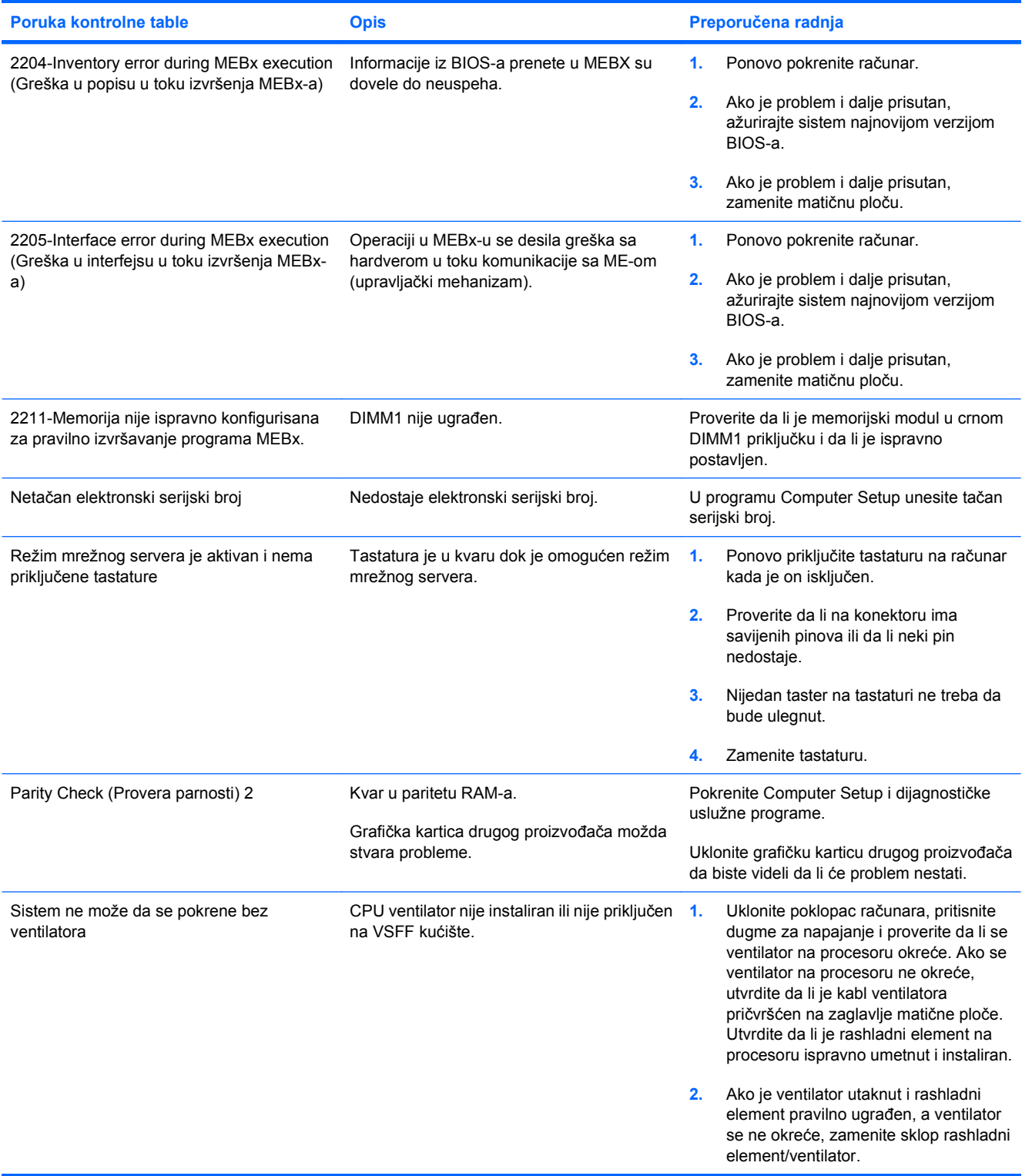

### **Tumačenje dijagnostičkih LED svetala na prednjoj ploči računara i zvučnih šifara u POST-u**

Ovaj odeljak se bavi LED svetlima na prednjoj paleti računara kao i zvučnim šiframa koje mogu da se jave u toku POST-a, a koje ne moraju da budu povezane sa šifrom o grešci ili tekstualnom porukom.

**UPOZORENJE!** Kada je računar prikopčan u izvor naizmenične struje, uvek postoji napon na matičnoj ploči. Da biste smanjili rizik od povreda izazvanih strujnim udarom i/ili vrelim površinama, proverite da li ste isključili kabl za električno napajanje iz zidne utičnice i ostavite unutrašnje komponente sistema da se ohlade pre nego što ih budete dodirivali.

Potražite LED svetlo na matičnoj ploči. Ako LED svetli, u sistemu još uvek ima struje. Isključite računar i izvucite kabl za napajanje pre nego što nastavite.

**EX NAPOMENA:** Ako primetite da LED svetla na PS/2 tastaturi svetle, potražite LED svetla koja svetle na prednjoj ploči računara i iskoristite sledeću tabelu za utvrđivanje šifara LED svetala na prednjoj ploči.

Preporučene radnje u sledećoj tabeli navedene su redosledom kojim treba da se primene.

Nisu sva dijagnostička svetla i zvučne šifre dostupne na svim modelima.

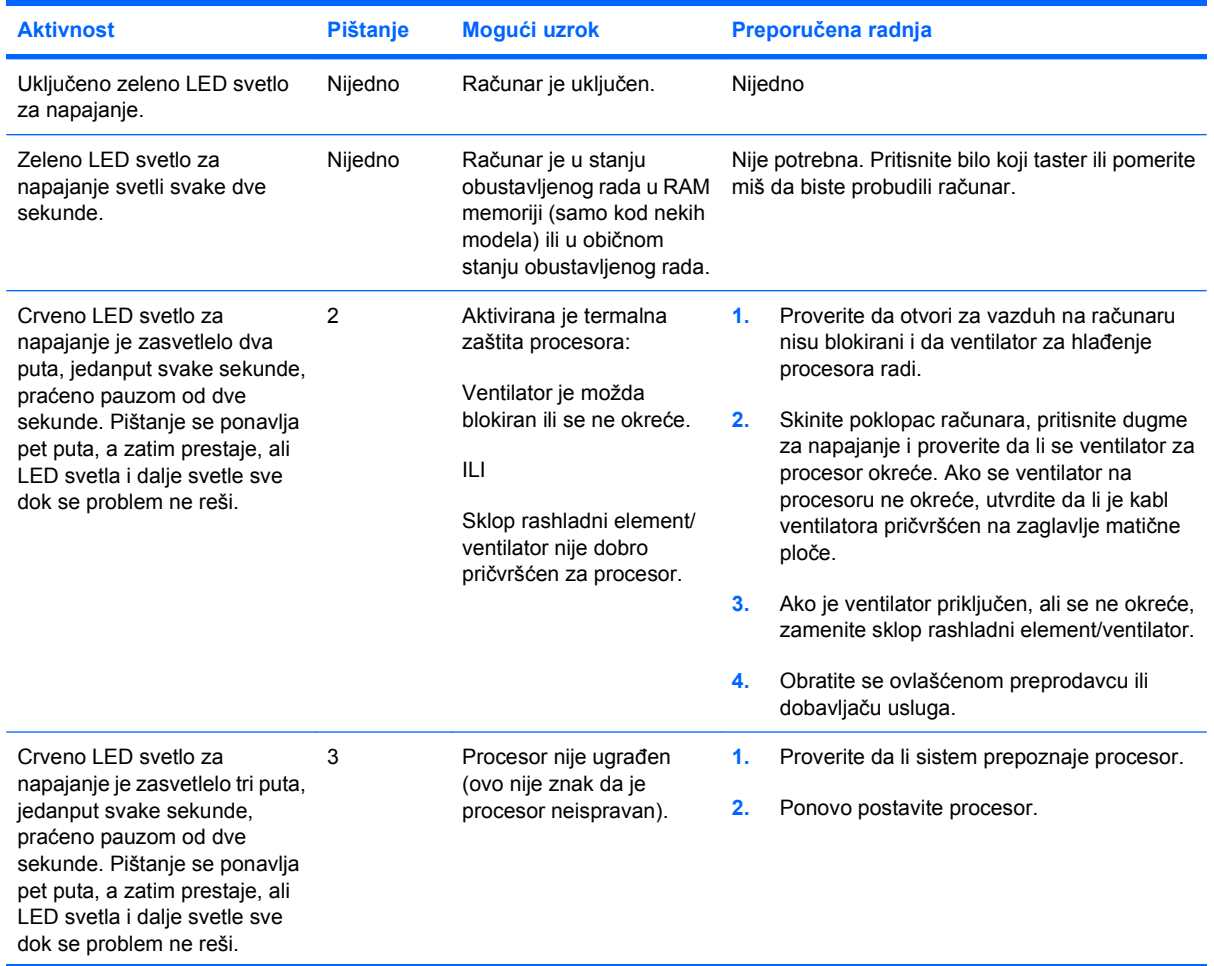

#### **Tabela A-2 Dijagnostička LED svetla na prednjoj ploči računara u POST-u i zvučne šifre**

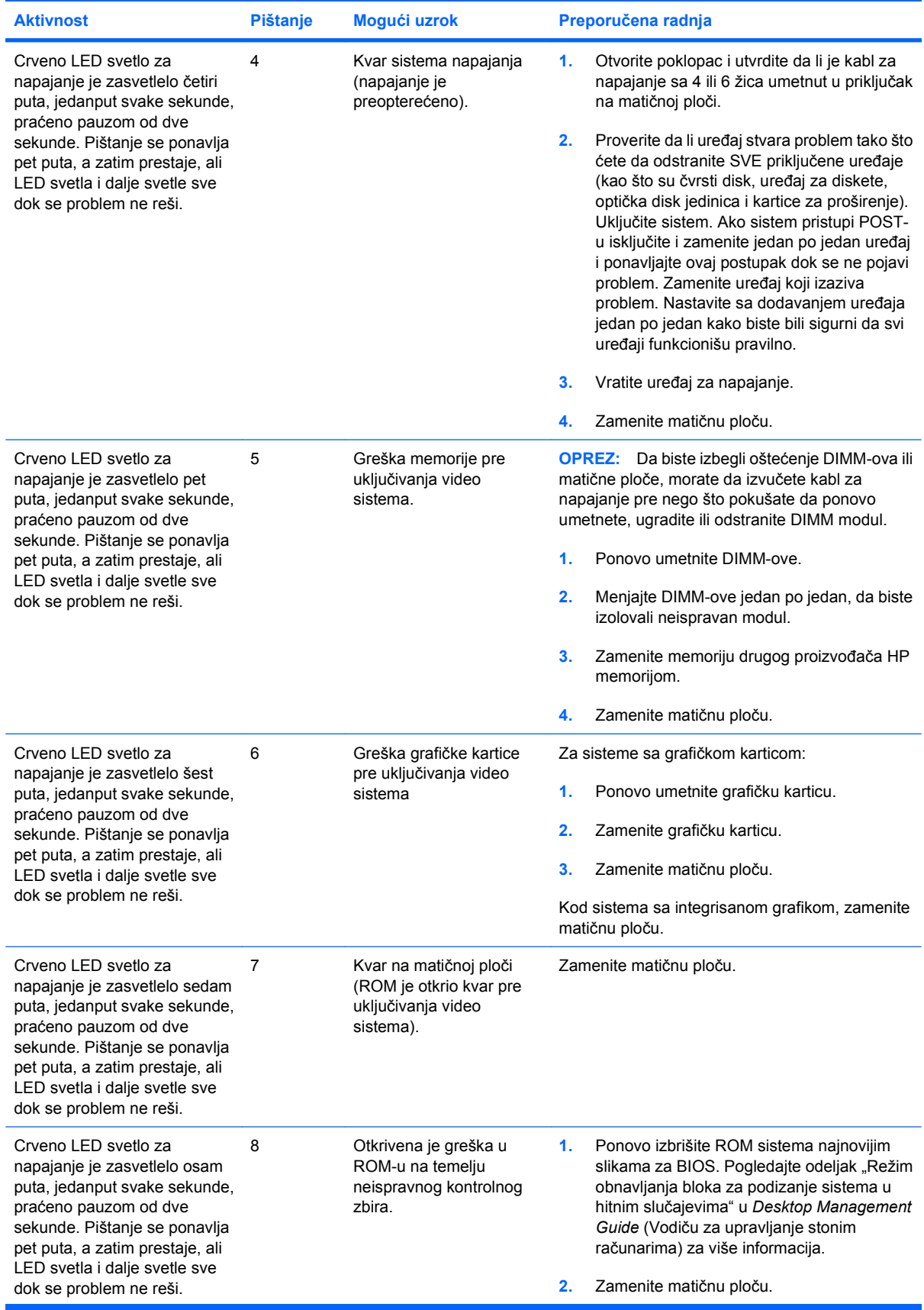

### **Tabela A-2 Dijagnostička LED svetla na prednjoj ploči računara u POST-u i zvučne šifre (nastavljeno)**

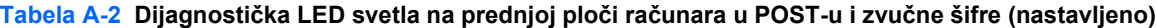

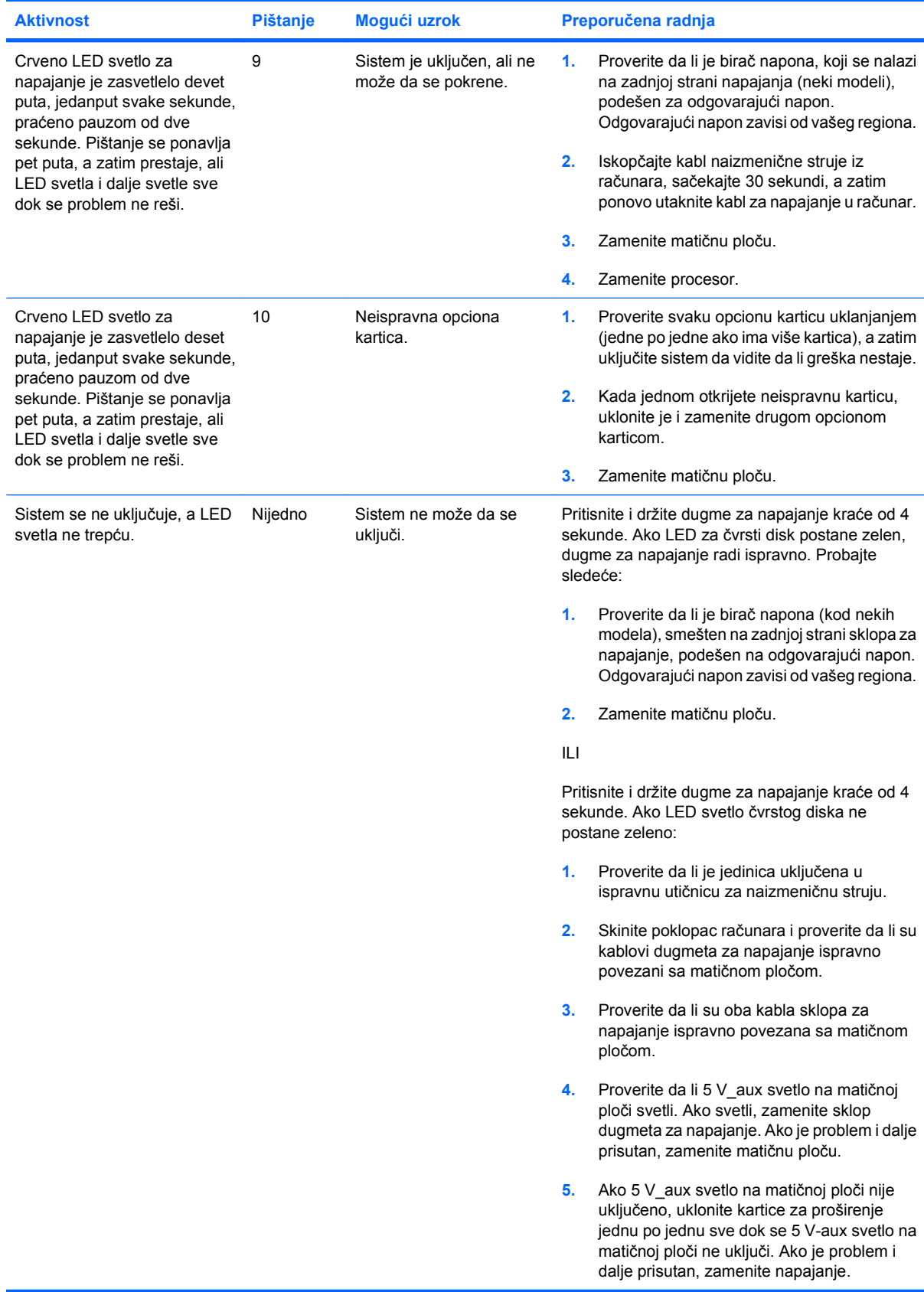

# <span id="page-67-0"></span>**B Bezbednost putem lozinke i poništavanje CMOS-a**

Ovaj računar podržava funkcije bezbednosti putem lozinke, koje se mogu ustanoviti preko menija uslužnog programa Computer Setup.

Ovaj računar podržava funkcije bezbednosti putem dve lozinke koje se mogu postaviti uz pomoć menija uslužnog programa Computer Setup: lozinka za podešavanje i lozinka za pokretanje sistema. Kada postavite samo lozinku za podešavanje, svaki korisnik računara može da pristupi informacijama na računaru, osim programu Computer Setup. Kada postavite samo lozinku za pokretanje sistema, ta lozinka za pokretanje sistema je neophodna ako želite da pristupite programu Computer Setup i svim drugim informacijama na računaru. Kada postavite obe lozinke, samo uz pomoć lozinke za podešavanje ćete moći da pristupite programu Computer Setup.

Kada su obe lozinke podešene, lozinka za podešavanje može takođe da se koristi umesto lozinke za pokretanje kao zamena za registrovanje na računaru. Za mrežnog administratora ovo je važna funkcija.

Ako zaboravite lozinku za računar, možete da je obrišete tako da dobijete pristup podacima na računaru tako što ćete ponovo podesiti prespojnik lozinke.

**OPREZ:** Pritiskom na dugme CMOS ćete ponovo podesiti CMOS vrednosti na fabrički podrazumevane postavke. Važno je napraviti rezervnu kopiju CMOS postavki računara pre nego što ih ponovo podesite u slučaju da vam kasnije budu potrebne. Rezervne kopije se lako prave pomoću programa Computer Setup. Pogledajte *Vodič za korisnike uslužnog programa Computer Setup (F10)* za više informacija o pravljenju rezervne kopije CMOS postavki.

## **Postavljanje prespojnika lozinke**

Za onemogućavanje funkcije lozinki za pokretanje i konfigurisanje ili za brisanje istih, izvršavajte sledeće korake:

- **1.** Pravilno isključite operativni sistem, potom isključite računar i bilo koje spoljašnje uređaje i izvucite kabl za napajanje iz utičnice za struju.
- **2.** Pošto ste izvukli kabl za napajanje, ponovo pritisnite dugme za napajanje kako biste sistem oslobodili ostatka struje.
	- **UPOZORENJE!** Da biste smanjili rizik od povreda izazvanih strujnim udarom i/ili vrelim površinama, proverite da li ste isključili kabl za električno napajanje iz zidne utičnice i ostavite unutrašnje komponente sistema da se ohlade pre nego što ih budete dodirivali.
	- **OPREZ:** Kada je računar priključen na električnu mrežu, uvek postoji napon na matičnoj ploči čak i kada je jedinica isključena. Ako ne izvučete kabl za napajanje, to može da prouzrokuje štetu u sistemu.

Statički elektricitet može oštetiti elektronske komponente računara ili optičku opremu. Pre nego što počnete na procedurama, proverite da li ste oslobodili statički elektricitet tako što ćete na kratko dodirnuti uzemljeni metalni predmet. Za više informacija pogledajte *Hardware Reference Guide* (Referentni vodič za hardver).

- **3.** Uklonite poklopac računara ili pristupnu ploču.
- **4.** Utvrdite položaj zaglavlja i prespojnika.
- **NAPOMENA:** Prespojnik lozinke je zelene boje, pa ga je lako prepoznati. Za pomoć oko pronalaženja prespojnika za lozinku i drugih delova na matičnoj ploči pogledajte Ilustrovanu mapu delova (IPM) za sistem u pitanju. IPM možete da preuzmete sa [http://www.hp.com/support.](http://www.hp.com/support)
- **5.** Uklonite prespojnik sa pinova 1 i 2. Postavite prespojnik ili na pin 1 ili na pin 2, ali ne na oba, da se ne bi izgubio.
- **6.** Vratite poklopac računara ili pristupnu ploču.
- **7.** Ponovo povežite spoljašnju opremu.
- **8.** Priključite računar na električnu mrežu i uključite ga. Dozvolite operativnom sistemu da se pokrene. Ovo briše trenutne lozinke i onemogućava funkcije lozinke.
- **9.** Da biste postavili nove lozinke, ponovite korake 1 do 4, zamenite prespojnik lozinke na pinovima 1 i 2, zatim ponovite korake 6 do 8. Postavite nove lozinke u programu Computer Setup. Pogledajte *Vodič za korisnike uslužnog programa Computer Setup (F10)* za uputstva.

## **Brisanje i poništavanje CMOS-a**

CMOS (memorija konfiguracije računara) čuva informacije o postavkama računara.

Dugme CMOS poništava CMOS, ali ne briše lozinke za pokretanje i podešavanje.

Brisanjem CMOS-a ćete obrisati postavke Active Management Technology (AMT) u programu Management Engine BIOS Extension (MEBx), uključujući i lozinku. Podrazumevana lozinka je "admin" i trebalo bi da je ponovo podesite. Takođe bi trebalo da ponovo podesite AMT postavke. Da biste pristupili programu MEBx, pritisnite CTRL+P u toku POST-a.

- **1.** Isključite računar i sve postojeće spoljašnje uređaje i izvucite kabl za napajanje iz strujne utičnice.
- **2.** Isključite tastaturu, monitor i bilo koju postojeću spoljašnju opremu povezanu na računar.
- **UPOZORENJE!** Da biste smanjili rizik od povreda izazvanih strujnim udarom i/ili vrelim površinama, proverite da li ste isključili kabl za električno napajanje iz zidne utičnice i ostavite unutrašnje komponente sistema da se ohlade pre nego što ih budete dodirivali.
- **OPREZ:** Kada je računar priključen na električnu mrežu, uvek postoji napon na matičnoj ploči čak i kada je jedinica isključena. Ako ne izvučete kabl za napajanje, to može da prouzrokuje štetu u sistemu.

Statički elektricitet može oštetiti elektronske komponente računara ili optičku opremu. Pre nego što počnete na procedurama, proverite da li ste oslobodili statički elektricitet tako što ćete na kratko dodirnuti uzemljeni metalni predmet. Za više informacija pogledajte *Hardware Reference Guide* (Referentni vodič za hardver).

- **3.** Uklonite poklopac računara ili pristupnu ploču.
	- **OPREZ:** Pritiskom na dugme CMOS ćete ponovo podesiti CMOS vrednosti na fabrički podrazumevane postavke. Važno je napraviti rezervnu kopiju CMOS postavki računara pre nego što ih ponovo podesite u slučaju da vam kasnije budu potrebne. Rezervne kopije se lako prave pomoću programa Computer Setup. Pogledajte *Vodič za korisnike uslužnog programa Computer Setup (F10)* za više informacija o pravljenju rezervne kopije CMOS postavki.
- **4.** Pronađite, pritisnite i držite dugme CMOS pet sekundi.
- **E NAPOMENA:** Utvrdite da li ste izvukli kabl za napajanje iz utičnice na zidu. Dugme CMOS neće da izbriše CMOS ako je kabl za napajanje priključen na električnu mrežu.

**Slika B-1** Dugme CMOS

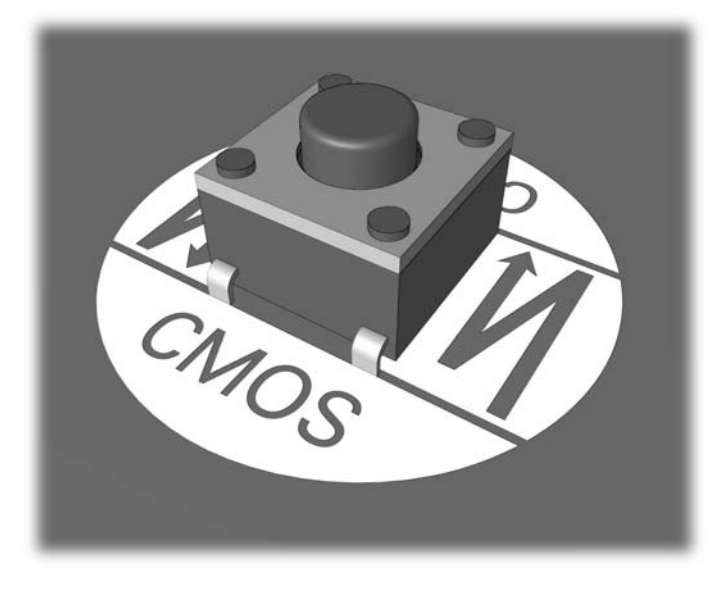

- **E NAPOMENA:** Za pomoć oko pronalaženja dugmeta CMOS i drugih delova na matičnoj ploči pogledajte Ilustrovanu mapu delova (IPM) za sistem u pitanju.
- **5.** Vratite poklopac računara ili pristupnu tablu.
- **6.** Ponovo povežite spoljašnje uređaje.
- **7.** Priključite računar na električnu mrežu i uključite ga.
- **EY NAPOMENA:** Dobićete poruke o greškama u POST-u nakon brisanja CMOS-a i ponovnog pokretanja, koje će vas obavestiti da je došlo do izmena u podešavanjima. Koristite program Computer Setup kako biste poništili sve specijalne postavke sistema uključujući i datum i vreme.

Pogledajte *Vodič za korisnike uslužnog programa Computer Setup (F10)* za uputstva.

# **C Sistem za zaštitu uređaja (Drive Protection System-DPS)**

Sistem za zaštitu uređaja (DPS) je dijagnostička alatka ugrađena u čvrste diskove i na nekim računarima. DPS je projektovan da pomogne u utvrđivanju problema koji mogu da dovedu do neopravdane zamene čvrstog diska.

Kada su ovi sistemi ugrađeni, svaki instalirani čvrsti disk se testira korišćenjem DPS-a, a stalni zapis o ključnim informacijama se upisuje na uređaj. Svaki put kada se DPS pokrene, rezultati testa se upišu na čvrsti disk. Dobavljač usluga može da koristi ove informacije kao pomoć u utvrđivanju uslova koji su vas naterali da pokrenete DPS softver.

Pokretanje DPS-a neće uticati na programe ili podatke koji se čuvaju na čvrstom disku. Test se nalazi u sklopu firmvera čvrstog diska i može da se obavi čak i ako računar neće da pokrene operativni sistem. Vreme potrebno da bi se test uradio zavisi od proizvođača i veličine čvrstog diska, a u većini slučajeva test približno traje dva minuta po gigabajtu.

Koristite DPS kada sumnjate u ispravnost rada čvrstog diska. Ako računar prijavljuje poruku SMART Hard Drive Detect Imminent Failure (SMART čvrsti disk registruje neizbežan kvar), nema potrebe da pokrećete DPS; umesto toga, obavite rezervno kopiranje podataka sa čvrstog diska i obratite se dobavljaču usluga za zamenu čvrstog diska.
# **Pristupanje DPS-u pomoću programa Computer Setup**

Ako se računar ne uključuje na regularan način, treba koristiti program Computer Setup za pristup DPS programu. Za pristupanje DPS-u preduzmite sledeće korake:

- **1.** Uključite računar ili ponovo pokrenite sistem.
- **2.** Kada se pojavi poruka programa Computer Setup (F10) pritisnite taster F10.
- **EX NAPOMENA:** Ako ne pritisnete taster F10 dok je poruka prikazana, morate da isključite računar i ponovo da ga uključite kako biste pristupili pomoćnom programu.

Izbor od pet naslova se prikazuje u meniju programa Computer Setup:**File** (Datoteka), **Storage** (Čuvanje), **Security** (Bezbednost), **Power** (Napajanje) i **Advanced** (Dodatne opcije).

**3.** Izaberite **Storage** (Skladištenje) > **DPS Self-Test** (DPS samoprovera).

Na ekranu će se prikazati spisak ugrađenih čvrstih diskova koji su sposobni za DPS.

- **E** NAPOMENA: Ako u računaru nema ugrađenih čvrstih diskova koji su sposobni za DPS, opcija **DPS samotestiranje** se neće prikazati na ekranu.
- **4.** Izaberite čvrste diskove koje želite da testirate i pratite odzivnike na ekranu kako biste završili proces testiranja.

Kada testiranje bude završeno, jedna od tri poruke će se prikazati:

- Test je uspeo. Kod izvršenja 0.
- Test je prekinut. Kod izvršenja 1 ili 2.
- Test nije uspeo. Preporučuje se zamena diska. Kodovi izvršenja od 3 do 14.

Ako test nije uspeo, kod izvršenja bi trebalo da se zabeleži i prijavi dobavljaču usluga kako bi se uspostavila dijagnoza o problemu na računaru.

# **Indeks**

#### **A**

audio problemi [29](#page-34-0)

#### **B**

bezbednost i udobnost [8](#page-13-0)

# **C**

CMOS brisanje i poništavanje [64](#page-69-0) rezervno kopiranje [62](#page-67-0)

#### **F**

Funkcija Wake-on-LAN [36](#page-41-0)

# **G**

greška poruke [52](#page-57-0) šifre [51](#page-56-0), [59](#page-64-0)

#### **I**

Insight Diagnostics [1](#page-6-0)

#### **K**

korisni saveti [9](#page-14-0) Korisnička podrška [50](#page-55-0) korisnička podrška [8](#page-13-0)

# **L**

LED svetla treptanje na PS/2 tastaturi [59](#page-64-0) treptanje svetla za napajanje [59](#page-64-0) lozinka brisanje [62](#page-67-0) za podešavanje [62](#page-67-0) za pokretanje [62](#page-67-0) lozinka za podešavanje [62](#page-67-0) lozinka za pokretanje sistema [62](#page-67-0)

# **N**

numeričke šifre o greškama [52](#page-57-0)

#### **O**

opcije pokretanja sistema Full Boot [51](#page-56-0) Quick Boot [51](#page-56-0) opšti problemi [11](#page-16-0)

# **P**

poništavanje CMOS [62](#page-67-0) prespojnik lozinke [62](#page-67-0) poruke o greškama u POST-u [51](#page-56-0) problemi audio [29](#page-34-0) CD-ROM ili DVD [42](#page-47-0) disketa [16](#page-21-0) Drive Key [44](#page-49-0) memorija [39](#page-44-0) miš [32](#page-37-0) monitor [25](#page-30-0) mreža [36](#page-41-0) napajanje [15](#page-20-0) opšti [11](#page-16-0) prednja tabla [46](#page-51-0) pristup Internetu [47](#page-52-0) procesor [41](#page-46-0) softver [49](#page-54-0) tastatura [32](#page-37-0) ugradnja hardvera [34](#page-39-0) Čitač medijskih kartica [23](#page-28-0) čvrsti disk [19](#page-24-0) štampač [31](#page-36-0) problemi nastali prilikom ugradnje hardvera [34](#page-39-0) problemi sa CD-ROM-om ili DVDom [42](#page-47-0) problemi sa disketom [16](#page-21-0) problemi sa memorijom [39](#page-44-0)

problemi sa mišem [32](#page-37-0) problemi sa monitorom [25](#page-30-0) problemi sa napajanjem [15](#page-20-0) problemi sa optičkim uređajem [42](#page-47-0) problemi sa pokretanjem sistema [44](#page-49-0) problemi sa prednjom pločom [46](#page-51-0) problemi sa pristupom Internetu [47](#page-52-0) problemi sa procesorom [41](#page-46-0) problemi sa tastaturom [32](#page-37-0) problemi sa uređajem Drive Key [44](#page-49-0) problemi sa čitačem medijskih kartica [23](#page-28-0) problemi sa čvrstim diskom [19](#page-24-0) problemi sa štampačem [31](#page-36-0) problemi u vezi sa mrežom [36](#page-41-0)

# **S**

signalizacija pištanjem [59](#page-64-0) sistem za zaštitu uređaja (Drive Protection System-DPS) [66](#page-71-0) softver problemi [49](#page-54-0) rezervno kopiranje [6](#page-11-0)

# **T**

treptanje LED svetla [59](#page-64-0)

#### **U**

uslužni program za dijagnostiku [1](#page-6-0)

#### **Z**

zvučne šifre [59](#page-64-0)